# **MODEL**<br>51i, 53i, 55i, 57i, and 57i CT

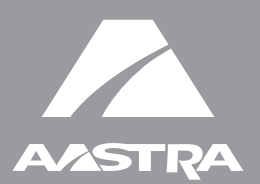

# SIP IP PHONE

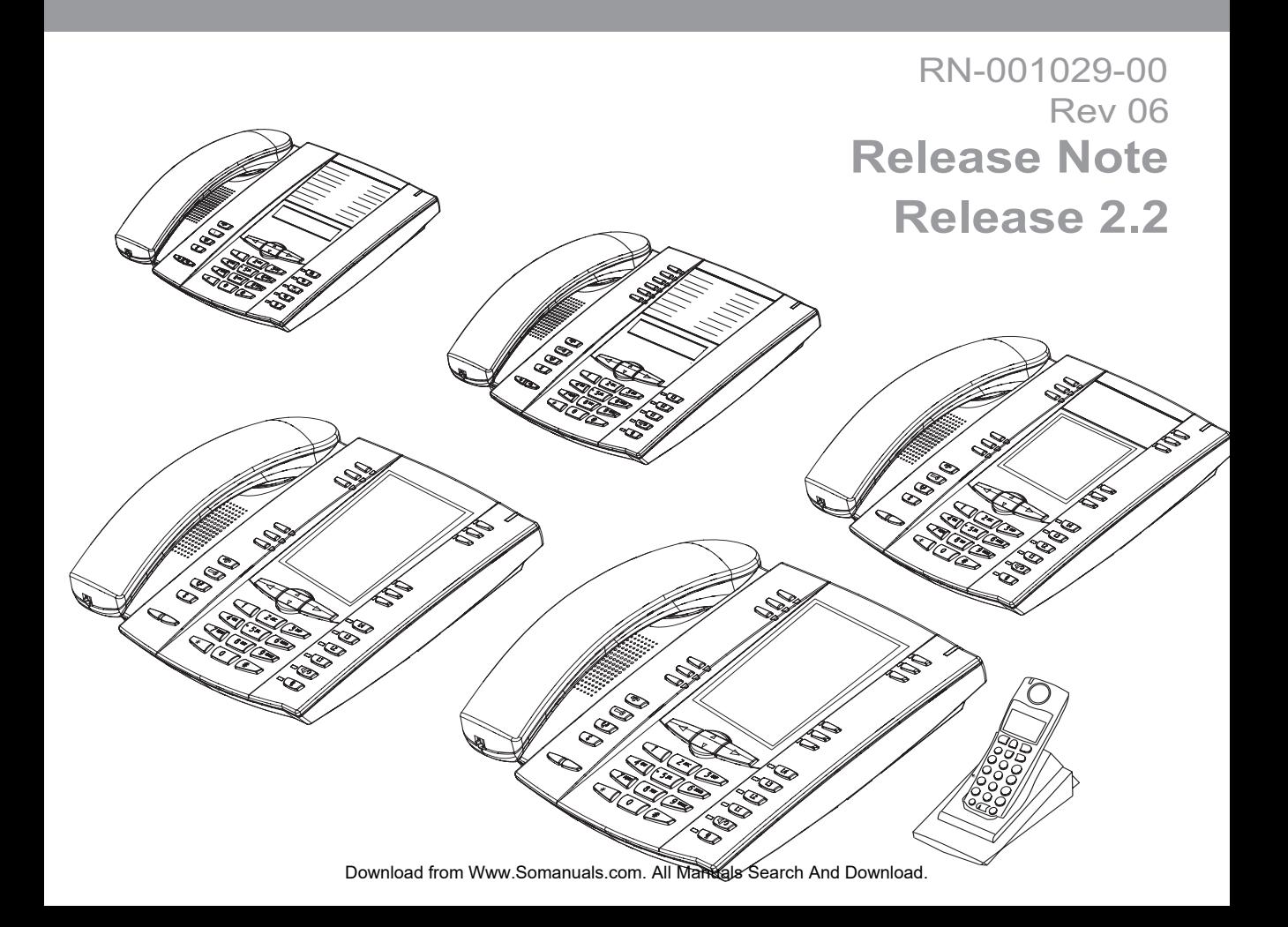

Aastra Telecom will not accept liability for any damages and/or long distance charges, which result from unauthorized and/or unlawful use. While every effort has been made to ensure accuracy, Aastra Telecom will not be liable for technical or editorial errors or omissions contained within this documentation. The information contained in this documentation is subject to change without notice.

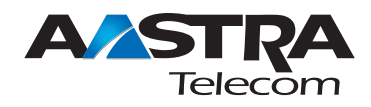

Copyright 2008 Aastra Telecom. www.aastra.com All Rights Reserved.

## *Contents*

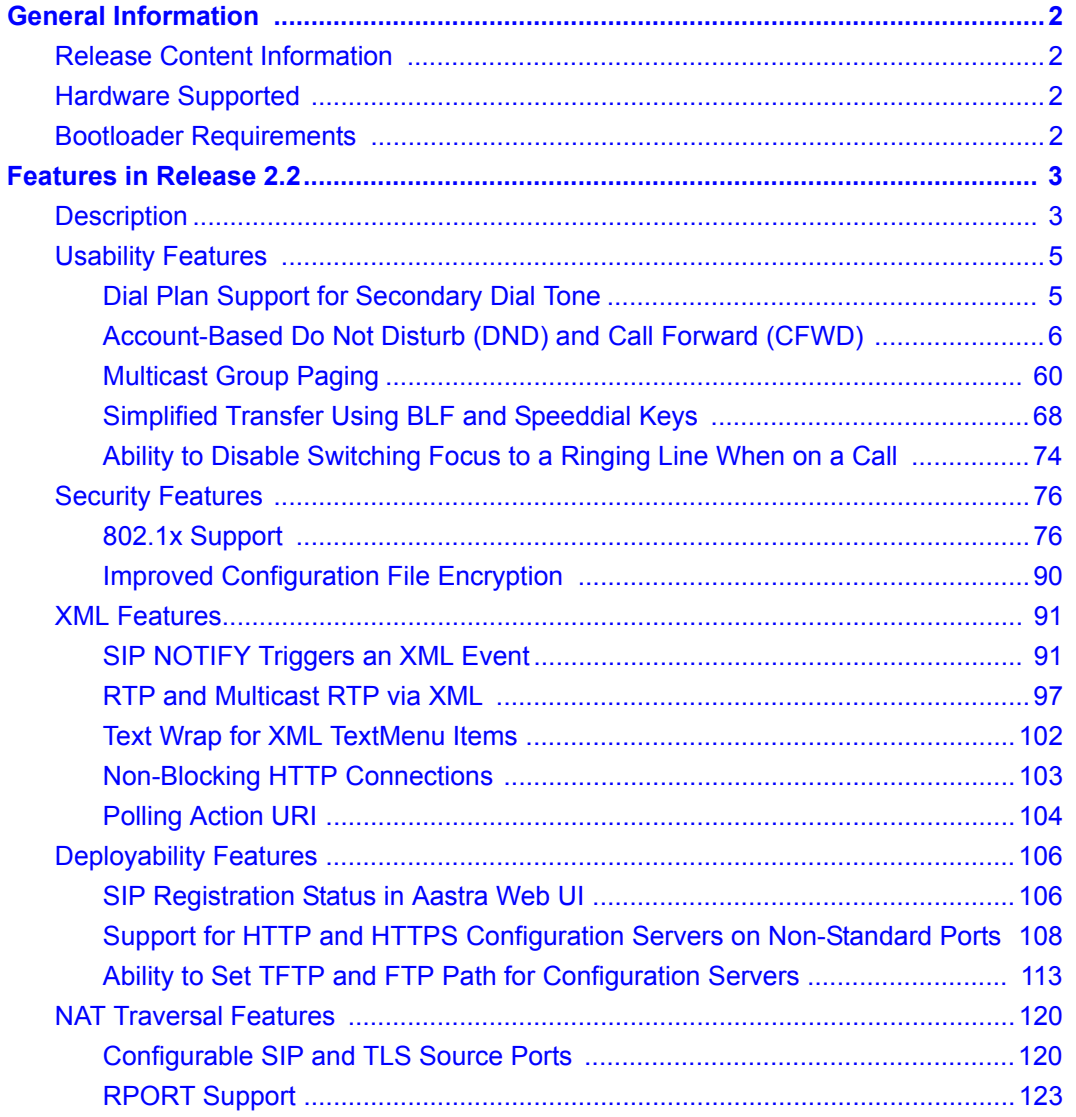

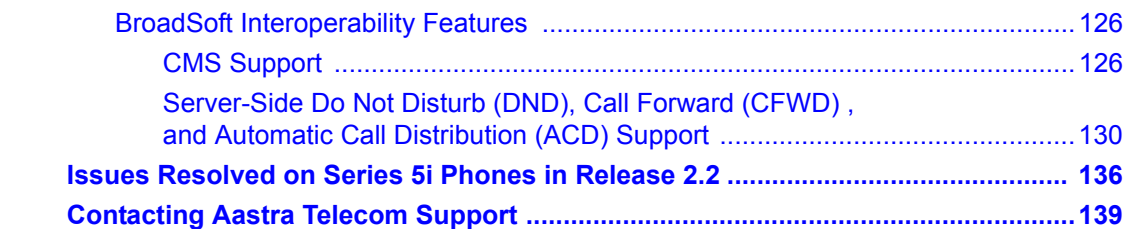

*nts*

## *SIP IP Phone Models 51i, 53i, 55i, 57i, and 57i CT Release Note 2.2*

## **About this Document**

This document provides an overview of the 2.2 features on the 5i Series phones (51i, 53i, 55i, 57i, and 57i CT).

For more detailed information about the features associated with each phone, and for information on how to use the phones, see your model-specific *SIP IP Phone Installation Guide* and the *SIP IP Phone User Guide*. For detailed information about more advanced features, see the *SIP IP Phone Administrator Guide*.

Topics in this release note include:

- [General Information](#page-5-0) (release content, hardware supported, bootloader requirements)
- [Features in Release 2.2](#page-6-0)
- [Issues Resolved on Series 5i Phones in Release 2.2](#page-139-0)
- [Contacting Aastra Telecom Support](#page-142-0)

## <span id="page-5-0"></span>**General Information**

### <span id="page-5-1"></span>**Release Content Information**

This document provides release content information on the Aastra 51i, 53i, 55i, 57i, and 57i CT SIP IP phone firmware.

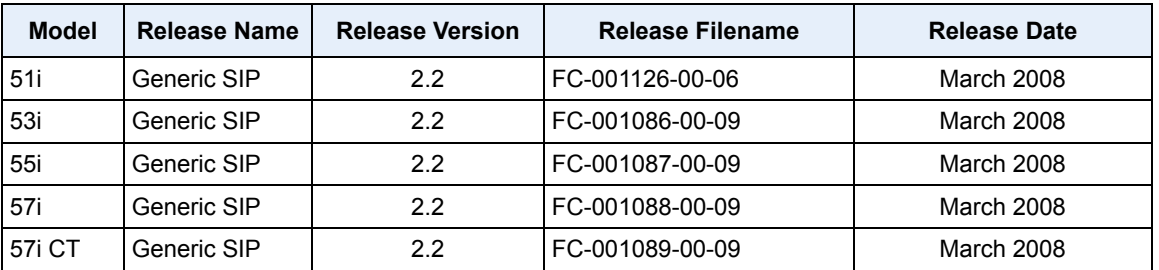

### <span id="page-5-2"></span>**Hardware Supported**

This release of firmware is compatible with the following Aastra IP portfolio products:

- 51i
- 53i
- 55i
- 57i
- 57i CT

#### <span id="page-5-3"></span>**Bootloader Requirements**

This release of firmware is compatible with the following Aastra IP portfolio product bootloader versions:

- 51i Bootloader 2.0.1.1055 or higher
- 53i Bootloader 2.0.1.1055 or higher
- 55i Bootloader 2.0.1.1055 or higher
- 57i Bootloader 2.0.1.1055 or higher
- 57i CT Bootloader 2.0.1.1055 or higher

## <span id="page-6-0"></span>**Features in Release 2.2**

### <span id="page-6-1"></span>**Description**

This section describes the new features included in Release 2.2 of the 5i Series IP Phones. The following table specifies the 2.2 Features and provides the page number for each feature.

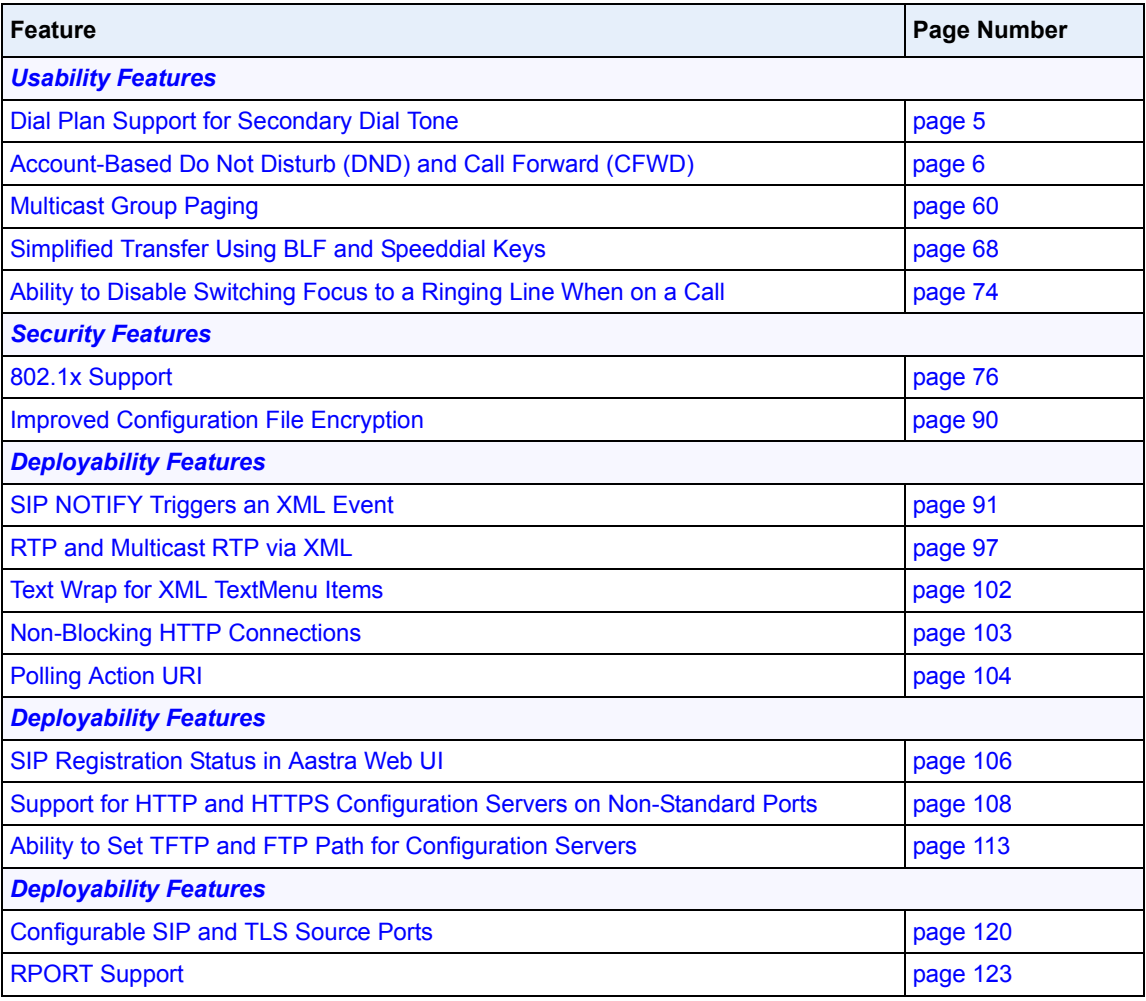

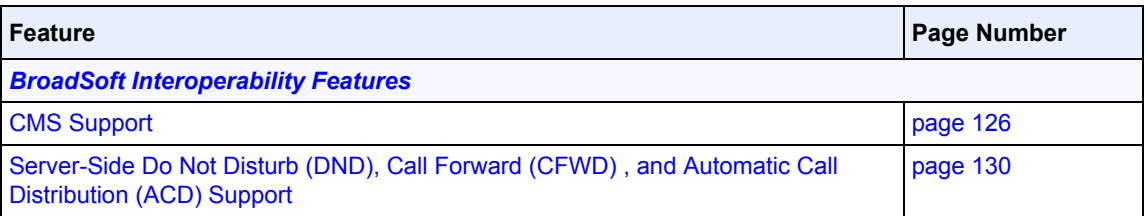

### <span id="page-8-1"></span><span id="page-8-0"></span>**Usability Features**

#### **Dial Plan Support for Secondary Dial Tone**

The IP phones now support a feature that allows the user to dial a predefined dial string, obtain a dial tone, and continue dialing. A User or Administrator can configure this using the existing Dial Plan feature on the phone.

You can enter a new character string in the dial plan that allows you to configure the secondary dial tone. The character string is of the form "**.;.**" , where the period indicates an arbitrary number of digits and the semicolon indicates that the phone is to present a dial tone after the previous dialed digit. For example, in the string:

"9;xxxxx"

the user dials "**9**" to get the outside line, listens for the dial tone, and continues to dial the applicable number. The "**;**" tells the phone to present a second dial tone after the previously dialed digit. "The "xxxxx" in the example tells the phone that a phone number is dialed after the secondary dial tone is audible.

You can enter the Secondary Dial Tone string in the Dial Plan using the configuration files or the Aastra Web UI.

You use the following parameter in the configuration files to configure a secondary dial tone:

**• sip dial plan**

**Example:** sip dial plan: **"9;xxxxxxx"**

You use the following parameter in the Aastra Web UI to configure a secondary dial tone:

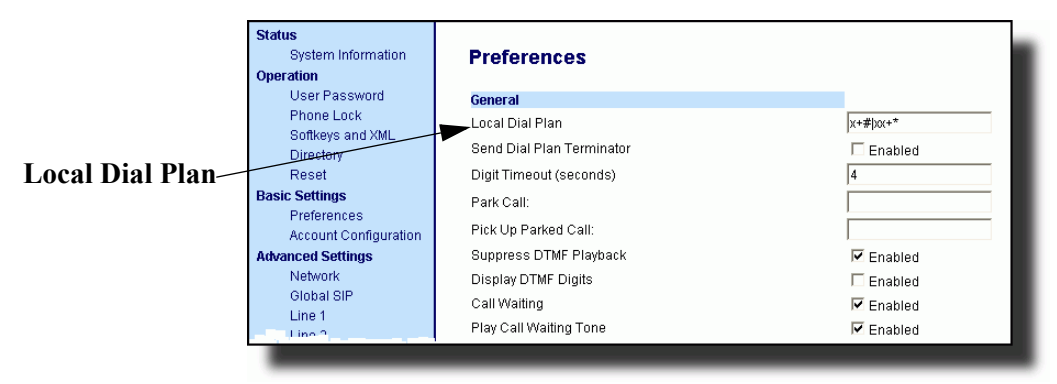

#### <span id="page-9-0"></span>**Account-Based Do Not Disturb (DND) and Call Forward (CFWD)**

In previous releases of the IP Phone, you could configure a DND key to set "do not disturb" on all the lines on the phone. Also in previous releases, you could configure CFWD on all lines (global settings) or on specific lines (local settings) on the phone.

In Release 2.2, the IP phones have a new DND and CFWD feature that allows an Administrator and User to configure "do not disturb" and "call forwarding" by account. You can set specific modes for the way you want the phone to handle DND and CFWD. The three modes you can set on the phone for these features are:

- **Account**
- **Phone**
- **Custom**.

The following paragraphs describe account-based DND and CFWD:

- [DND Account-Based Configuration](#page-9-1)
- [CFWD Account-Based Configuration](#page-21-0)

#### <span id="page-9-1"></span>*DND Account-Based Configuration*

Previous to release 2.2, DND was configurable on the phone-side only on a global basis by configuring a DND key. Now an Administrator or User can configure DND on the phone-side by setting a mode for the phone to use (**account**, **phone**, or **custom**). Once the mode is set, you can use the IP Phone UI to use the DND feature.

**Note:** If there is only one account configured on the phone, then the mode setting is ignored and the phone behaves as if the mode was set to "Phone".

The following describes the softkey behavior for each DND mode.

- **Account**  DND key toggles the account in focus on the IP Phone UI, to ON or OFF if DND enabled for that account.
- **Phone**  DND key toggles all accounts on the phone to ON or OFF.
- **Custom**  DND key displays custom screens on the IP Phone UI. User can select whether to enable/disable DND per account, enable DND on all accounts, or disable DND on all accounts.

The following table describes the softkey and Message Waiting Indicator (MWI) LEDs when you enable DND on the IP Phone.

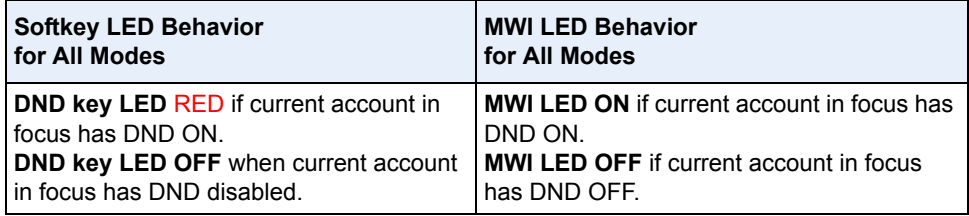

You can configure the DND softkey and the DND mode (**Account**, **Phone**, **Custom**) using the configuration files or the Aastra Web UI. Once you configure DND, you can access the DND screen on the IP Phone UI.

#### **Important Notes**

- In the Aastra Web UI, the "Account Configuration" page replaces the previous "Call Forward Settings" page.
- In the IP Phone UI, the new DND key feature now has new menu screens.
- **If you make changes to the configuration for DND via the IP Phone UI, you must refresh the Aastra Web UI screen to see the changes.**

#### *Configuring DND Using the Configuration Files*

You use the following parameters to configure DND on the IP Phone:

- **dnd key mode**
- **softkeyN type, topsoftkeyN type, prgkeyN type, or expmodX keyN type**
- **softkeyN states** (optional)

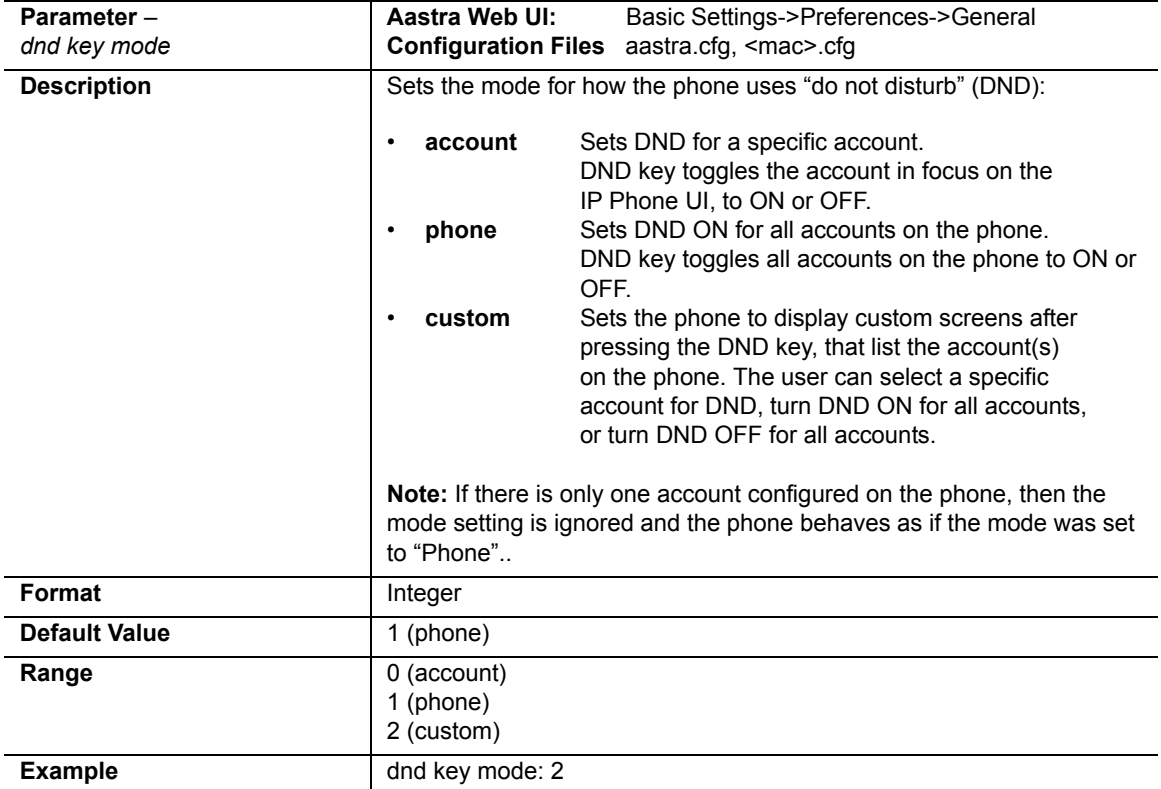

You use the following parameters to configure a DND softkey:

- **softkeyN type, topsoftkeyN type, prgkeyN type, or expmodX keyN type**
- **softkeyN states** (optional)

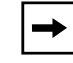

**Note:** If there is no DND key configured or if it is removed, DND is disabled on the IP Phone.

#### **Example**

The following is an example of configuring the mode for DND in the configuration files:

```
dnd key mode: 2
softkey1 type: dnd
softkey1 states: idle connected incoming outgoing busy
```
In the above example, softkey 1 is configured for DND for line 1 only, with a "**custom**" configuration. Pressing softkey 1 displays DND screens for which you can customize on the phone. For specific screens that display in the IP Phone UI, see the section, ["Using DND Modes via the IP Phone UI"](#page-16-0) on [page 13](#page-16-0).

#### *Configuring DND Using the Aastra Web UI*

Use the following procedure to configure DND mode using the Aastra Web UI:

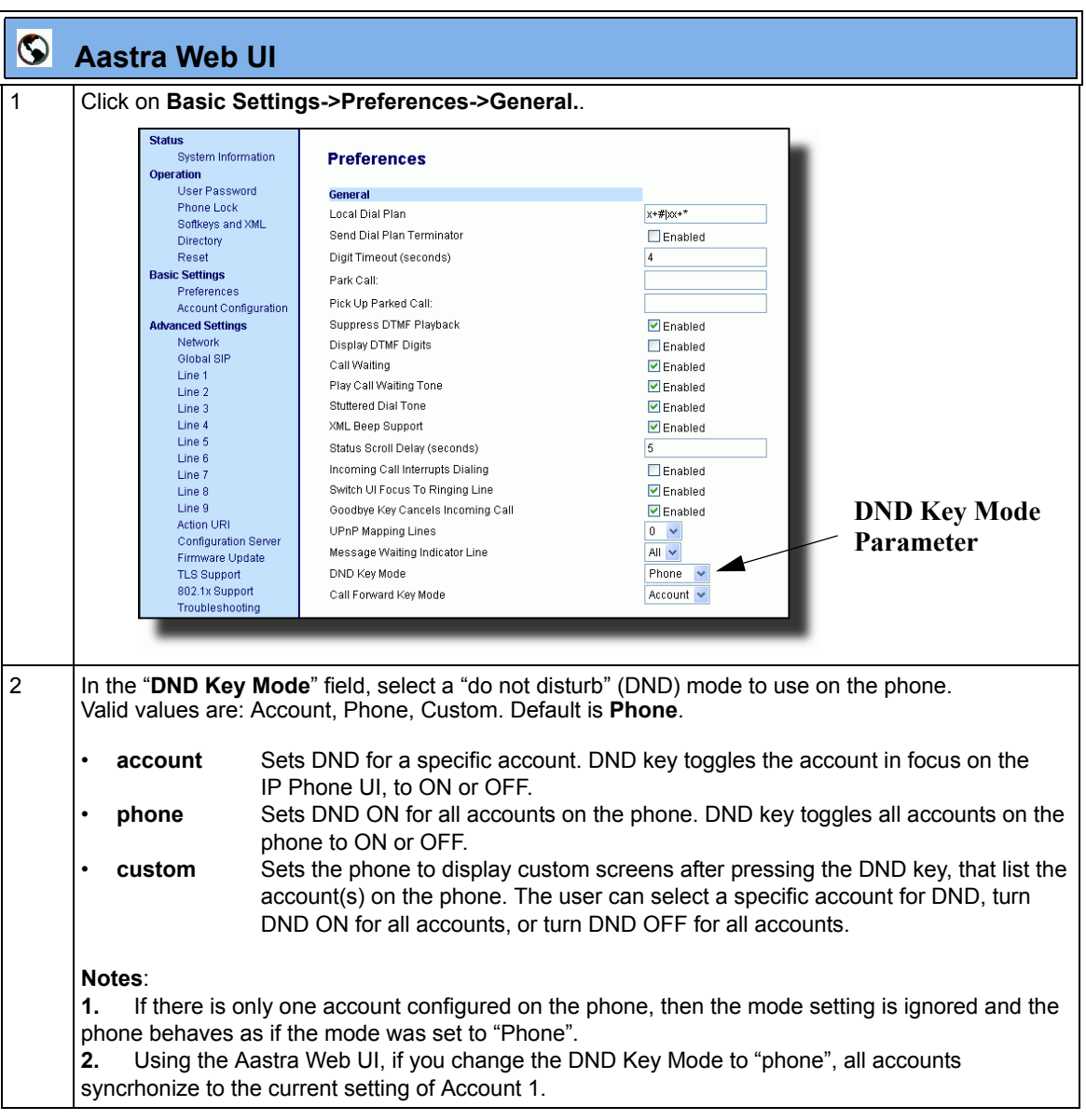

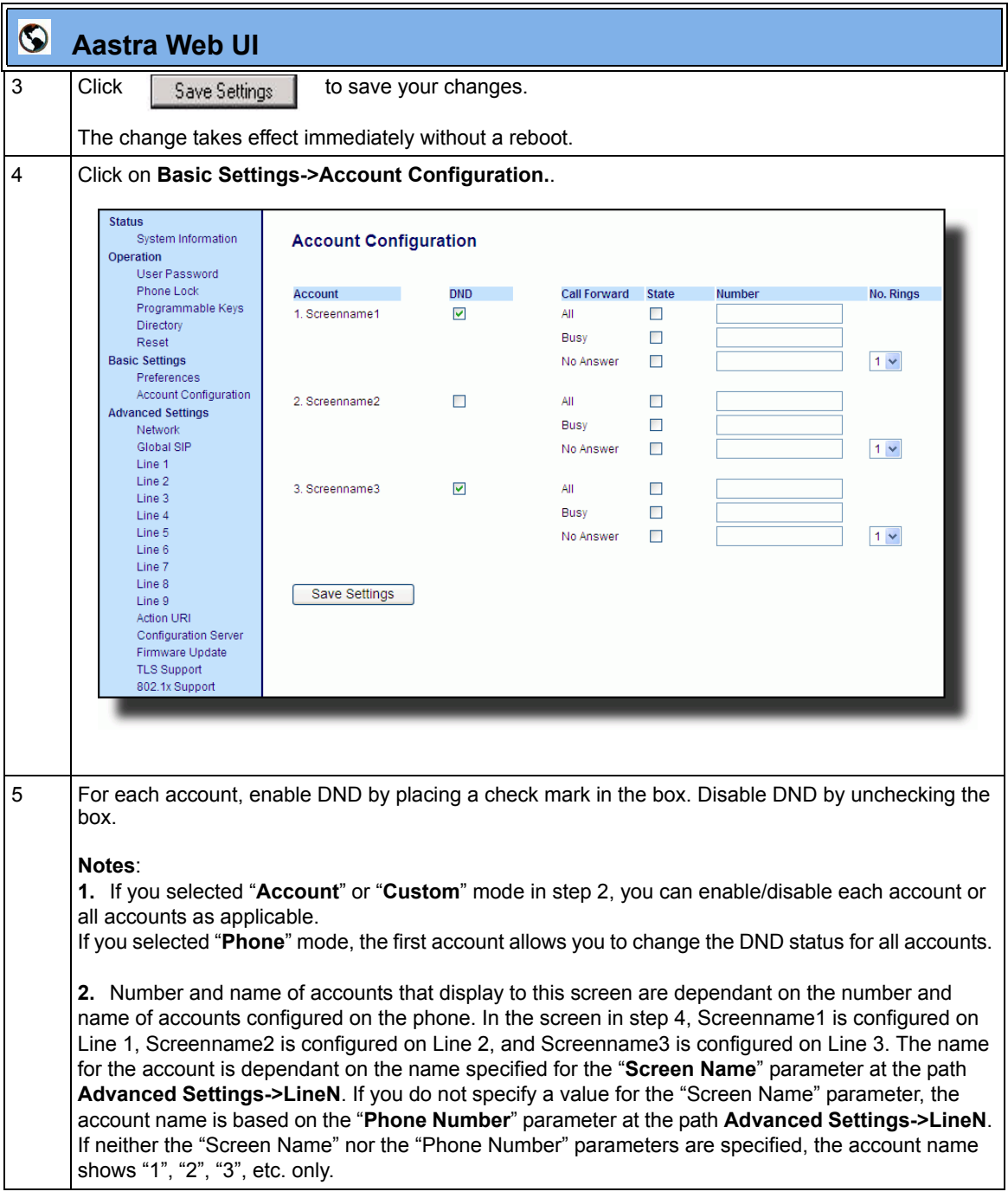

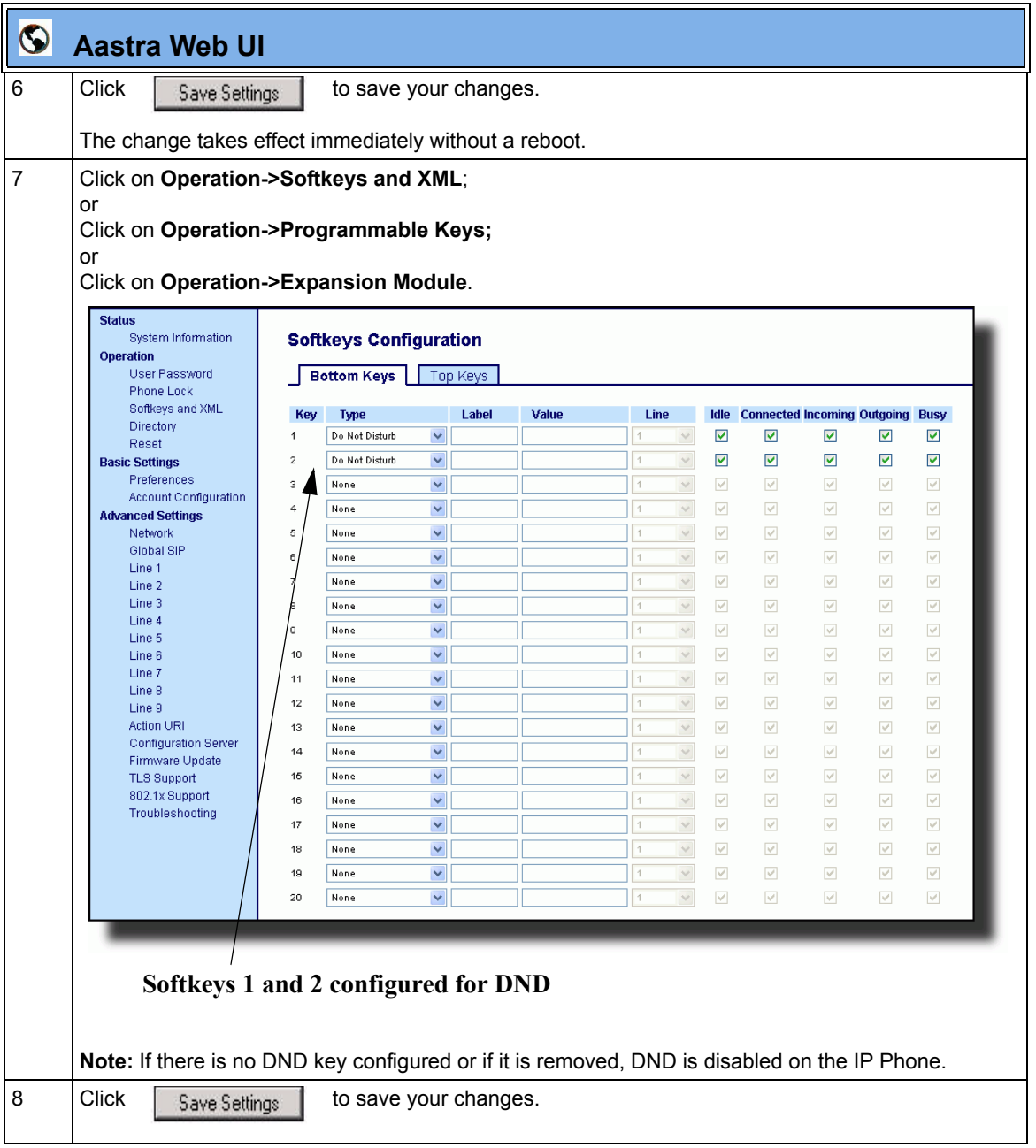

#### <span id="page-16-0"></span>*Using DND Modes via the IP Phone UI*

If you add a DND key using the configuration files or the Aastra Web UI, you can toggle the DND state using the IP Phone UI. Use the following procedure to enable/disable DND on the IP Phone.

The following procedure assumes you have already configured a DND key AND assumes there are three accounts configured on the phone.

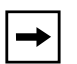

#### **Notes:**

**1.** If there is no DND key configured or if it is removed, DND is disabled on the IP Phone.

**2.** If there is only one account configured on the phone, then the mode setting is ignored and the phone behaves as if the mode was set to "Phone".

**3.** Using the Aastra Web UI, if you change the DND key mode to "phone", all accounts synchronize to the current setting of Account 1.

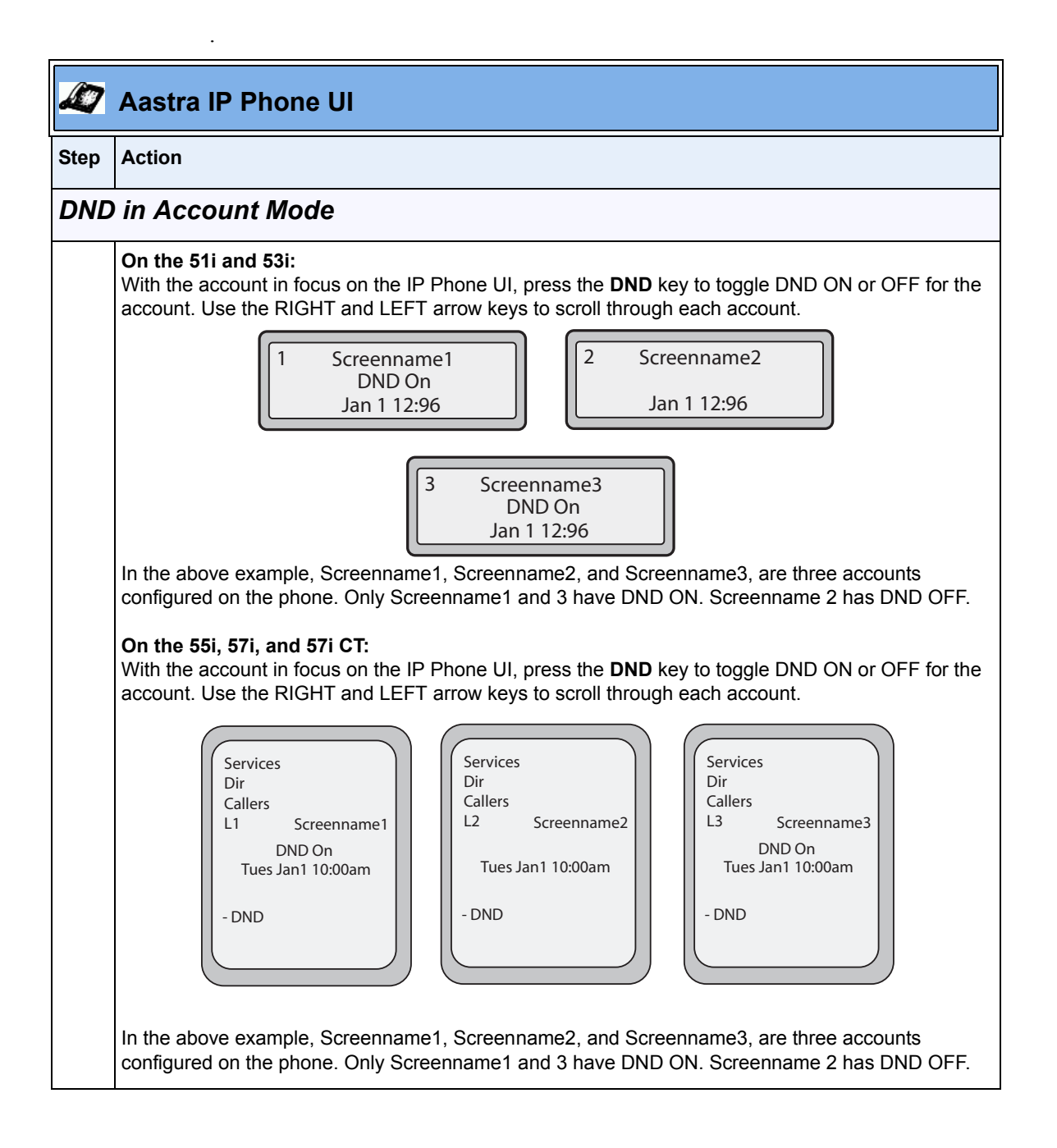

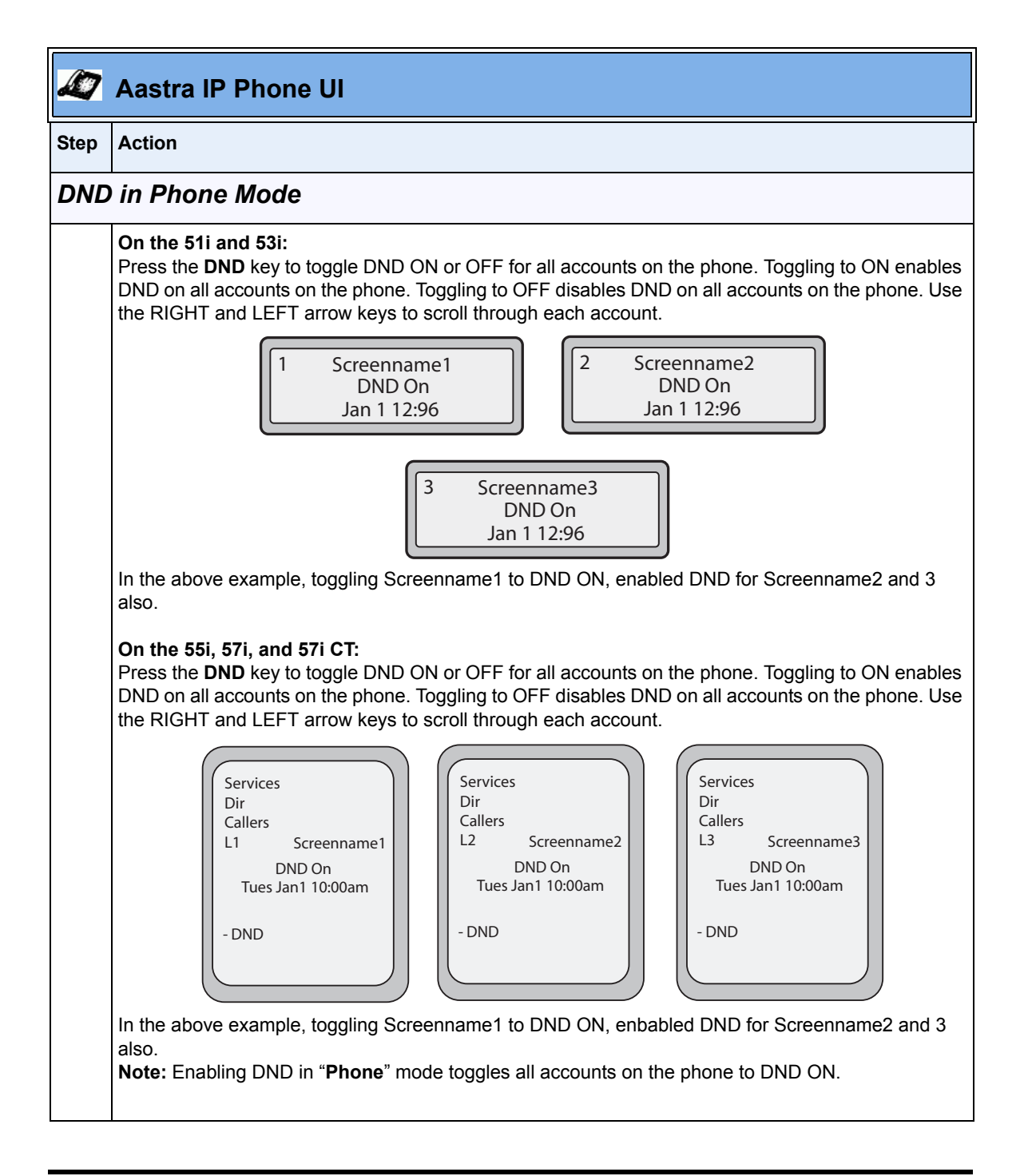

RN-001029-00, Rev 06, Release 2.2 15

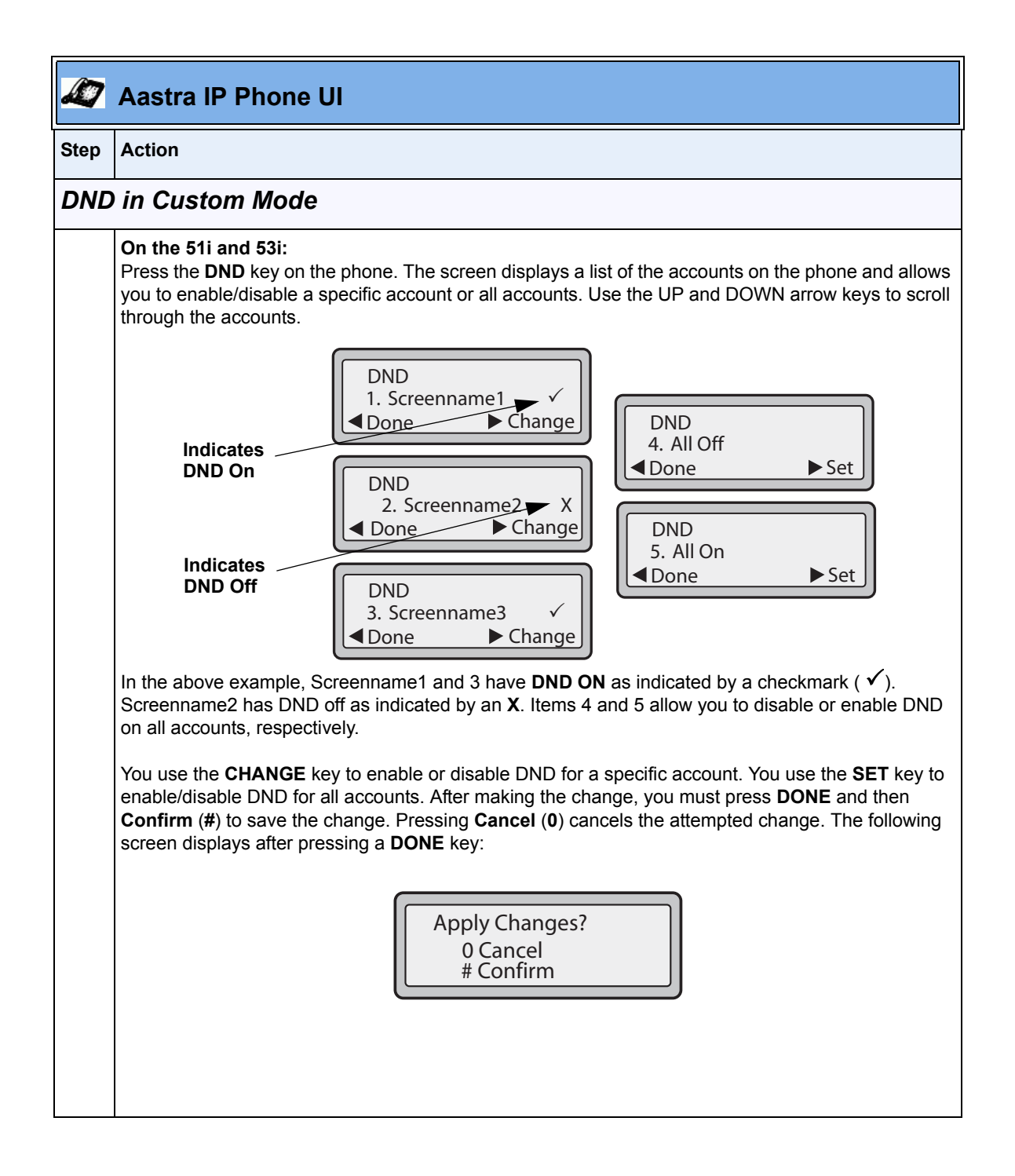

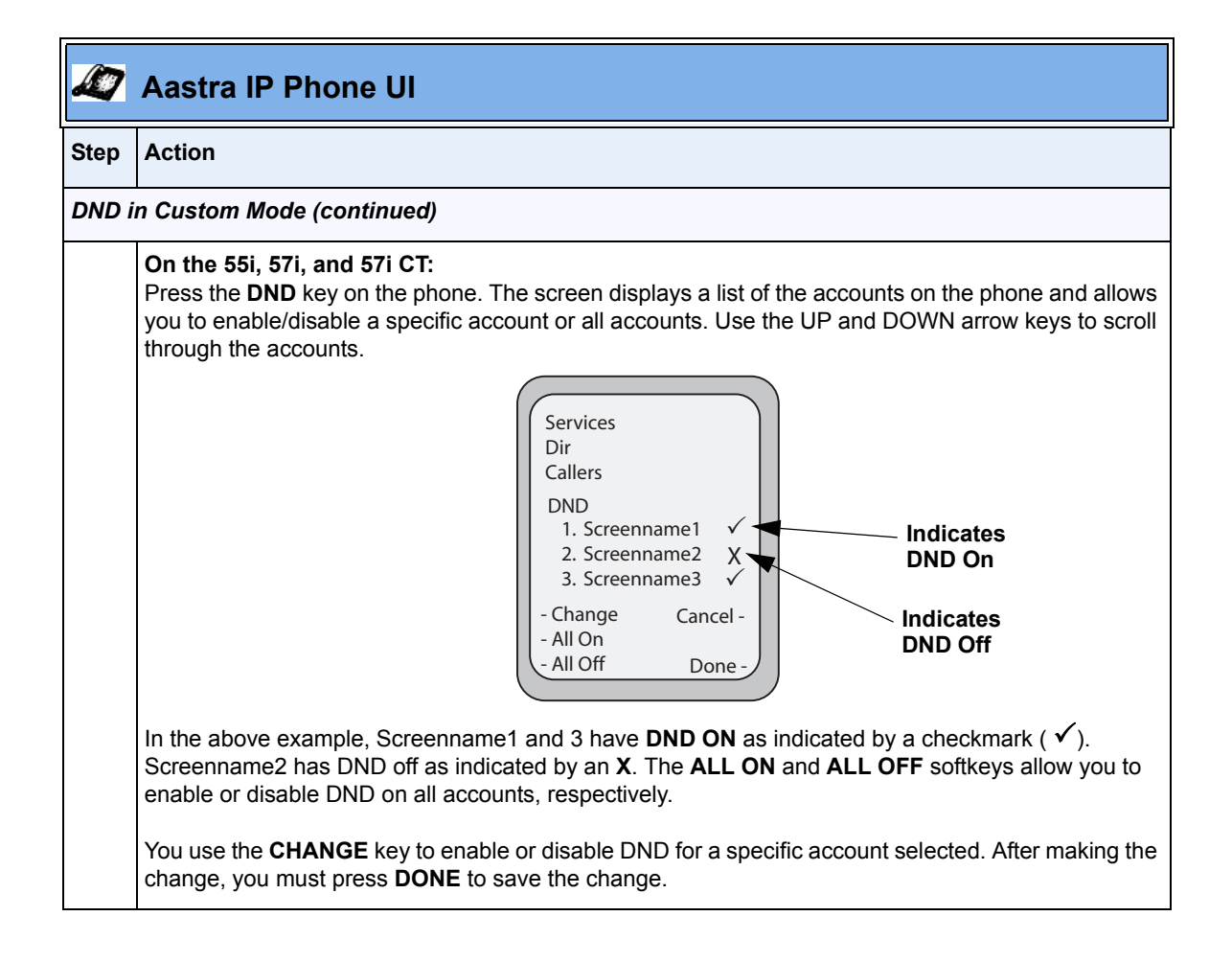

#### <span id="page-21-0"></span>*CFWD Account-Based Configuration*

Call Forward (CFWD) on the IP phone allows incoming calls to be forwarded to another destination.

Previous to Release 2.2, you could configure CFWD on all lines (global settings) or on specific lines (local settings) on the phone, using the IP Phone UI and the Aastra Web UI. You could configure call forwarding on the IP Phone UI on a global basis only using the Options Menu.

An Administrator or User can now configure CFWD on the phone-side by setting a mode for the phone to use (**Account**, **Phone**, or **Custom**). Once the mode is set, you can use the IP Phone UI to use the CFWD feature at *Options->Call Forward* or by pressing a configured Call Forward softkey/programmable key/extension module key.

The following describes the behavior for each CFWD mode.

- **Account mode**  The account mode allows you to configure CFWD on a per account basis. Pressing a configured CFWD key applies to the account in focus.
- **Phone mode** The Phone mode allows you to set the same CFWD configuration for all accounts (**All**, **Busy**, and/or **No Answer**). When you configure the initial account, the phone applies the configuration to all other accounts. (In the Aastra Web UI, only the account you configured is enabled. All other accounts are grayed out but set to the same configuration.) Using the Aastra Web UI, if you make changes to that initial account, the changes apply to all accounts on the phone.
- **Custom mode**  The Custom mode allows you to configure CFWD for a specific account or all accounts. You can configure a specific mode (**All**, **Busy**, and/or **No Answer**) for each account independently or all accounts. On the 51 and 53i phones, you can set all accounts to **ALL On** or **ALL Off**. On the 55i, 57i, and 57i CT, you can set all accounts to **All On**, **All Off**, or copy the configuration for the account in focus to all other accounts using a **CopytoAll** softkey.

**Note:** If there is only one account configured on the phone, then the mode setting is ignored and the phone behaves as if the mode was set to "Phone".

In previous releases, you could configure one phone number and then select the current mode (All, Off, Busy, No Answer, Busy No Answer). In Release 2.2, you can enable different call forwarding rules/modes independently (for example, you can set different phone numbers for Busy, All, and NoAns modes and then turn them on/off individually).

The following table describes the key and Message Waiting Indicator (MWI) LEDs when you enable CFWD on the IP Phone.

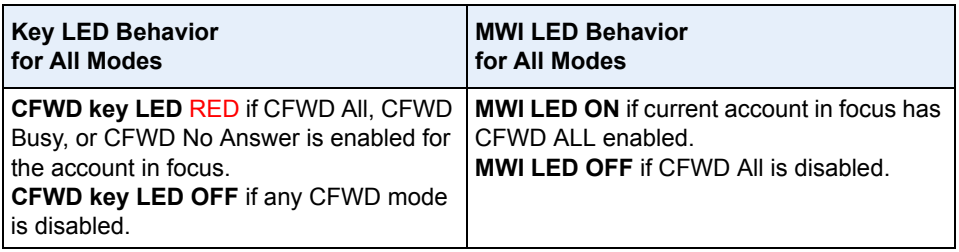

You can enable/disable CFWD and set a CFWD key using the configuration files or the Aastra Web UI. You can set CFWD mode (**Account**, **Phone**, **Custom**) using the configuration files, Aastra Web UI or IP Phone UI.

#### **Important Notes**

- In the configuration files, the new "**call forward key mode**" parameter listed in the section ["Configuring CFWD Using the Configuration Files",](#page-24-0) is in addition to the previous call forward parameter (**call forward disabled**). You can still use the previous call forwarding parameter if desired in the configuration files.
- In the Aastra Web UI, the "Account Configuration" page replaces the previous "Call Forward Settings" page.
- In the IP Phone UI, the new CFWD feature has new menu screens at the path *Options->Call Forward* or by pressing a configured CFWD key.
- **If you make changes to the configuration for CFWD via the IP Phone UI, you must refresh the Aastra Web UI screen to see the changes.**

#### <span id="page-24-0"></span>*Configuring CFWD Using the Configuration Files*

You use the following parameters to set CFWD on the IP Phone using the configuration files:

- **call forward key mode**
- **softkeyN type, topsoftkeyN type, prgkeyN type, or expmodX keyN type**
- **softkeyN states** (optional)

#### **Notes:**

**1.** If there is no CFWD key configured on the phone or it is removed, you can still set the CFWD modes via the IP Phone UI at the path *Options->Call Forward*.

**2.** If there is only one account configured on the phone, then the mode setting is ignored and the phone behaves as if the mode was set to "Phone".

**3.** When configuring a CFWD mode (**All**, **Busy**, **No Answer**) for an account, you must configure a CFWD number for that mode in order for the mode to be enabled.

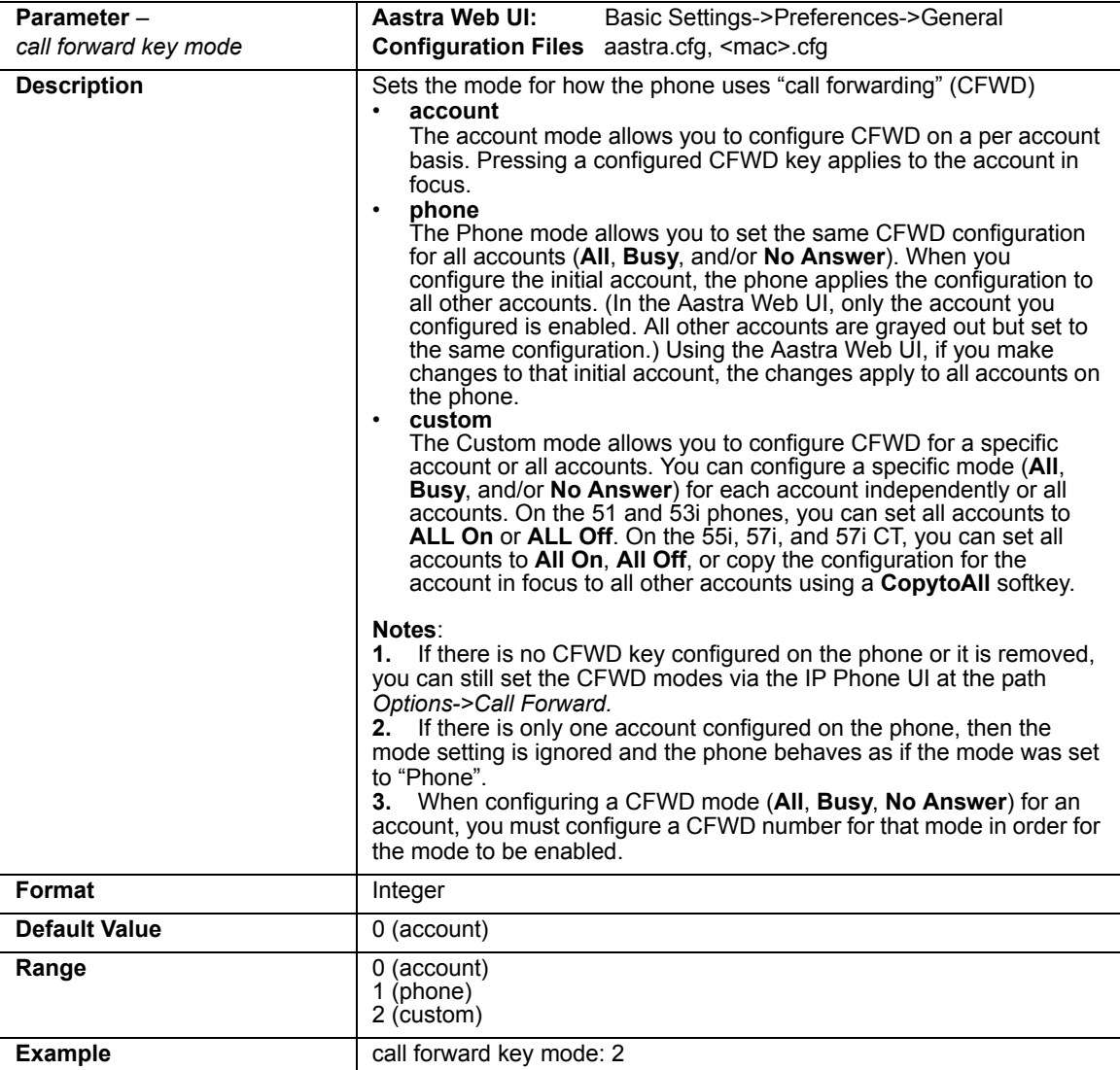

You use the following parameters to configure a CFWD key and number of rings:

- **softkeyN type, topsoftkeyN type, prgkeyN type, or expmodX keyN type**
- **softkeyN states** (optional)

#### **Example**

The following is an example of configuring the mode for CFWD in the configuration files:

```
call forward key mode: 2
softkey1 type: call forward
softkey1 states: idle connected incoming outgoing busy
```
In the above example, softkey 1 is configured for CFWD on line 1 (account 1) with a "**custom**" configuration. Pressing softkey 1 displays CFWD screens for which you can customize on the phone. For specific screens that display in the IP Phone UI, see the section, ["Using CFWD Modes via the IP Phone UI"](#page-32-0) on [page 29](#page-32-0).

#### *Configuring CFWD Using the Aastra Web UI*

Use the following procedure to configure CFWD mode using the Aastra Web UI:

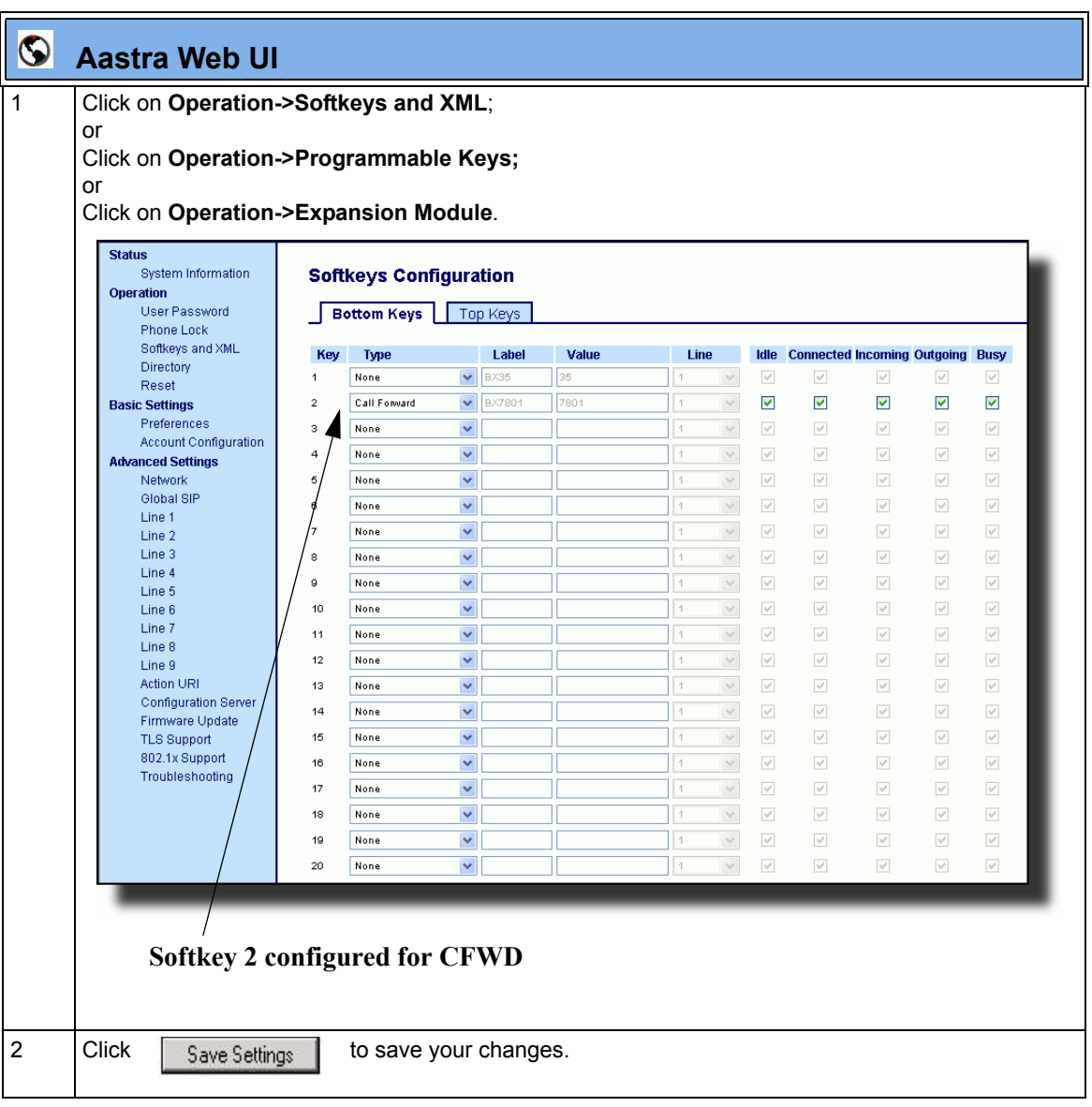

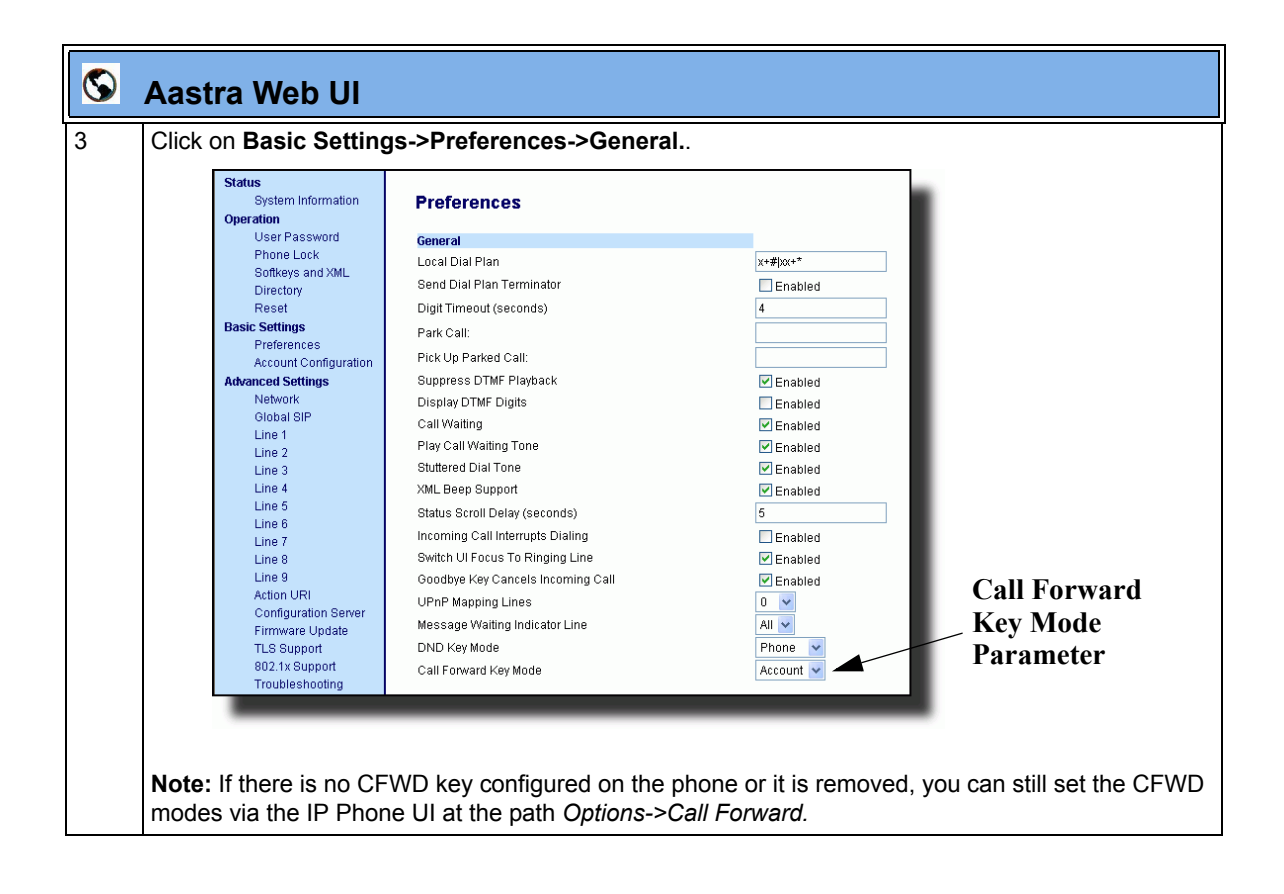

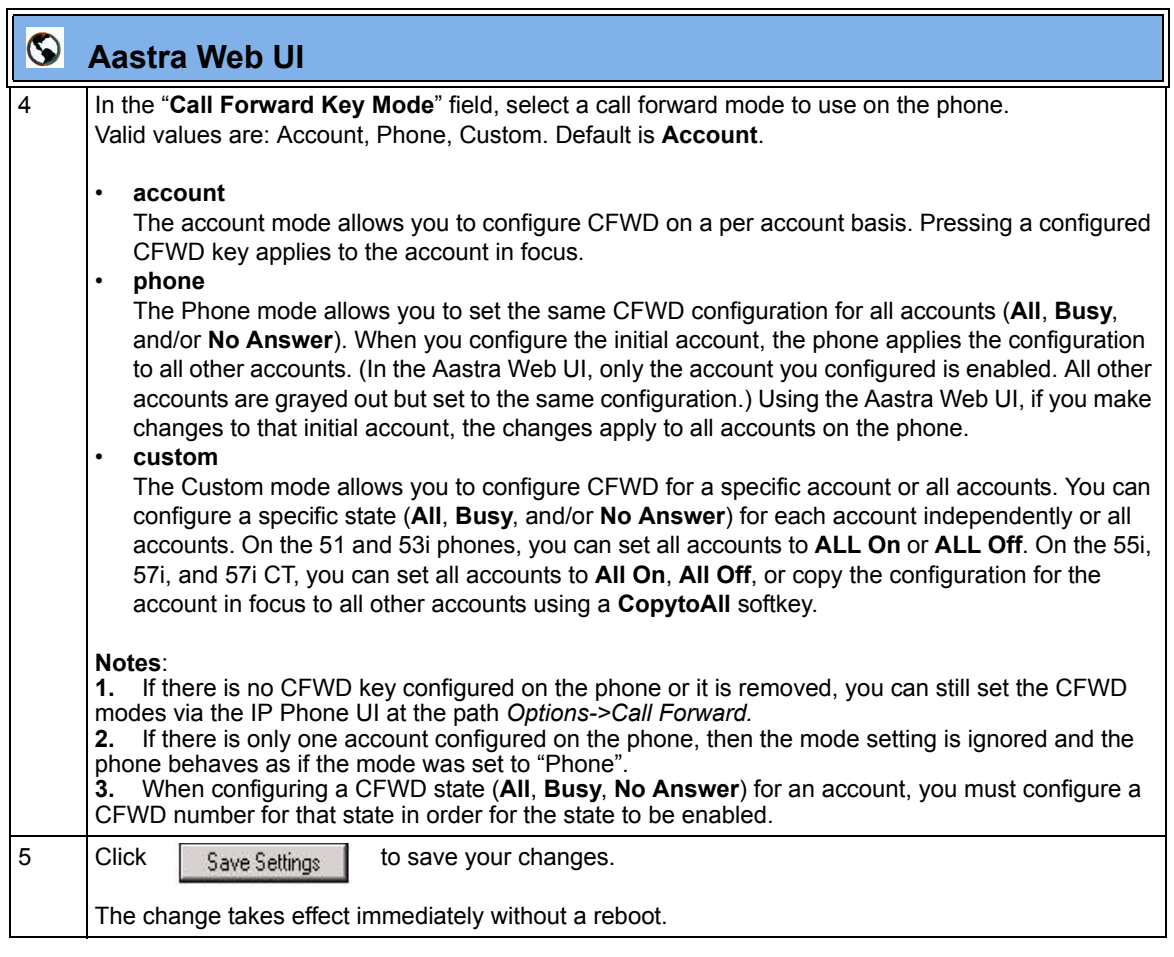

 $\blacksquare$ 

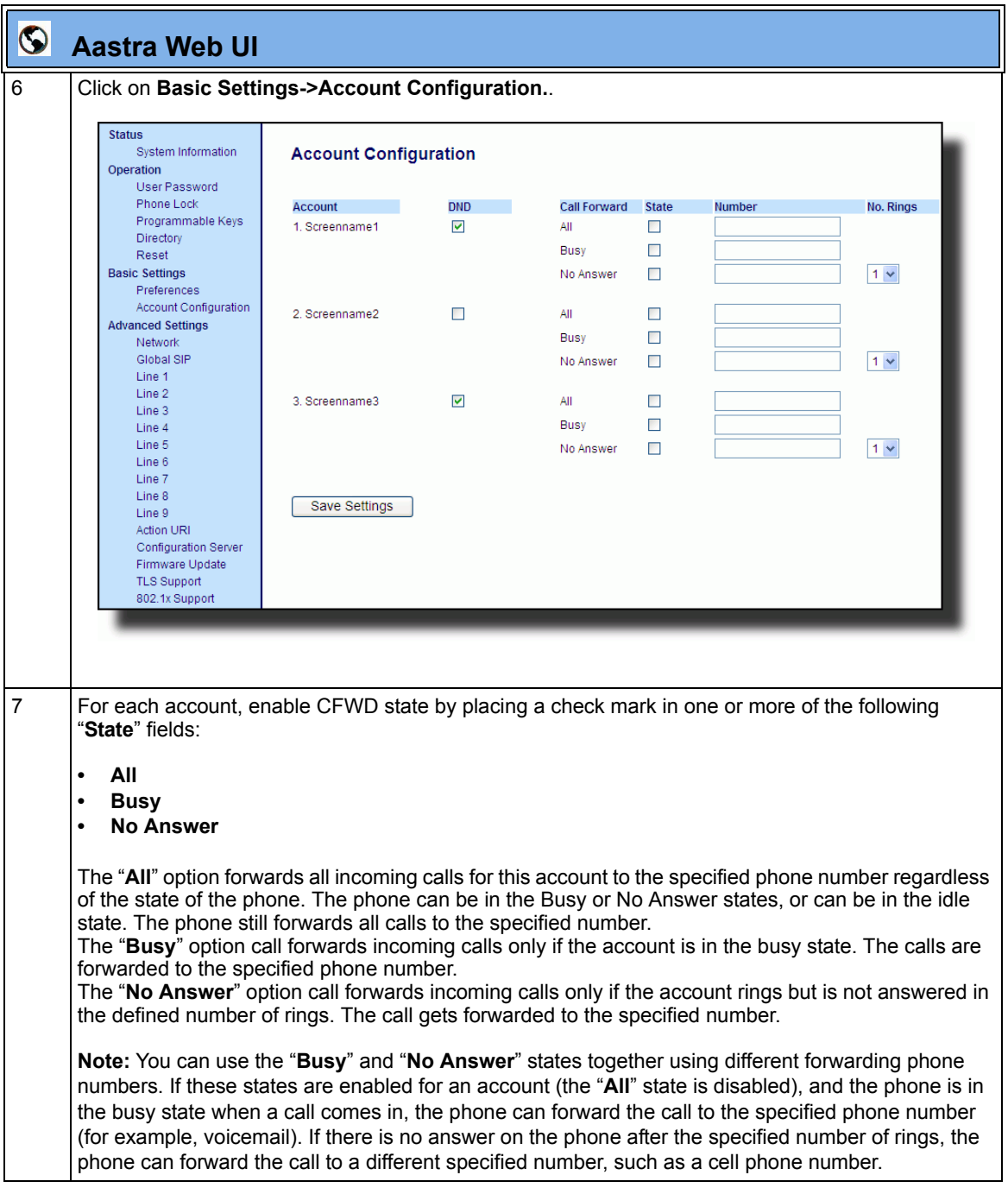

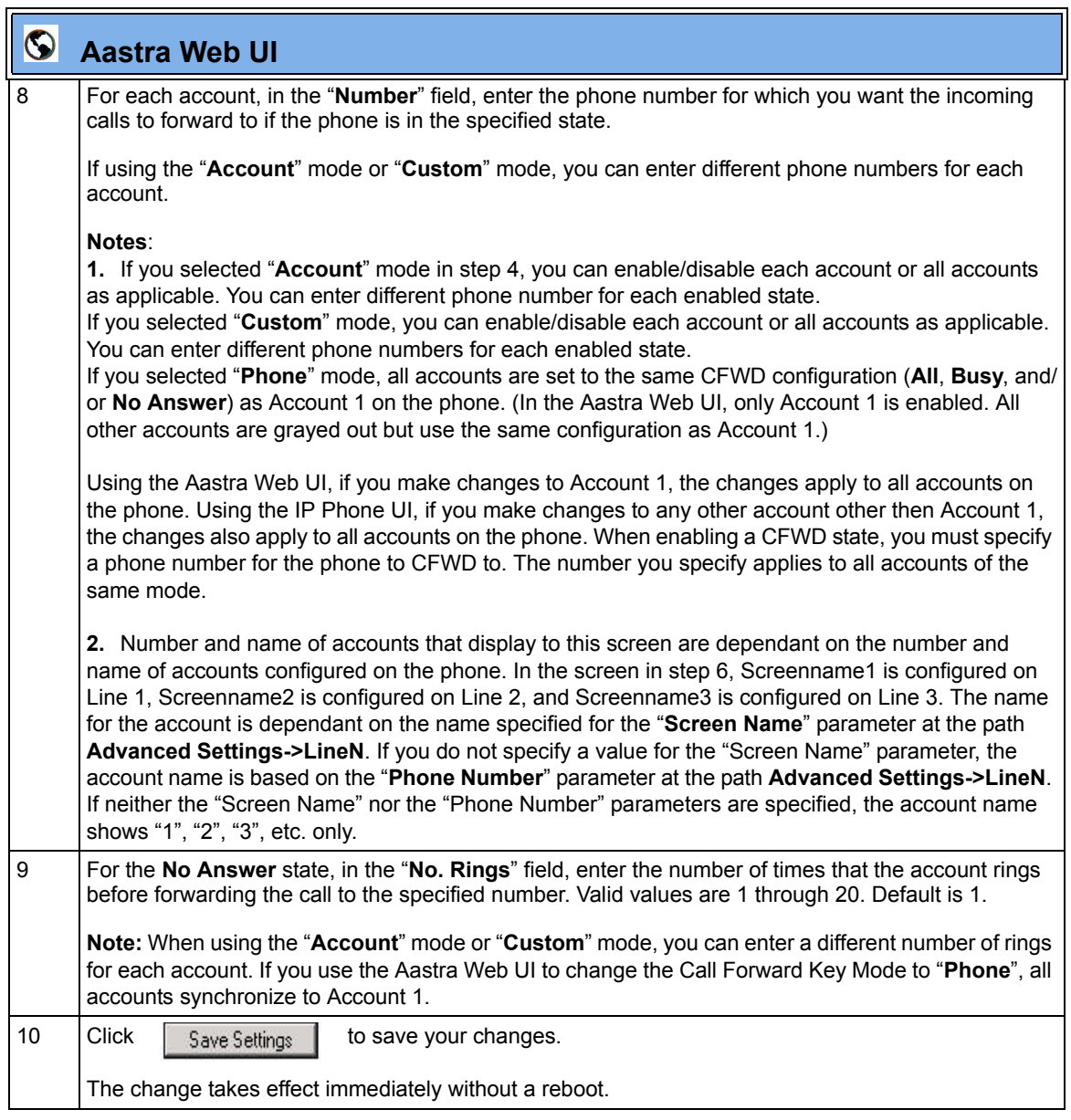

 $\blacksquare$ 

#### <span id="page-32-0"></span>*Using CFWD Modes via the IP Phone UI*

If you enable/disable CFWD using the configuration files or the Aastra Web UI, you can use the CFWD screens that display to the IP Phone UI. You can access the CFWD parameters by pressing a configured CFWD key (if previously configured) OR by pressing *Options->Call Forward* on the phone's front panel.

The following procedure assumes you have already configured a CFWD key AND assumes there are three accounts configured on the phone.

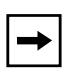

#### **Notes:**

**1.** If there is no CFWD key configured on the phone or it is removed, you can still enable CFWD via the IP Phone UI at the path *Options->Call Forward*.

**2.** If there is only one account configured on the phone, then the mode setting is ignored and the phone behaves as if the mode was set to "Phone".

**3.** Using the Aastra Web UI, if you change the CFWD key mode to "**Phone**", all accounts synchronize to the current setting of Account 1.

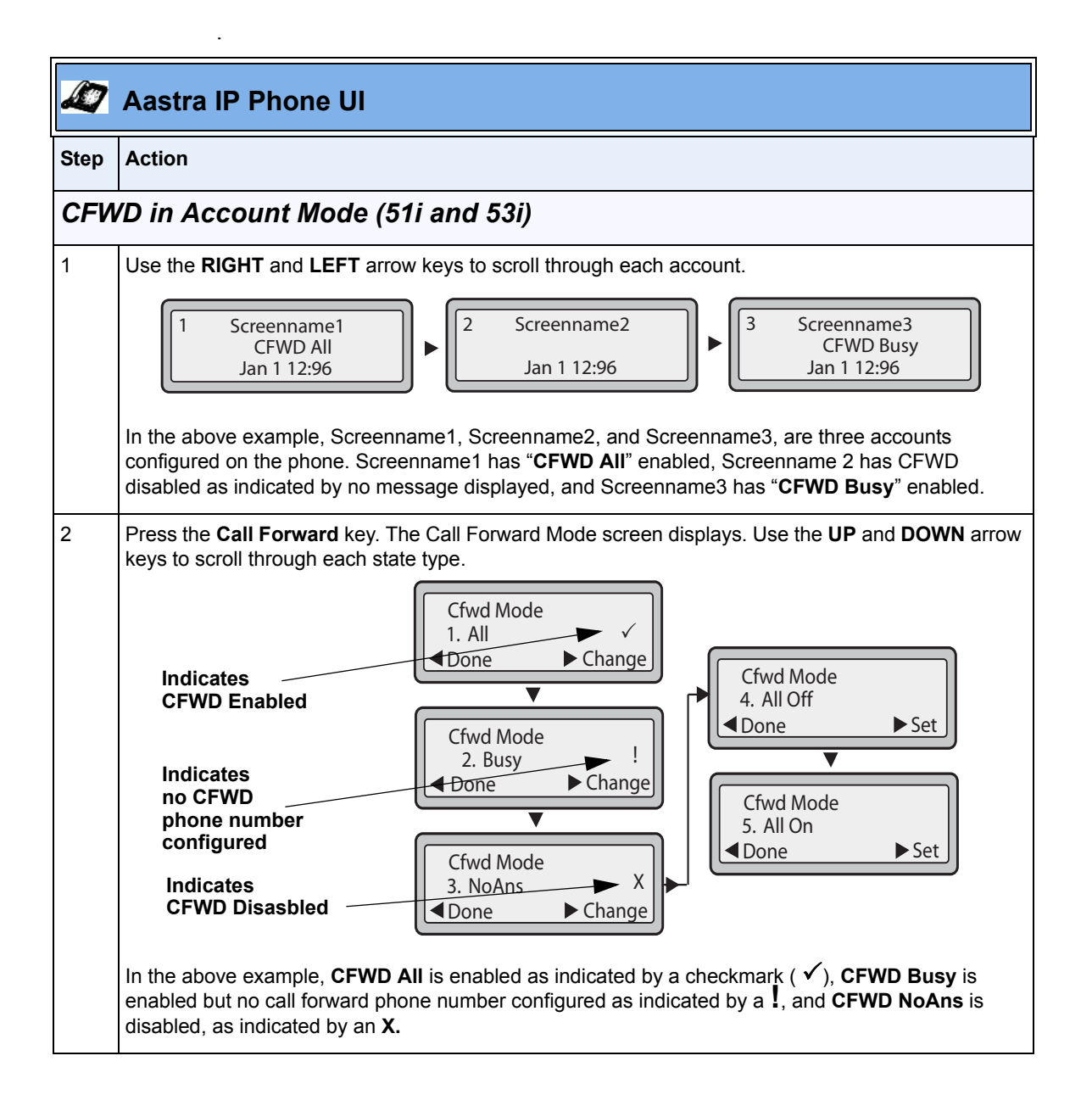

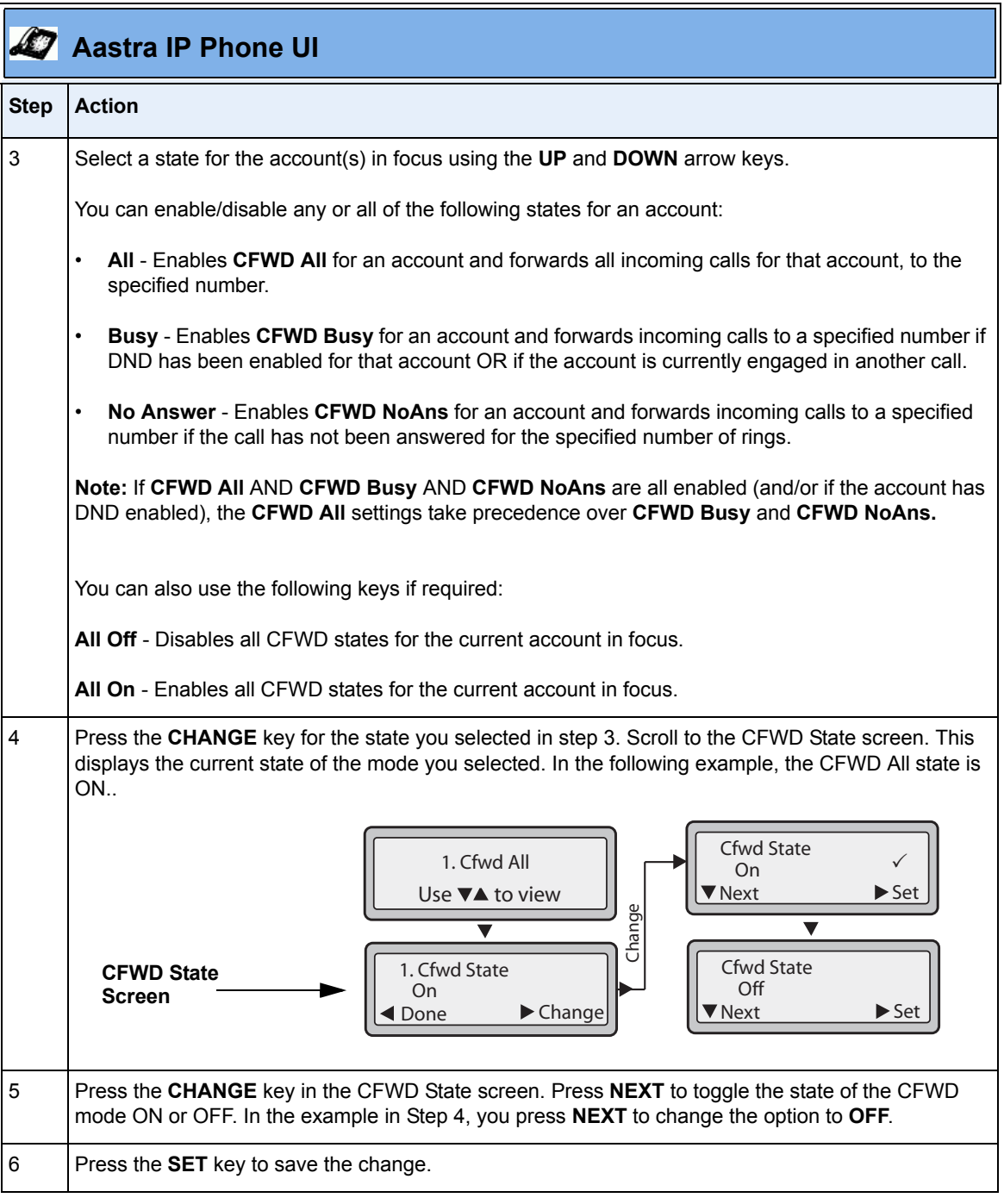

RN-001029-00, Rev 06, Release 2.2 31

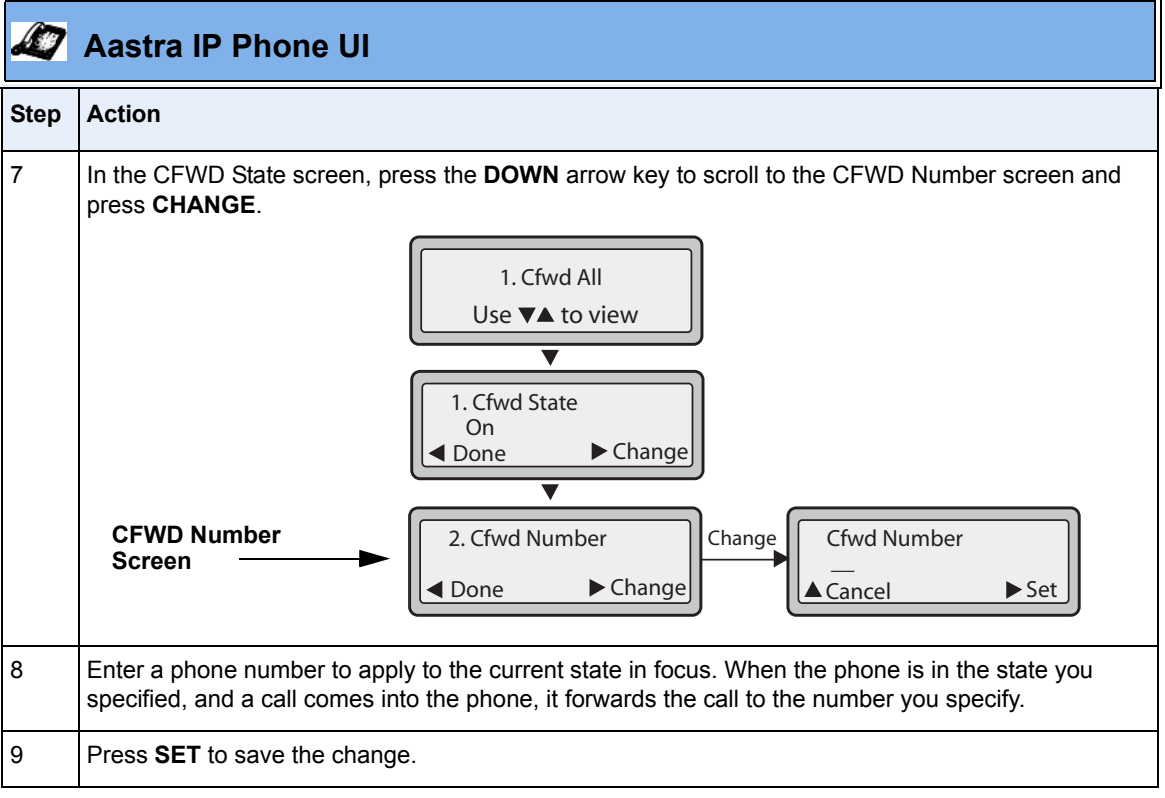
|                 | <b>Aastra IP Phone UI</b>                                                                                                    |
|-----------------|----------------------------------------------------------------------------------------------------|
| <b>Step</b>     | <b>Action</b>                                                                                                    |
| 10              | For the CFWD No Answer state, In the CFWD Number screen, press the DOWN arrow key to scroll<br>to the CFWD No. Rings screen and press CHANGE.                                                                                                    |
|                 | 1. Cfwd NoAns<br>Use $\nabla$ to view<br>v<br>1. Cfwd State<br>On<br>$\blacktriangleright$ Change<br>Done<br><b>CFWD No.</b><br>2. Cfwd Number<br><b>Rings Screen</b><br>$\blacktriangleright$ Change<br>◀ Done<br>No. Rings<br>Change<br>3. No. Rings<br>$\checkmark$<br>Next<br>$\blacktriangleright$ Set<br>$\blacktriangleright$ Change<br>Done |
| 11              | Press the NEXT key to select the number of rings to apply to the phone for call forwarding incoming<br>calls. Valid values are 1 to 20. Default is 1.                                                                                                    |
|                 | When the phone receives an incoming call, and call forward is configured on the phone, the phone<br>rings the number of times you specify in the No. Rings screen, and then forwards the call if there is<br>no answer.                                                                                                    |
| 12 <sup>2</sup> | Press SET to save the change.                                                                                                    |
| 13              | Press DONE to save CFWD All Number, CFWD All State, CFWD Busy Number, CFWD Busy State,<br>CFWD No Answer Number, CFWD No Answer State, CFWD No Answer Rings.<br>Each time you press DONE, the following "Apply Changes" screen displays.<br><b>Apply Changes?</b><br>0 Cancel<br># Confirm                                                          |
|                 |                                                                                                    |

RN-001029-00, Rev 06, Release 2.2 33

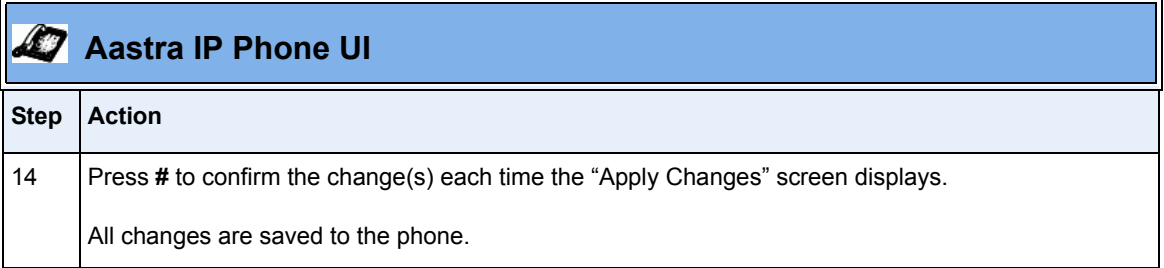

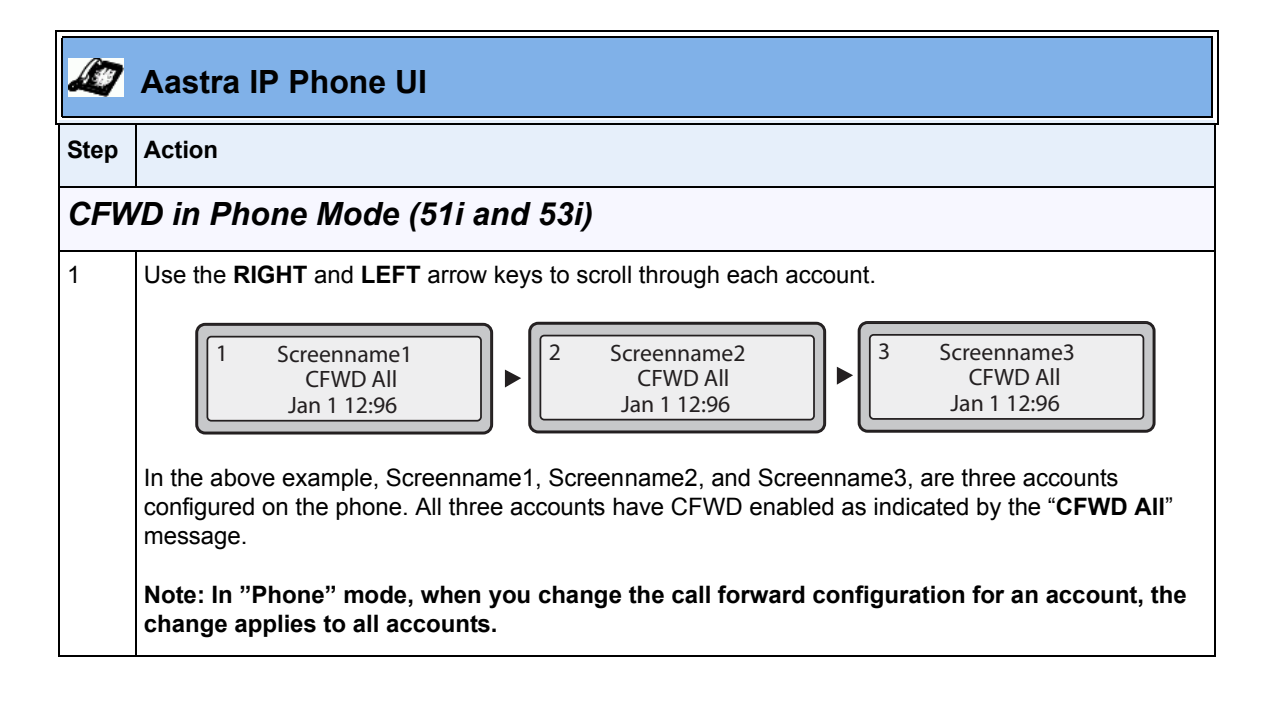

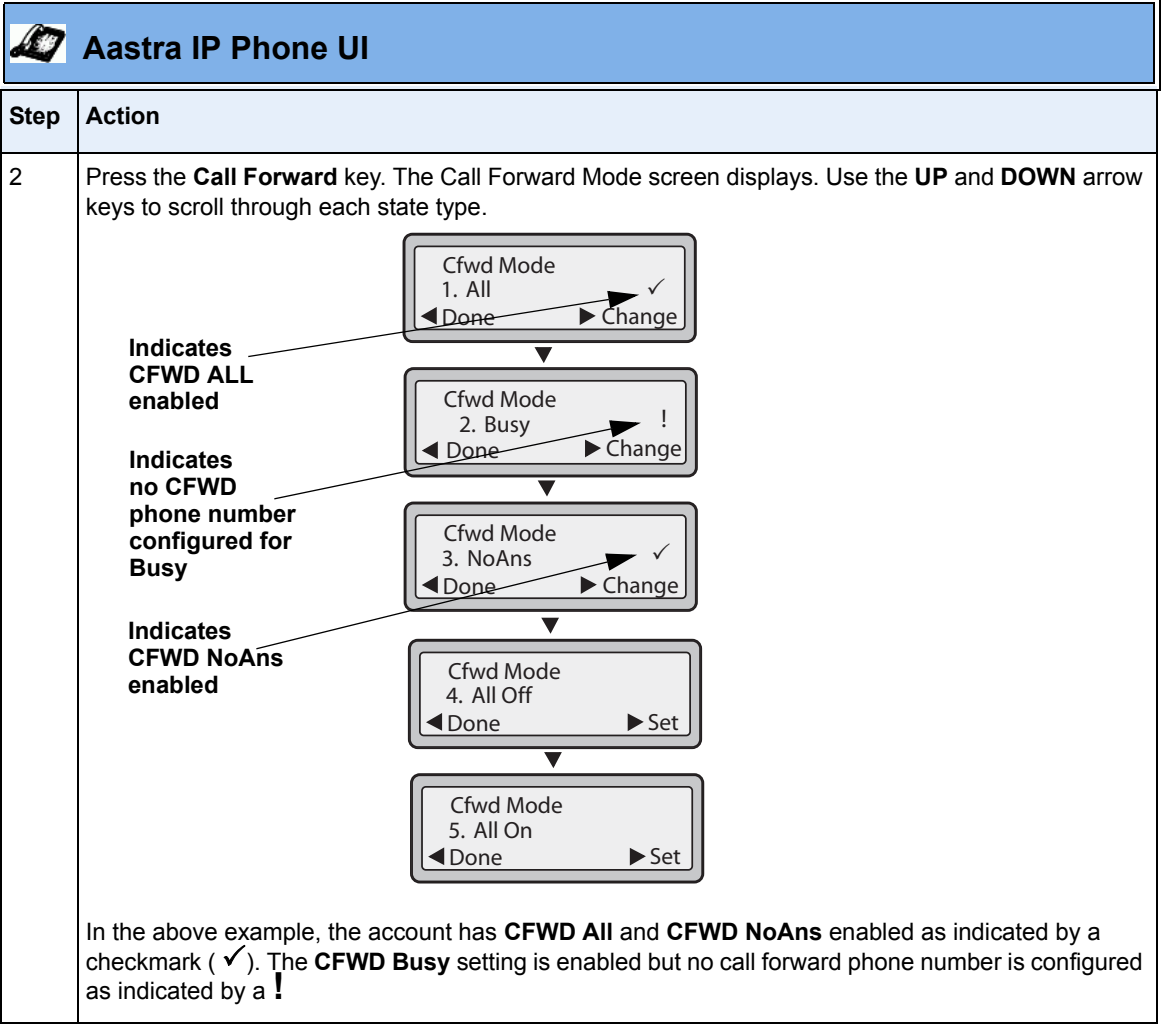

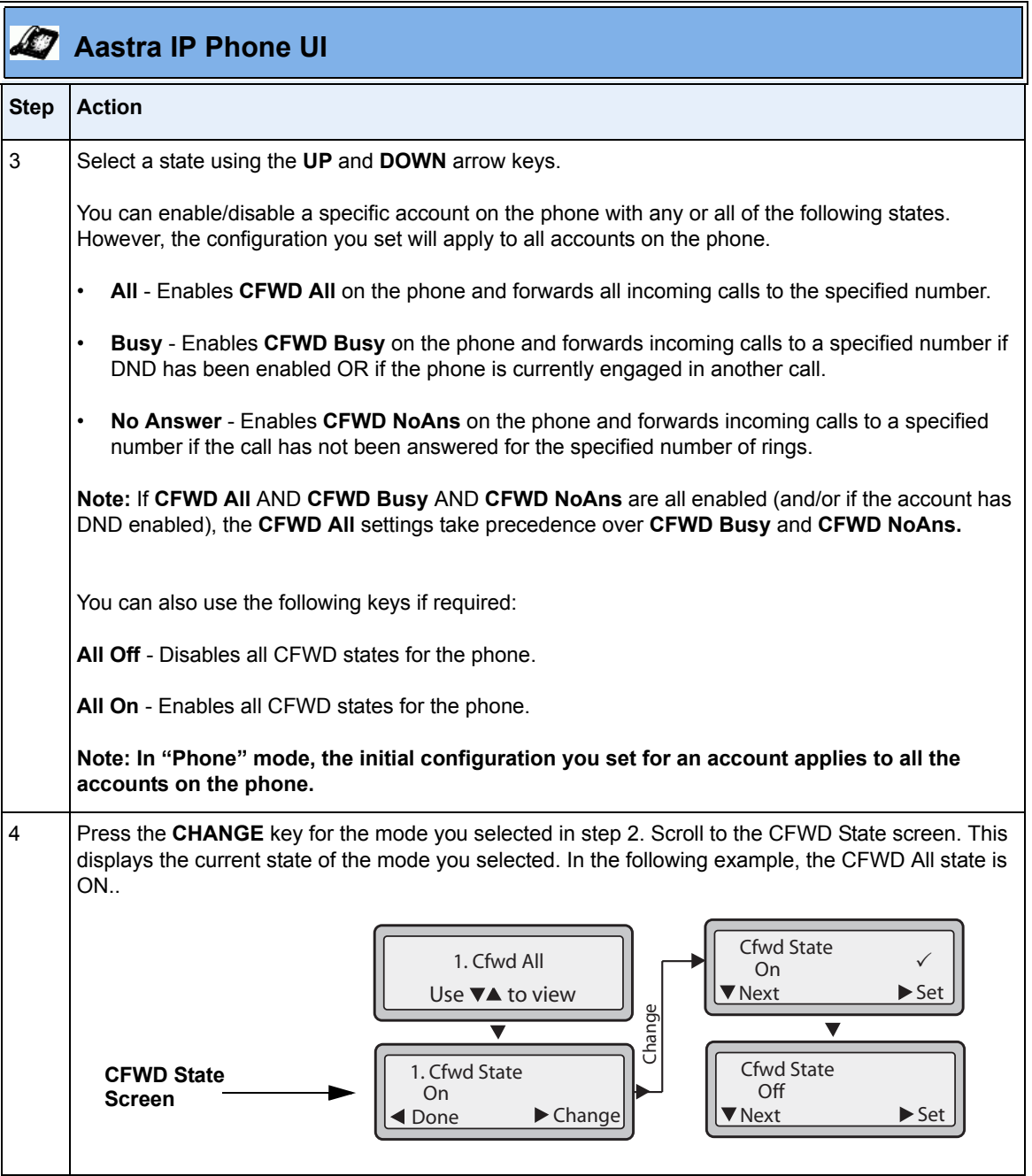

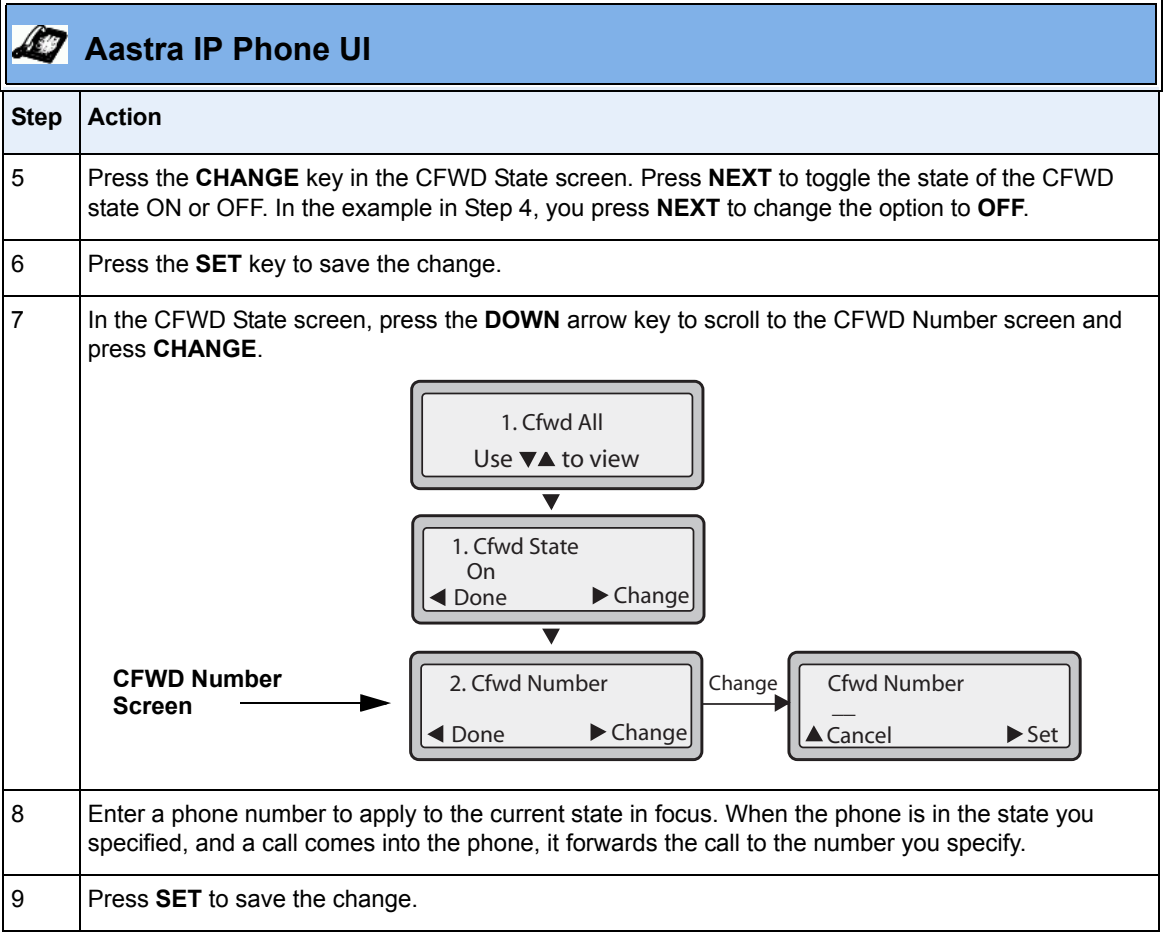

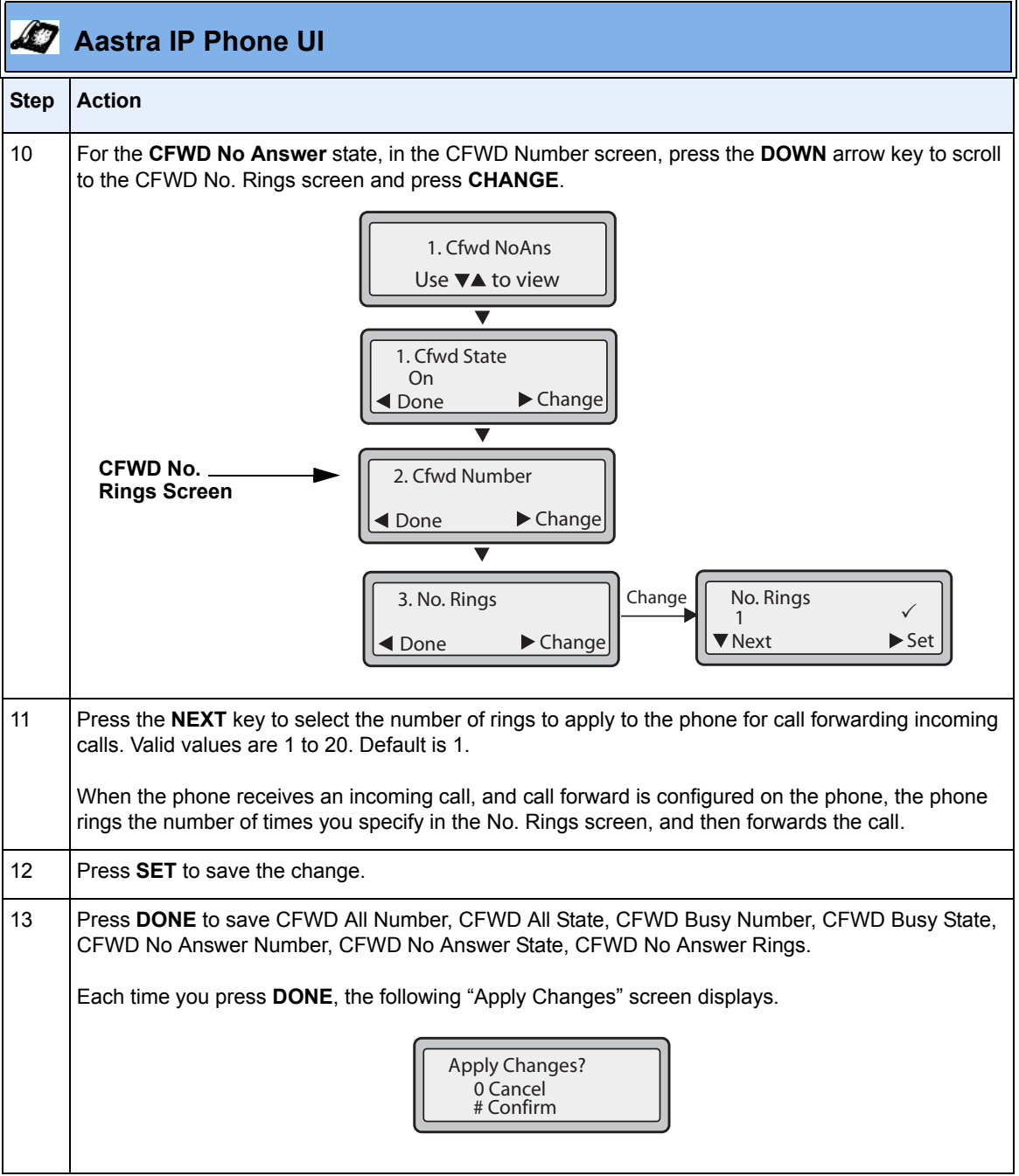

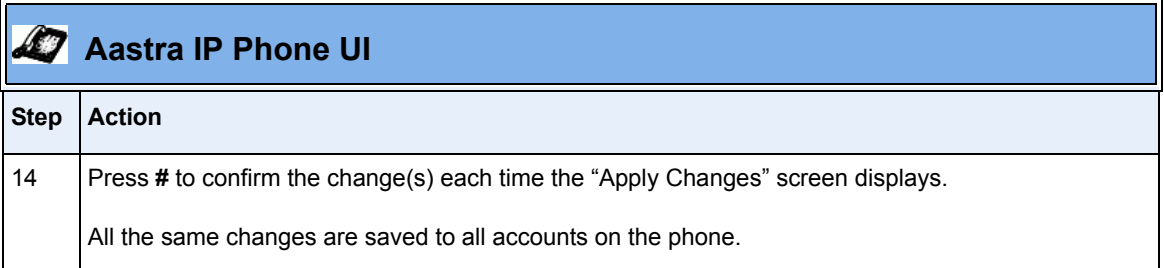

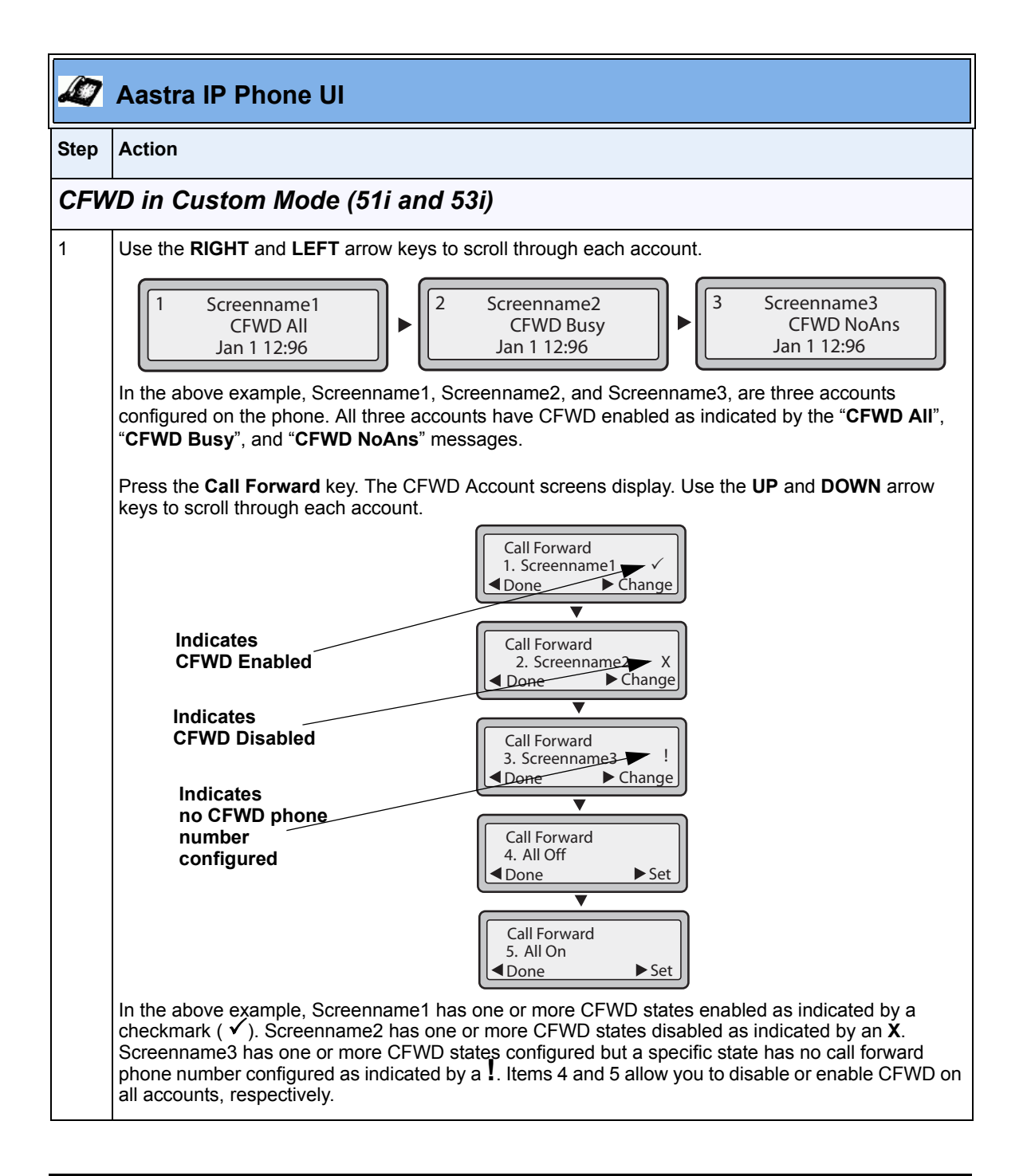

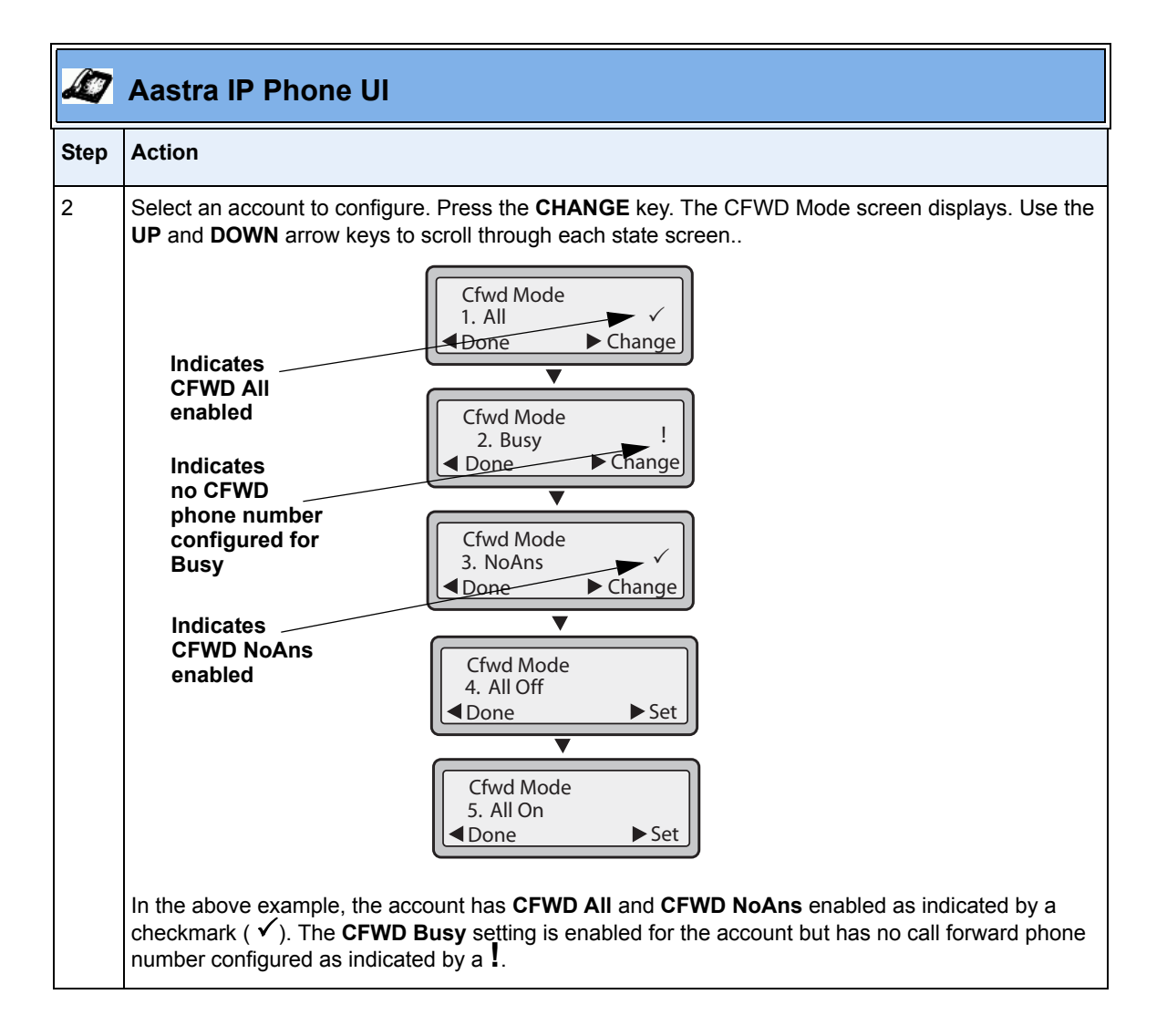

|             | <b>Aastra IP Phone UI</b>                                                                                                    |
|-------------|----------------------------------------------------------------------------------------------------|
| <b>Step</b> | <b>Action</b>                                                                                                    |
| 3           | Select a state for the account(s) in focus using the UP and DOWN arrow keys.                                                                                                    |
|             | You can enable/disable any or all of the following states for a specific account or for all accounts (with<br>individual configurations):                                                                                                    |
|             | $\bullet$<br>All - Enables CFWD All for an account and forwards all incoming calls for that account, to the<br>specified number. The phone number can be different between accounts.                                                                               |
|             | Busy - Enables CFWD Busy for an account and forwards incoming calls to a specified number if<br>$\bullet$<br>DND has been enabled for that account OR if that account is currently engaged in another call.<br>The phone number can be different between accounts. |
|             | $\bullet$<br>No Answer - Enables CFWD NoAns for an account and forwards incoming calls to a specified<br>number if the call has not been answered for a specified number of rings. The phone number can<br>be different between accounts.                          |
|             | Note: If CFWD All AND CFWD Busy AND CFWD NoAns are all enabled (and/or if the account has<br>DND enabled), the CFWD All settings take precedence over CFWD Busy and CFWD NoAns.                                                                                    |
|             | You can also use the following keys if required:                                                                                                    |
|             | All Off - Disables all CFWD states for the current account in focus or all accounts.                                                                                                    |
|             | All On - Enables all CFWD states for the current account in focus or all accounts.                                                                                                    |
| 4           | Press the CHANGE key for the mode you selected in step 2. Scroll to the CFWD State screen. This<br>displays the current state of the mode you selected. In the following example, the CFWD All state is<br>ON.                                                     |
|             | Cfwd State<br>1. Cfwd All<br>On<br>$\blacktriangleright$ Set<br>Use $\nabla$ to view<br><b>Next</b><br>Change<br>$\blacktriangledown$                                                                                                    |
|             | Cfwd State<br>1. Cfwd State<br><b>CFWD State</b><br>Off<br>On<br><b>Screen</b><br>$\blacktriangleright$ Change<br>Next<br>$\blacktriangleright$ Set<br>Done                                                                                                    |

RN-001029-00, Rev 06, Release 2.2 43

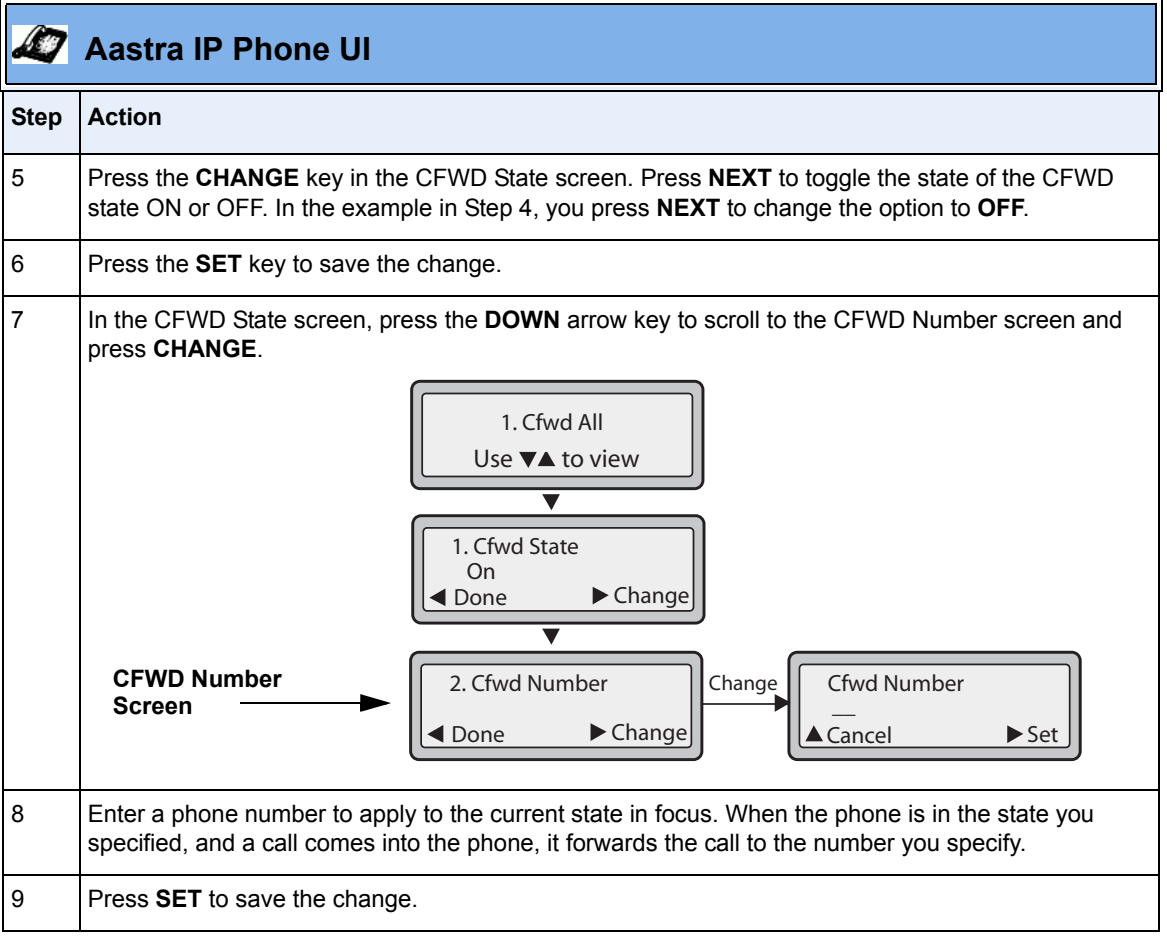

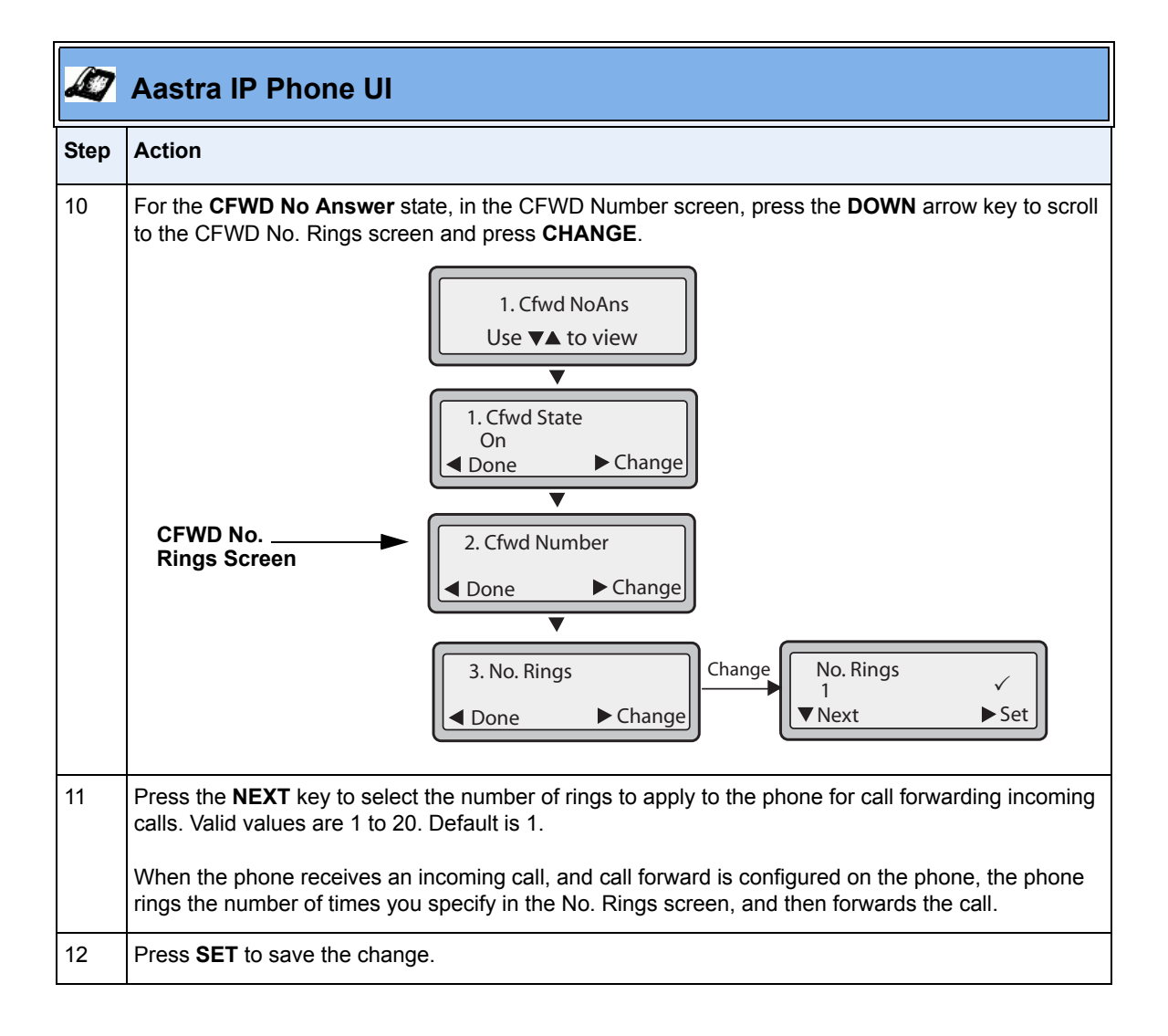

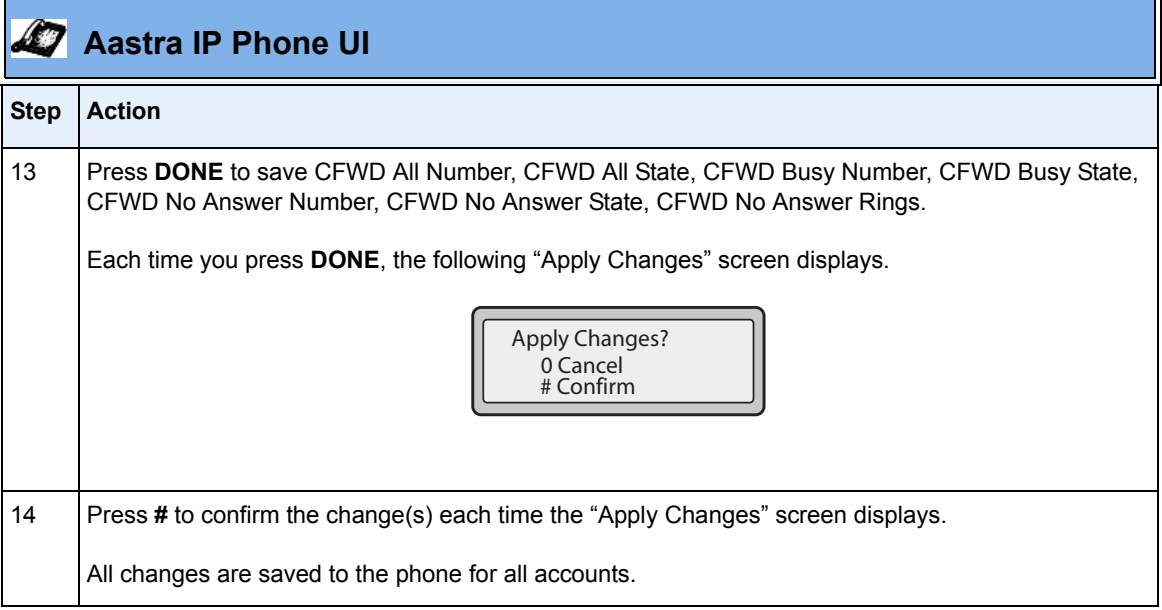

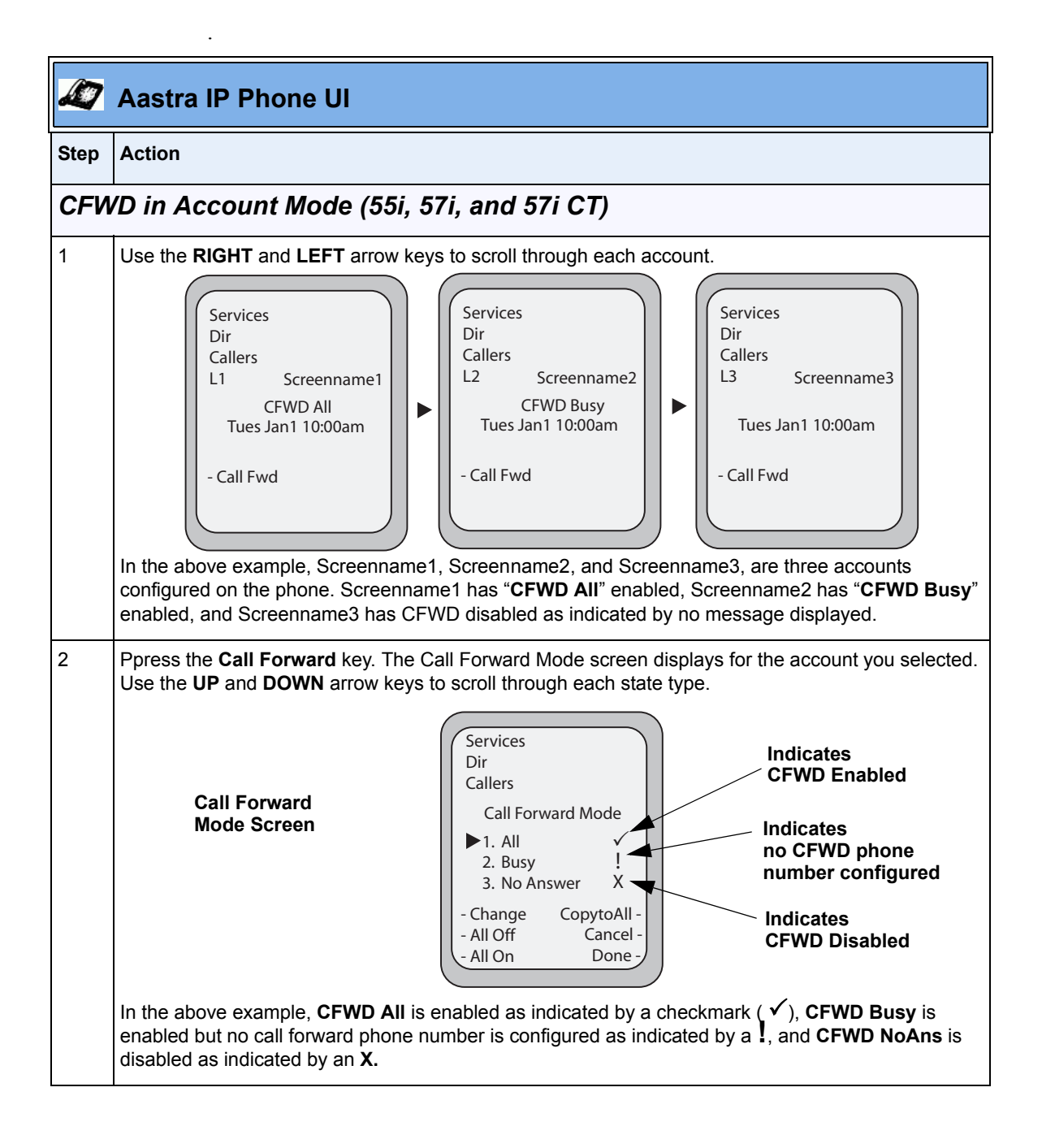

RN-001029-00, Rev 06, Release 2.2 47

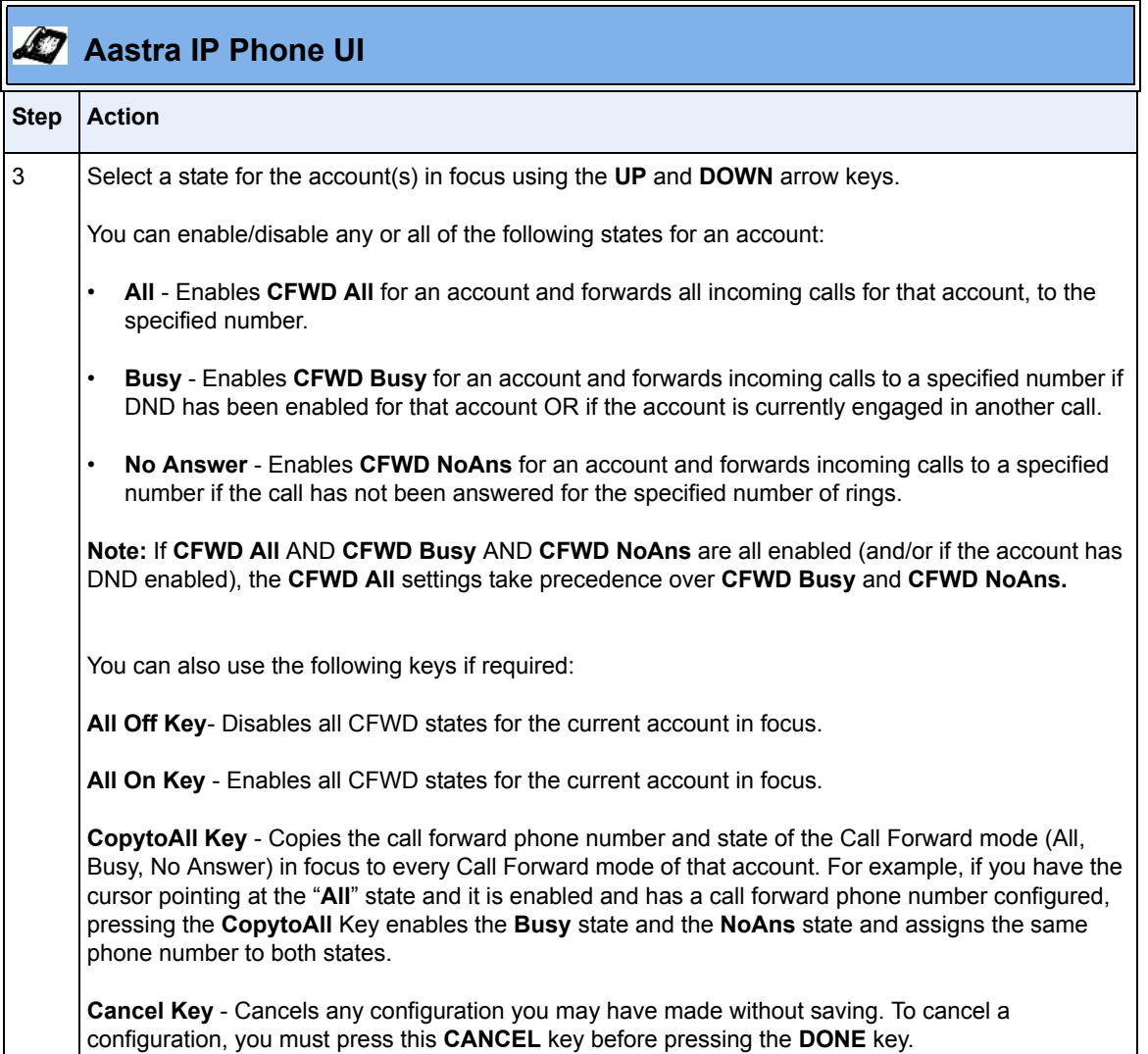

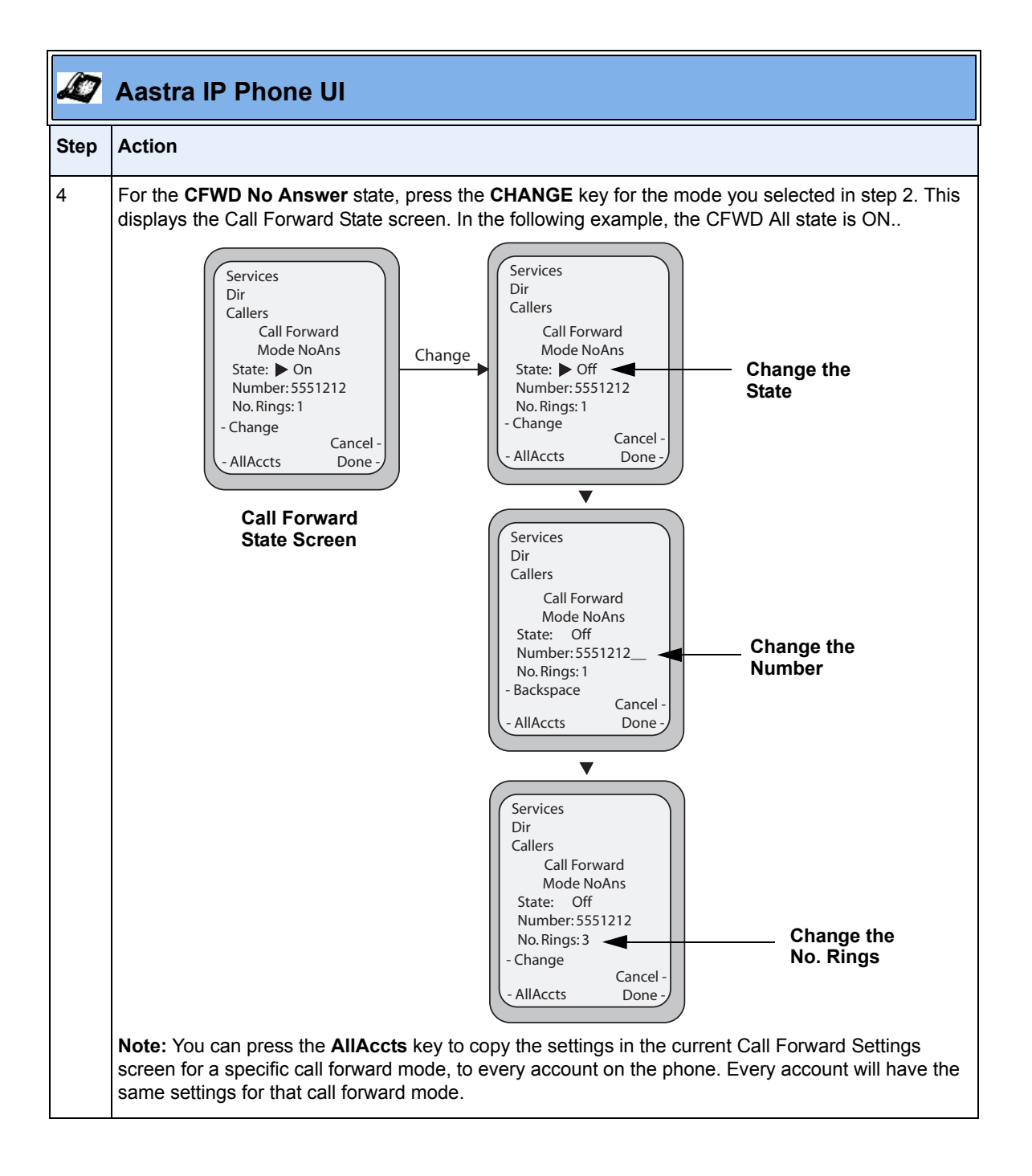

RN-001029-00, Rev 06, Release 2.2 49

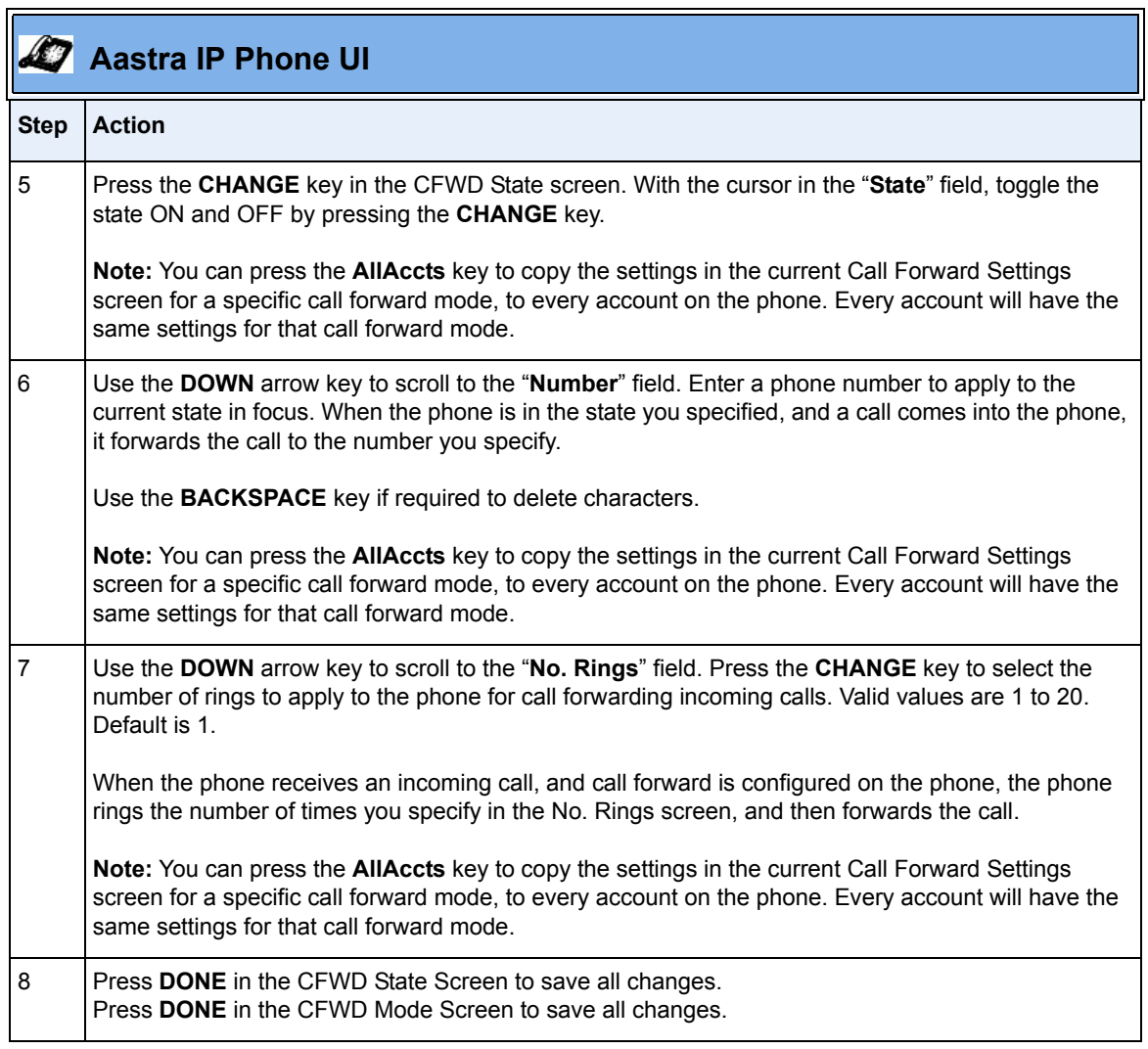

 $\blacksquare$ 

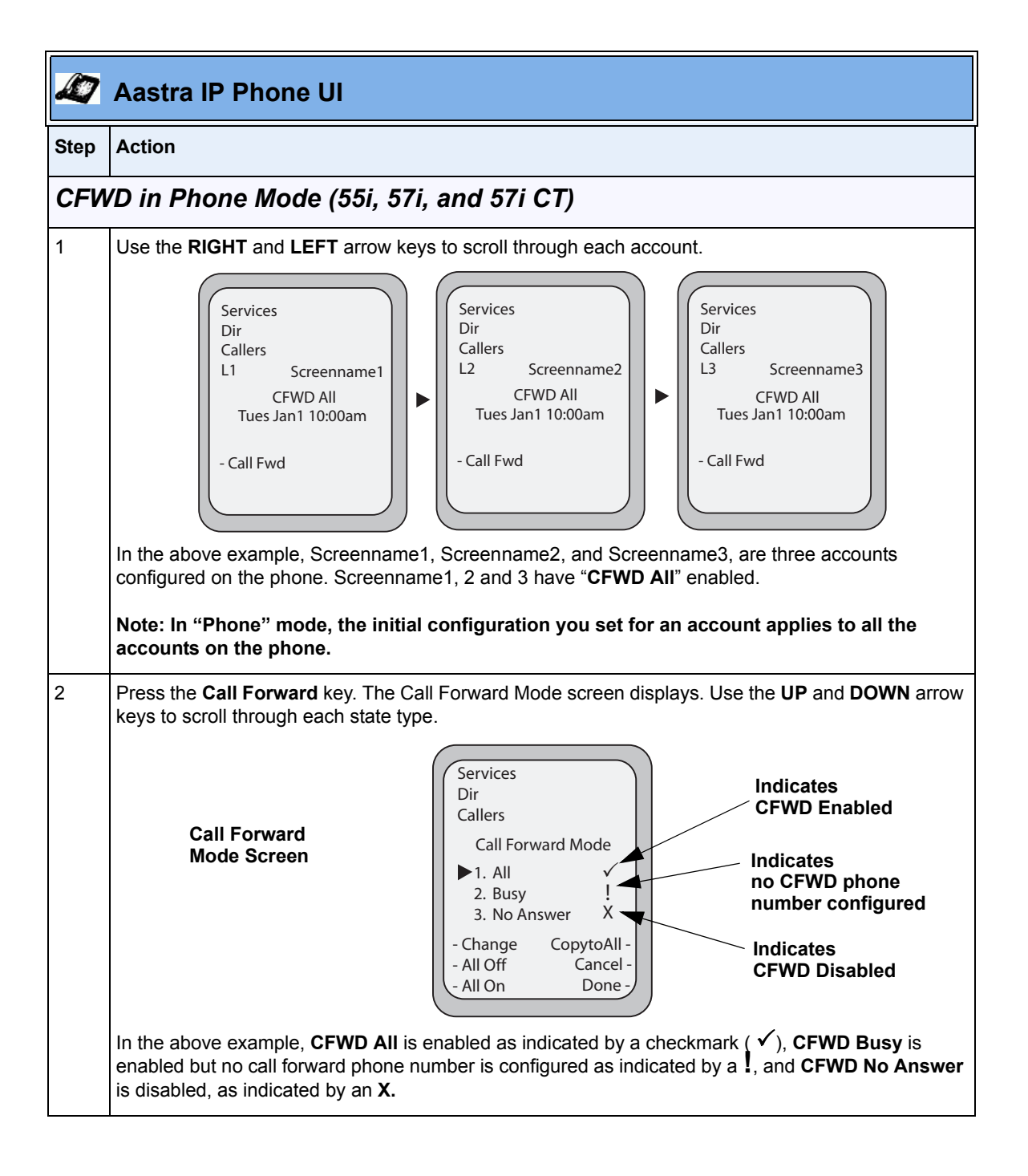

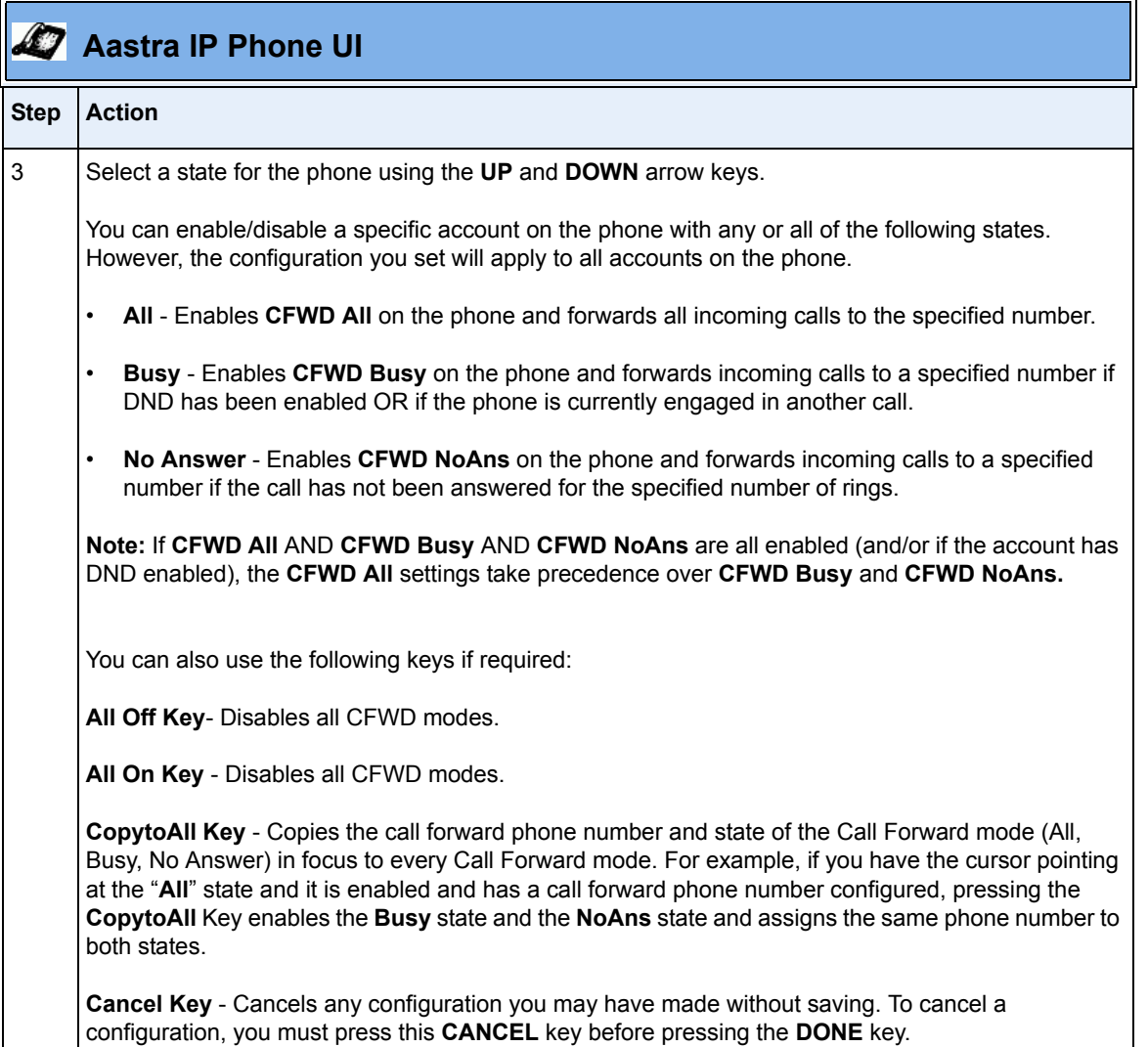

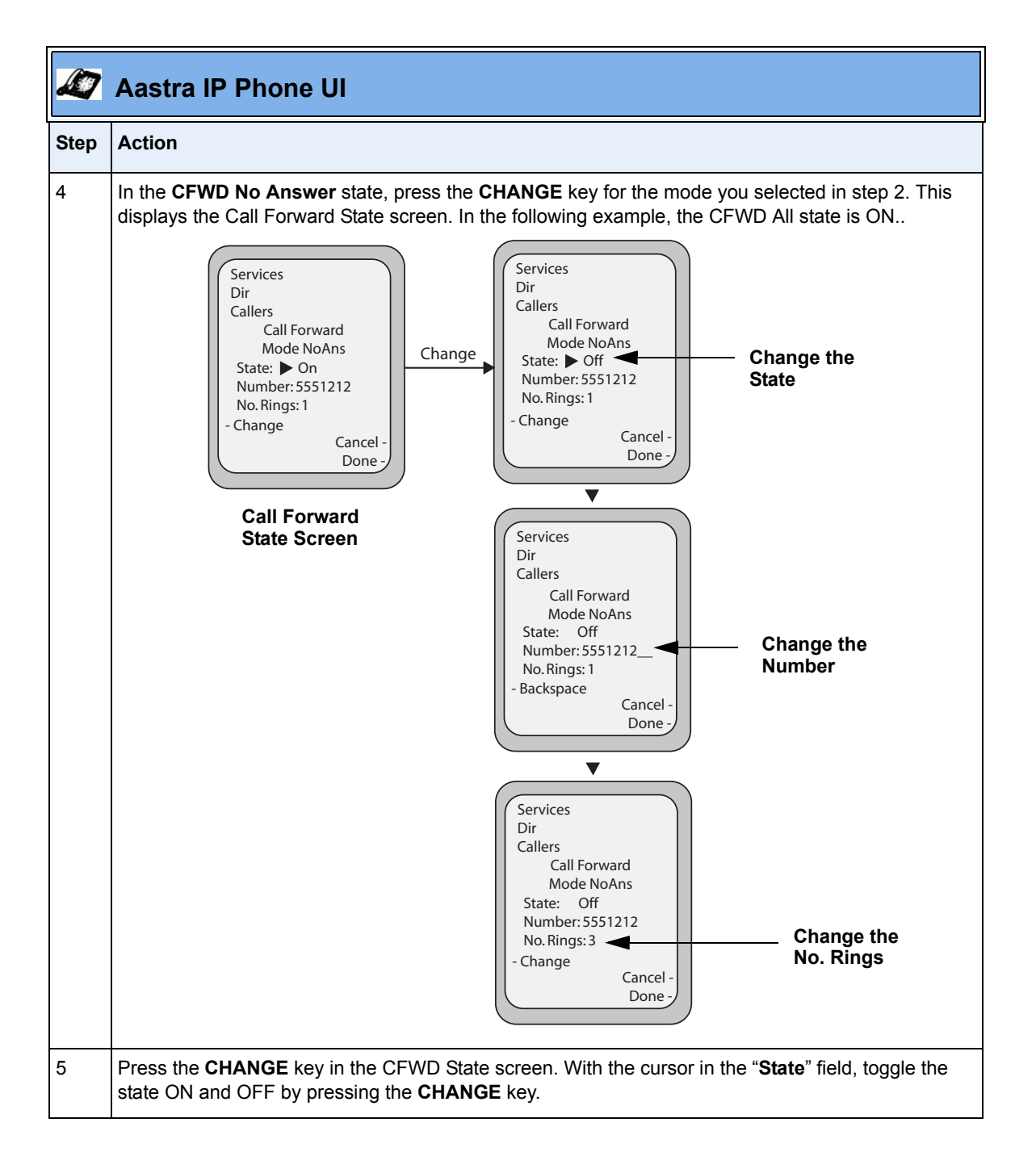

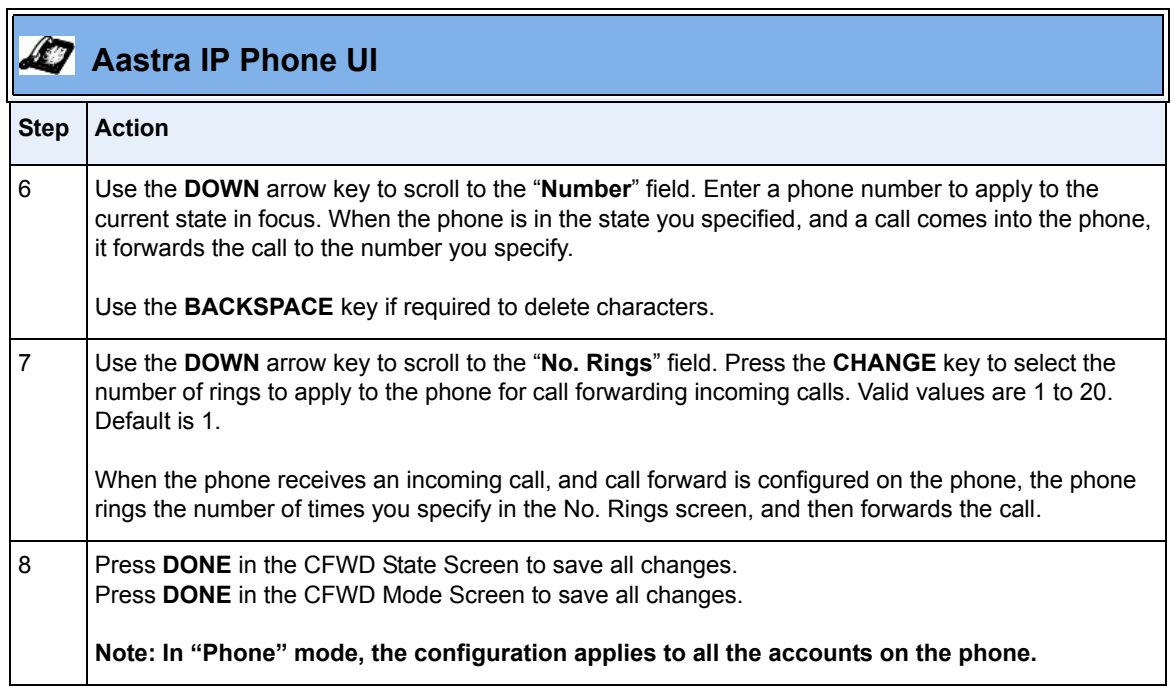

 $\blacksquare$ 

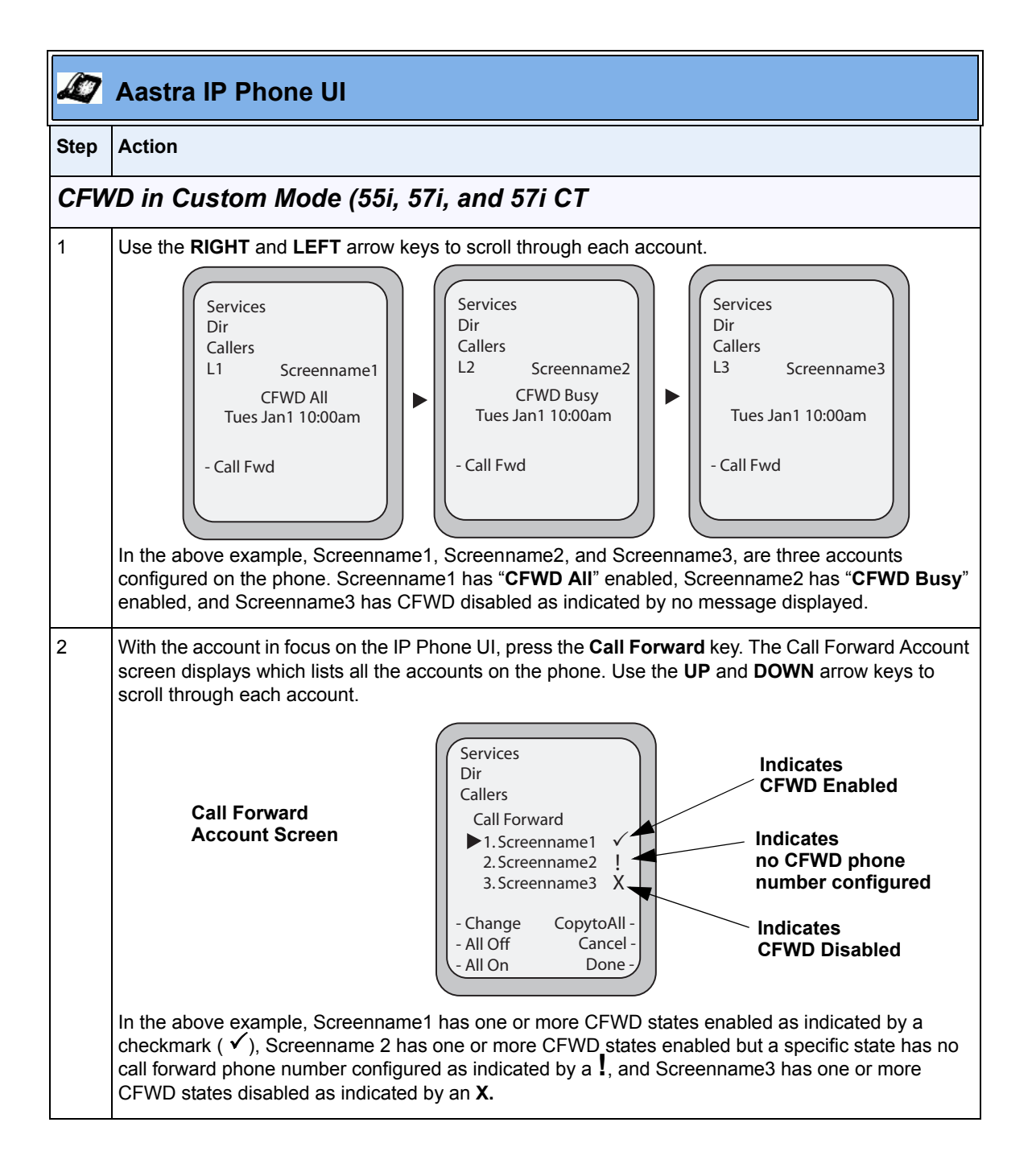

RN-001029-00, Rev 06, Release 2.2 55

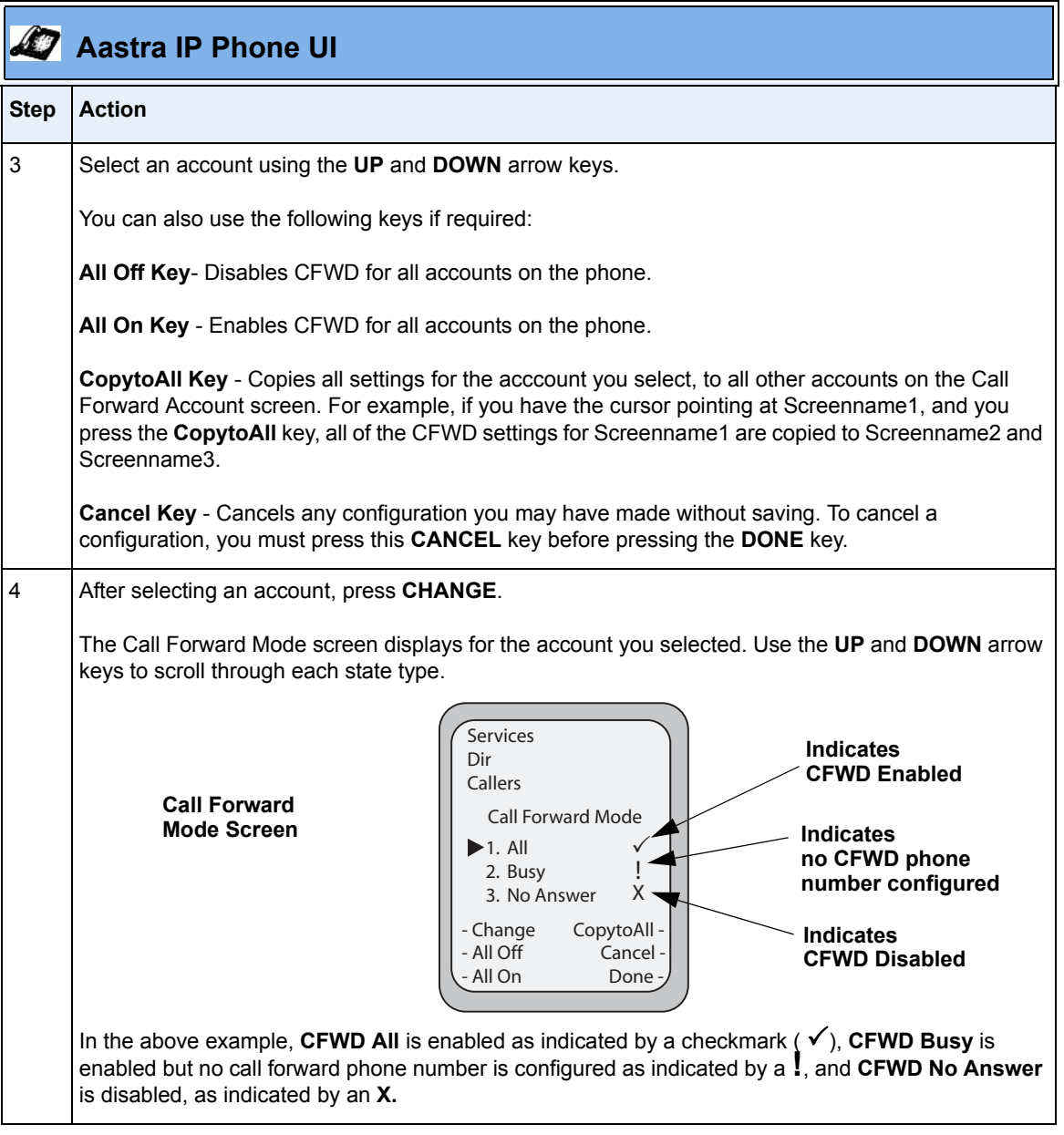

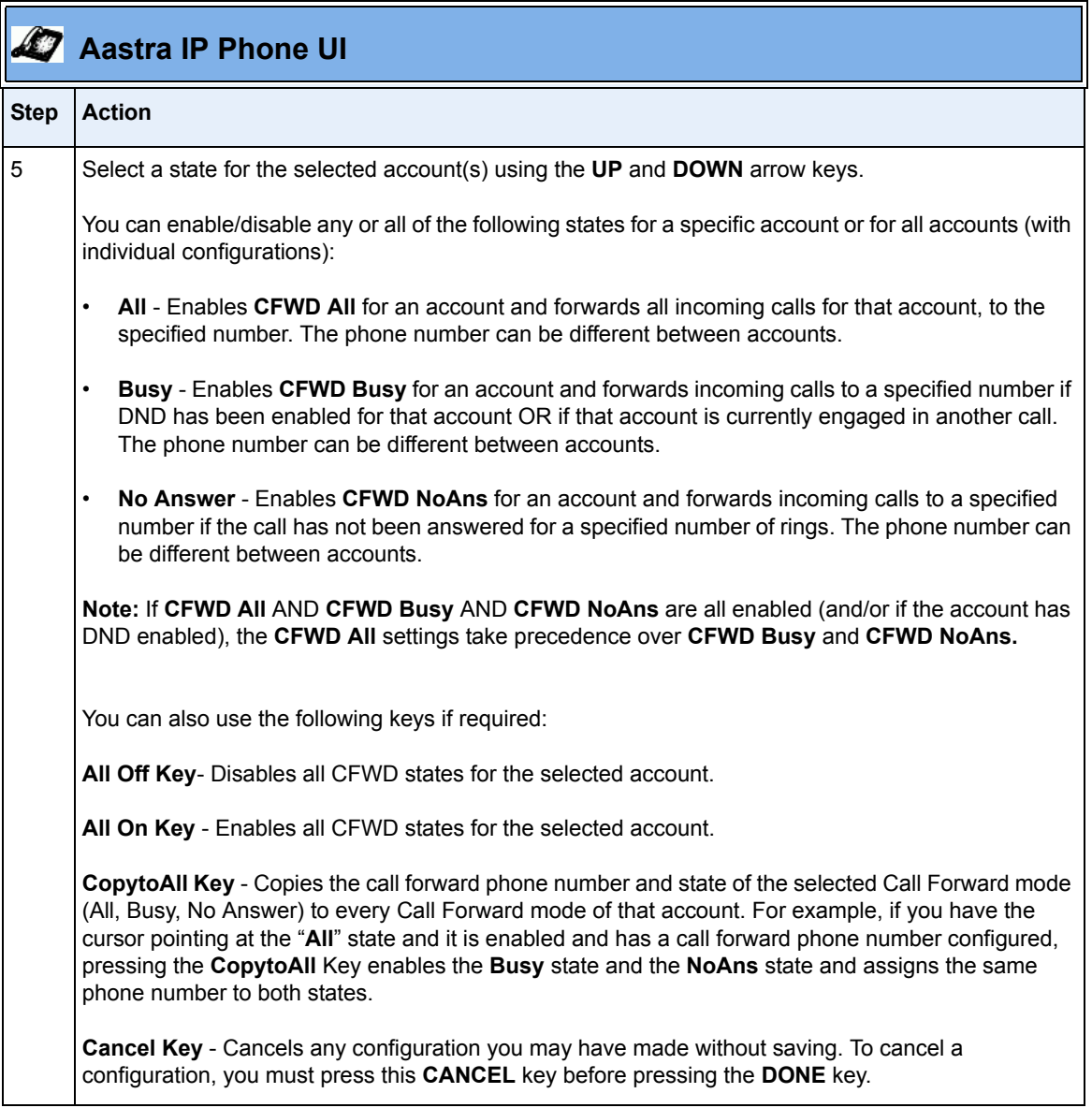

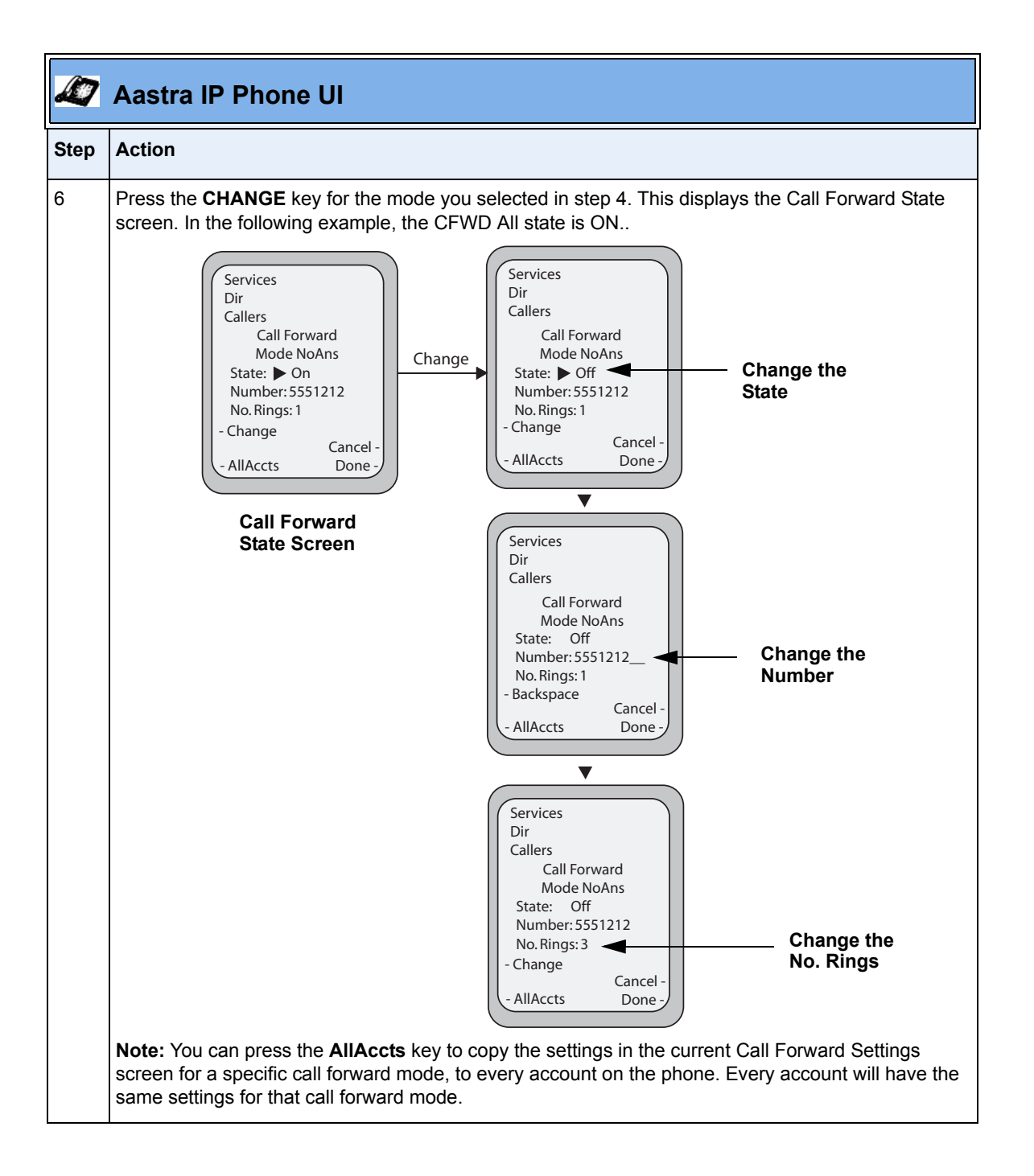

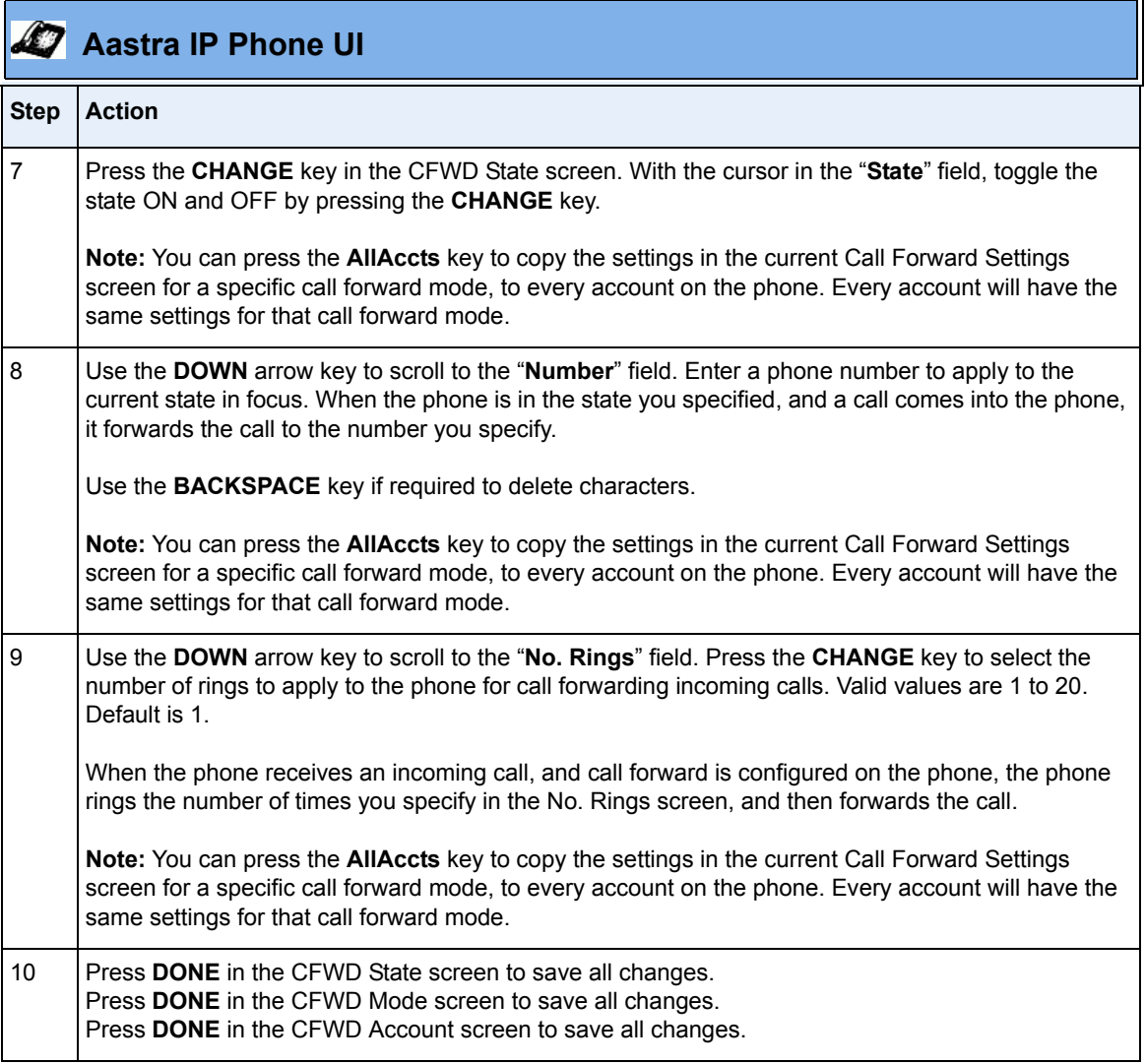

### **Multicast Group Paging**

An Administrator or User can configure a specific softkey on the phone that allows you to send/receive a Real Time Transport Protocol (RTP) stream to/from pre-configured multicast address(es) without involving SIP signaling. This is called Group Paging on the IP phones. You can specify up to 5 listening multicast addresses.

An Administrator can use the following parameters in the configuration files to set Group Paging RTP Settings:

- **paging group listening**
- **softkeyN type, topsoftkeyN type, prgkeyN type, or expmodX keyN type**
- **sofkeyN label, topsoftkeyN label, or expmodX keyN label**
- **softkeyN value, topsoftkeyN value, prgkeyN value, or expmodX keyN value**

An Administrator or User can use the following parameters in the Aastra Web UI to set Group Paging RTP Settings:

- **Paging Listen Addresses** (*Basic Settings->Preferences->Group Paging RTP Settings*)
- **<Paging> Softkey** (*Operation->Softkeys and XML, Operation->Programmable Keys, Operation->Expansion Keys*)

#### *How it works*

After pressing a configured "Paging" softkey on the phone, the Phone sends RTP to a preconfigured multicast address. Any phone in the local network then listens for RTP on the preconfigured multicast address. For both sending and receiving of the multicast RTP there is no sip signaling involved. The Phone displays the "Paging" message to the phone's LCD.

**Note:** Multicast RTP is one way only - from sender to the receiver (i.e. from sender to the multicast address (receiver)).

The phone uses the G711 uLaw CODEC for multicast RTP.

The recipient can drop the incoming page if required. The recipient can also set Do Not Disturb (DND) to ignore any incoming pages.

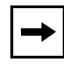

**Note:** For outgoing RTP multicasts, all other existing calls on the phone are put on hold.

For incoming RTP multicasts, the ringing display is dependant on the "**Allow Barge-In**" parameter. If this parameter is **disabled**, and there is no other call on the phone, then the paging is automatically played via the preferred audio device (see the model-specific *IP Phone User Guide* for setting Audio Mode on the phone).

If there is an existing call on the phone, the call initially displays in the ringing state. The user has the option to accept/ignore the call. If the "**Allow Barge-In**" parameter is **enabled**, the RTP multicast call barges in, and any existing calls are put on hold.

If an RTP multicast session already exists on the phone, and the phone receives another incoming RTP multicast session, the priority is given to the first multicast session and the second multicast session is ignored. The behavior for the incoming calls in this case is also based on the setting for the "**Allow Barge-in**" parameter. The incoming call is handled as if there were an existing call already on the phone.

## *Configuring Group Paging RTP Settings*

#### **Receiving End of Page Using the Configuration Files**

Use the following parameters to configure RTP streaming on the receiving end for Paging applications using the configuration files.

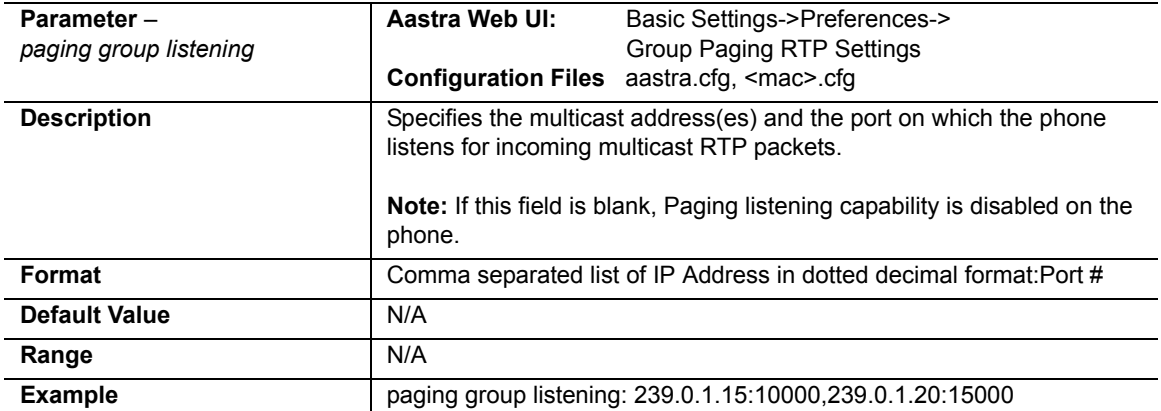

#### **• paging group listening.**

### **Receiving End of Page Using the Aastra Web UI**

Use the following procedure to configure RTP streaming on the receiving end for Paging applications using the Aastra Web UI.

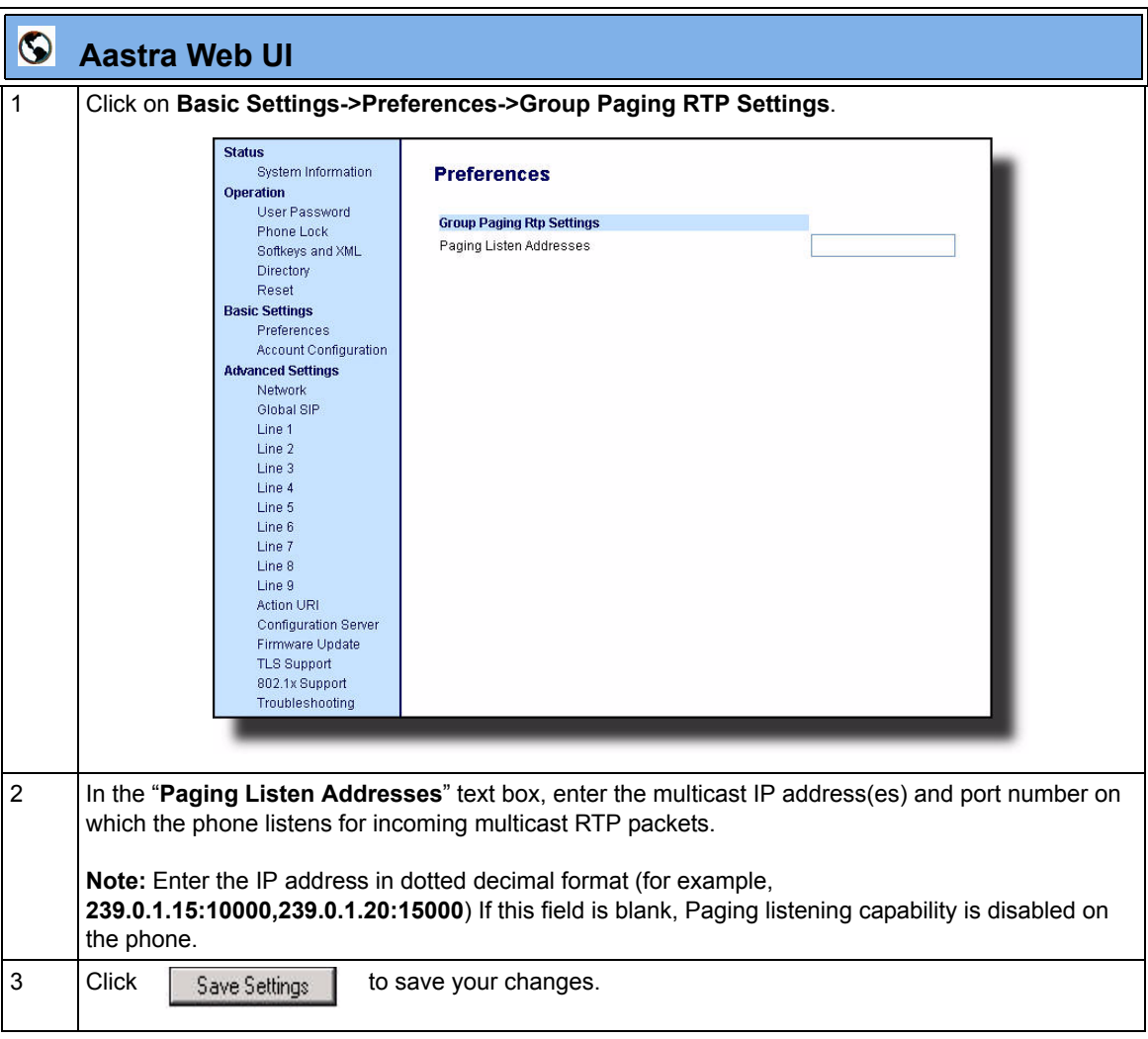

#### **Sending End of Page Using the Configuration Files**

Use the following parameters to configure RTP streaming on the sending end for Paging applications using the configuration files.

- **softkeyN type, topsoftkeyN type, prgkeyN type, or expmodX keyN type**
- **sofkeyN label, topsoftkeyN label, or expmodX keyN label**
- **softkeyN value, topsoftkeyN value, prgkeyN value, or expmodX keyN value.**

### *Example*

The following is an example of configuring RTP streaming for Paging applications using the configuration files:

```
softkey1 type: paging
softkey1 label: Group 1
softkey1 value: 239.0.1.15:10000
```
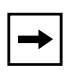

**Note:** The "softkeyN value" field allows for one multicast address entry only. The "paging group listening" parameter value allows for multiple multicast addresses.

### **Sending End of Page Using the Aastra Web UI**

Use the following procedure to configure RTP streaming for Paging applications using the Aastra Web UI.

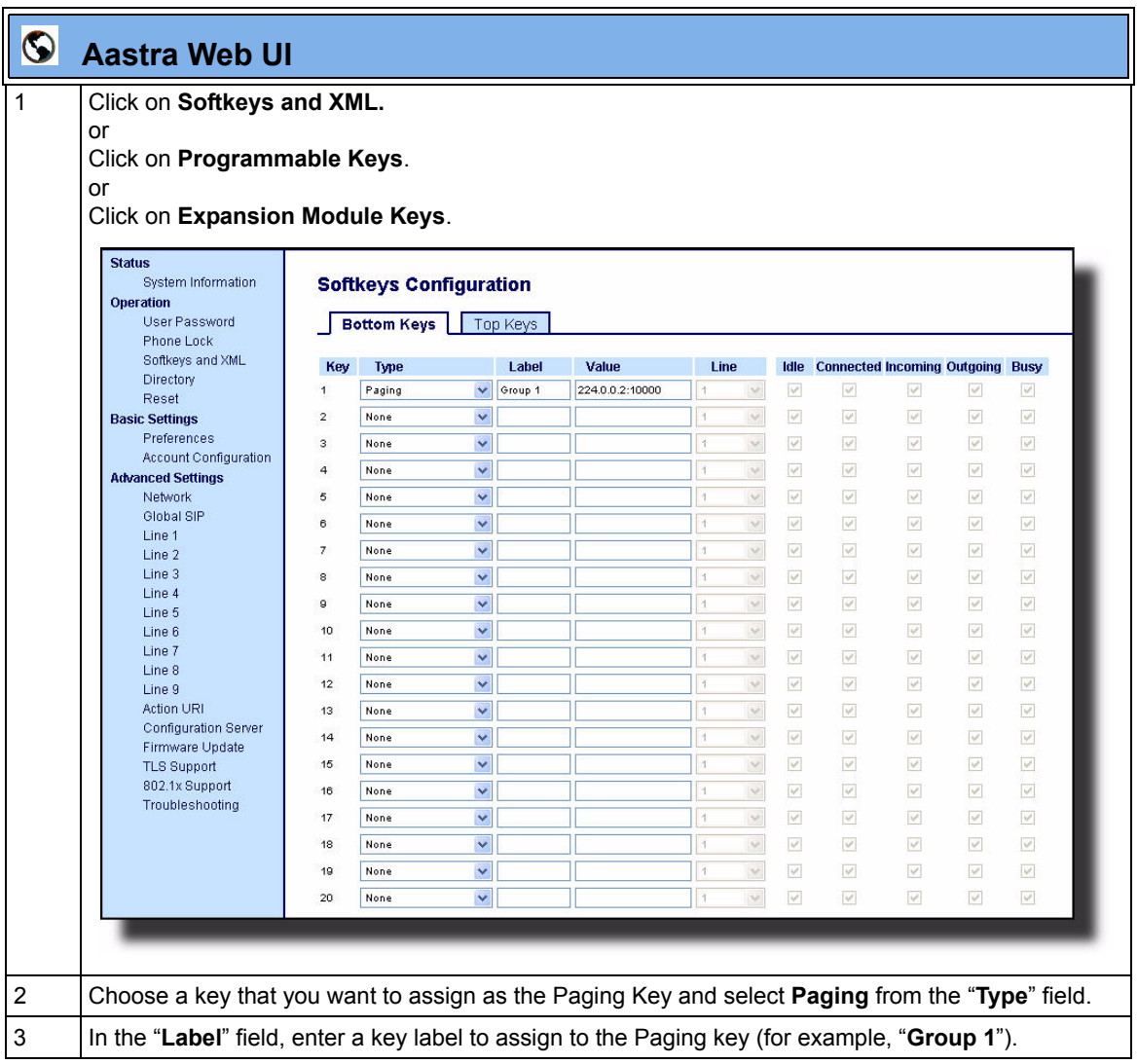

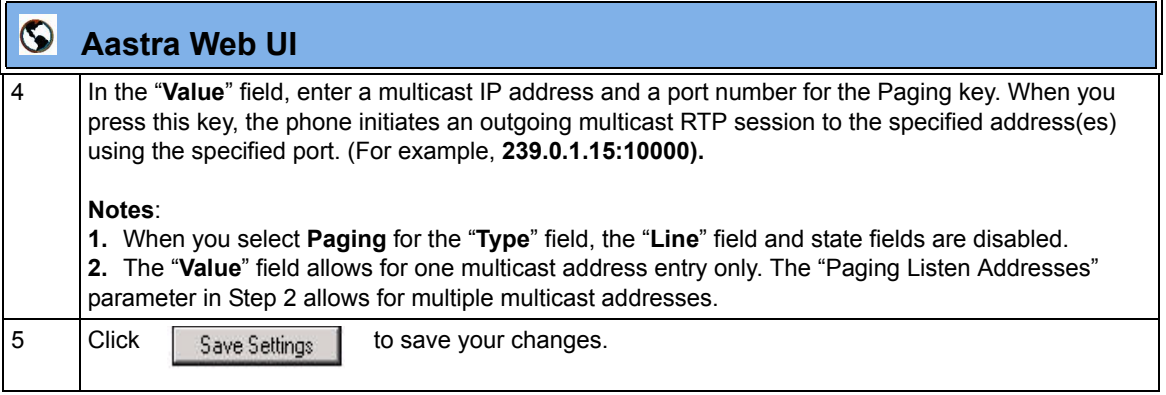

# *Using the Configured Paging Key on the IP Phone*

The following procedure describes the use of the Paging key. The procedures assumes you have already configured the Paging key using the configuration files or the Aastra Web UI.

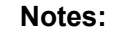

**1.** Recipient of a Paging call can set a global "Do Not Disturb" (DND) to ignore any incoming pages.

**2.** For incoming Paging, the phones use the Intercom configuration settings. The incoming Page is dependant on the "Allow Barge-In" parameter setting and the "*Idling/On Call*" state.

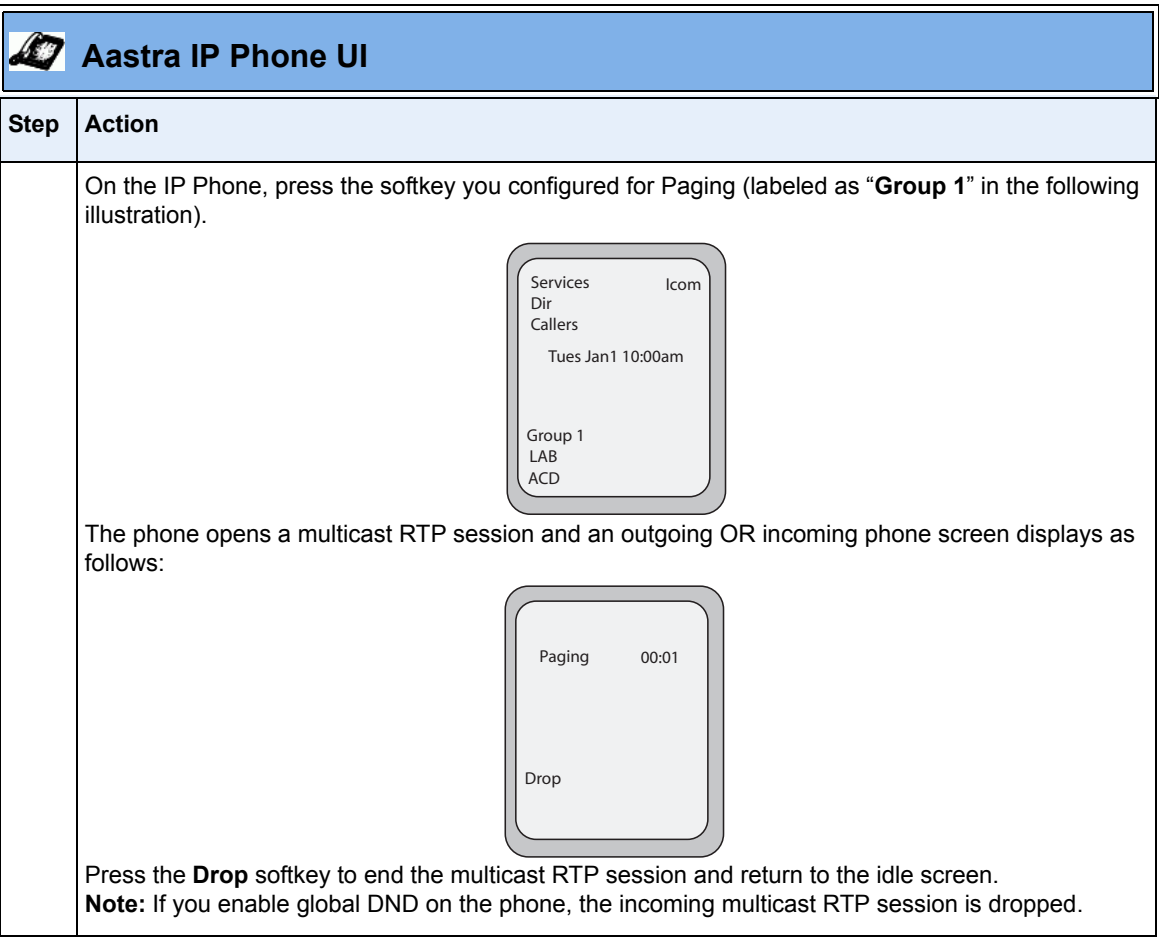

RN-001029-00, Rev 06, Release 2.2 67

## **Simplified Transfer Using BLF and Speeddial Keys**

In Release 2.2, a transfer (Xfer) enhancement has been added to the original functionality of the BLF and Speeddial keys - **BLF/Xfer** and **Speeddial/Xfer**.

Prior to this release, the IP Phones supported BLF, Xfer, and Speeddial softkeys and programmable keys. The BLF key allows one or more extensions to be monitored, and once there is any state change with those extensions, the key shows the status of the monitored lines. The Xfer key allows a call to be transferred to other recipients blindly or consultatively. The Speeddial key allows a number to be dialed quickly by pressing one key configured for speeddialing. After answering a call, the recipient can transfer the call to an extension by:

- **1.** Pressing Xfer key
- **2.** Entering the number of the extension or pressing speeddial or BLF key.
- **3.** Pressing Xfer key again

Release 2.2 introduces a simpler way of transferring calls using the keys called **BLF/Xfer** and **Speeddial/Xfer**. The **BLF/Xfer** key combines the BLF and Xfer key's functionality together allowing the user to transfer calls or use BLF with one key. Similarly, the **Speeddial/Xfer** key combines the Speeddial key and Xfer key's functionality together allowing the user to press one key to speeddial and transfer calls.

**Note:** It is recommended that you enable the "**switch focus to ringing**" parameter when using the BLF and Speeddial transfer key feature. For more information about this parameter, see ["Ability to](#page-77-0)  [Disable Switching Focus to a Ringing Line When on a Call"](#page-77-0) on [page 74.](#page-77-0)
# *BLF/Xfer Key Requirements and Functionality*

#### • **BLF/Xfer and BLF**

A BLF/Xfer key can be configured for subscribing to an extension and monitor the status of the extension, similar to the the BLF key functionality. Changes of the state of the monitored extension are indicated by a LED / Icon.

#### **• BLF/Xfer and Blind Transfer Calls**

When the focused line is in the "**Connected**" state, pressing the BLF/Xfer key transfers the call to the extension unconditionally, disregarding the status of the monitored extension.

If transferring a call to an extension fails, a message "*Transfer Failed*" displays on the phone, and you can reconnect the call (get the call back) by pressing the line key again.

#### **• BLF/Xfer and Call forward**

When the focused line is in the "**Ringing**" state, pressing the BLF/Xfer key forwards the call to the extension unconditionally, disregarding the status of the monitored extension.

#### **• BLF/Xfer and Speeddial**

When the focused line and the monitored extension are idle, pressing the BLF/Xfer key causes the phone to go offhook and dial the number of the extension.

# *Speeddial/Xfer Key Requirements and Functionality*

The Speeddial/Xfer key has the following capabilities:

#### • **Speeddial/Xfer and Speeddial**

When the phone is in the "**Idle**" state, pressing the Speeddial/Xfer key causes the phone to go offhook and dial the predefined extension.

#### • **Speeddial/Xfer and Blind Transfer**

When the phone is connected to a call, pressing the Speeddial/Xfer key blind transfers the call to the predefined target.

If transferring a call fails, a message "*Transfer Failed*" displays, and you can reconnect the call (get the call back) by pressing the line key again.

#### • **Speeddial/Xfer and Call Forward**

When the phone is in the "**Ringing**" state, pressing the Speeddial/Xfer key forwards the call to the predefined extension.

#### *Configuring the BLF/Xfer Key and the Speeddial/Xfer Key Using the Configuration Files*

You use the following parameters in the configuration files to configure the BLF/Xfer key and/or Speeddial/Xfer key on the IP Phone.

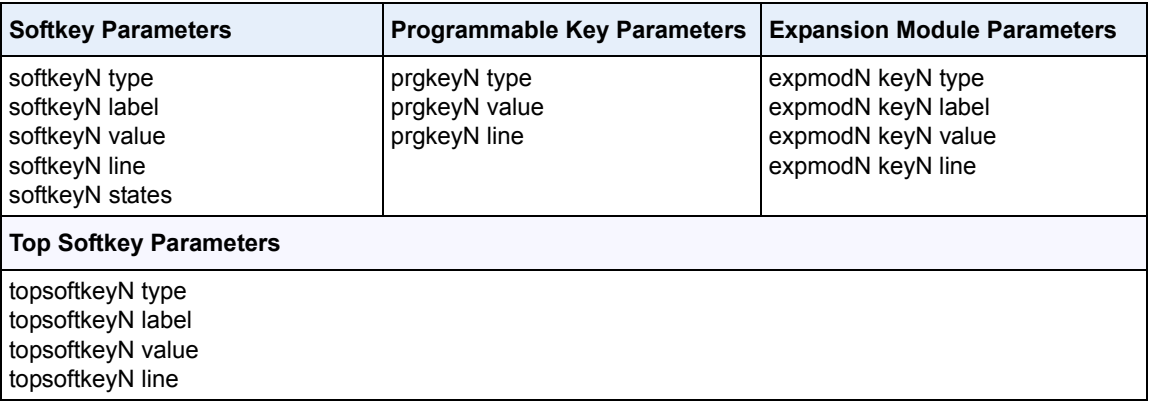

#### **Examples:**

prgkey1 line: **1**

```
softkey1 type: speeddialxfer
softkey1 label: BX7801
softkey1 value: 7801
softkey1 line: 1
softkey1 states: idle connected incoming outgoing busy
prgkey1 type: blfxfer
prgkey1 value: 35
```
#### *Configuring the BLF/Xfer Key and the Speeddial/Xfer Key Using the Aastra Web UI*

You configure the BLF/Xfer key and/or the Speeddial/Xfer Key on the IP phone similar to configuring a BLF key or speeddial key using the Aastra Web UI. Use the following procedure to configure BLF/Xfer and/or Speeddial/Xfer..

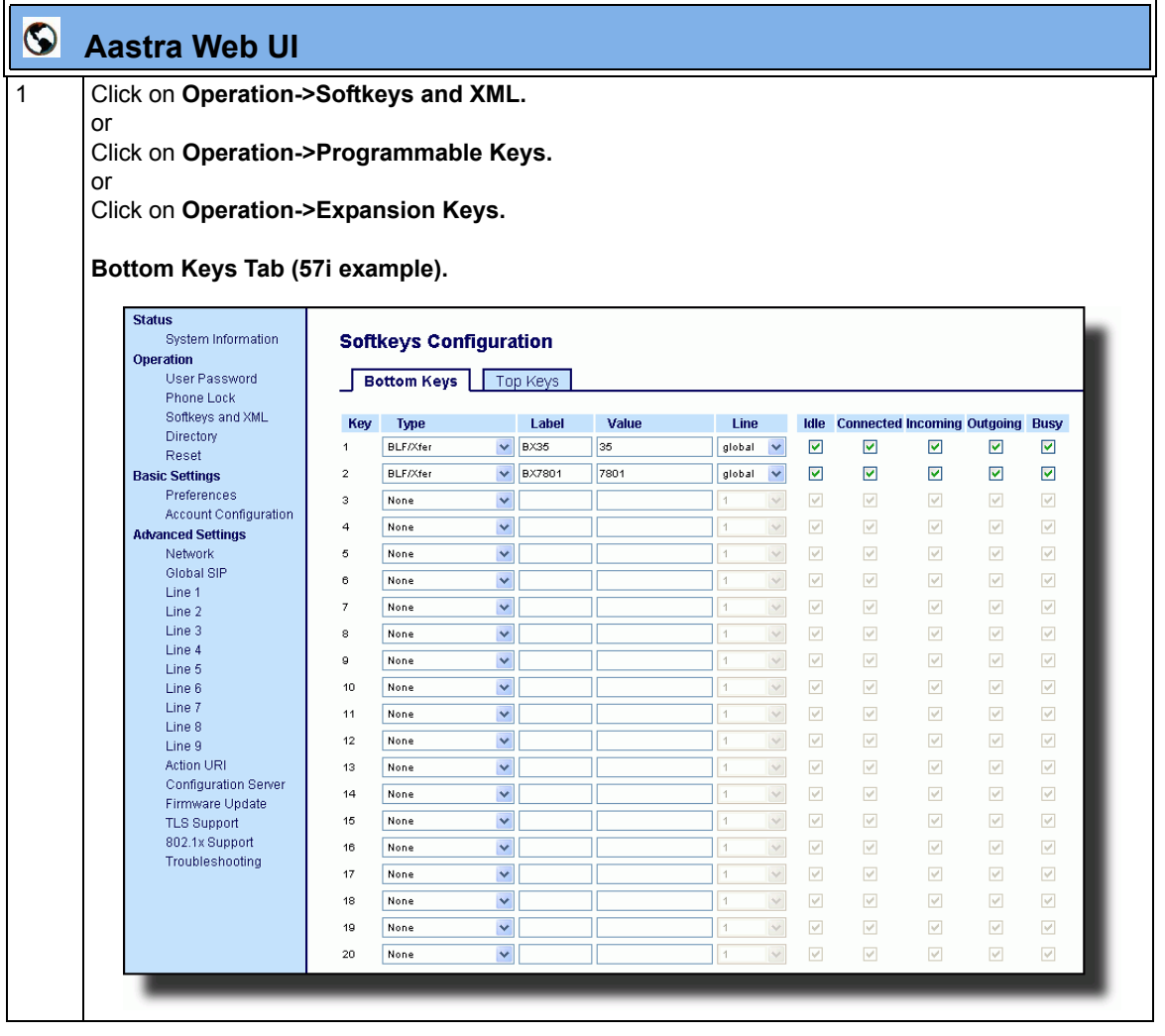

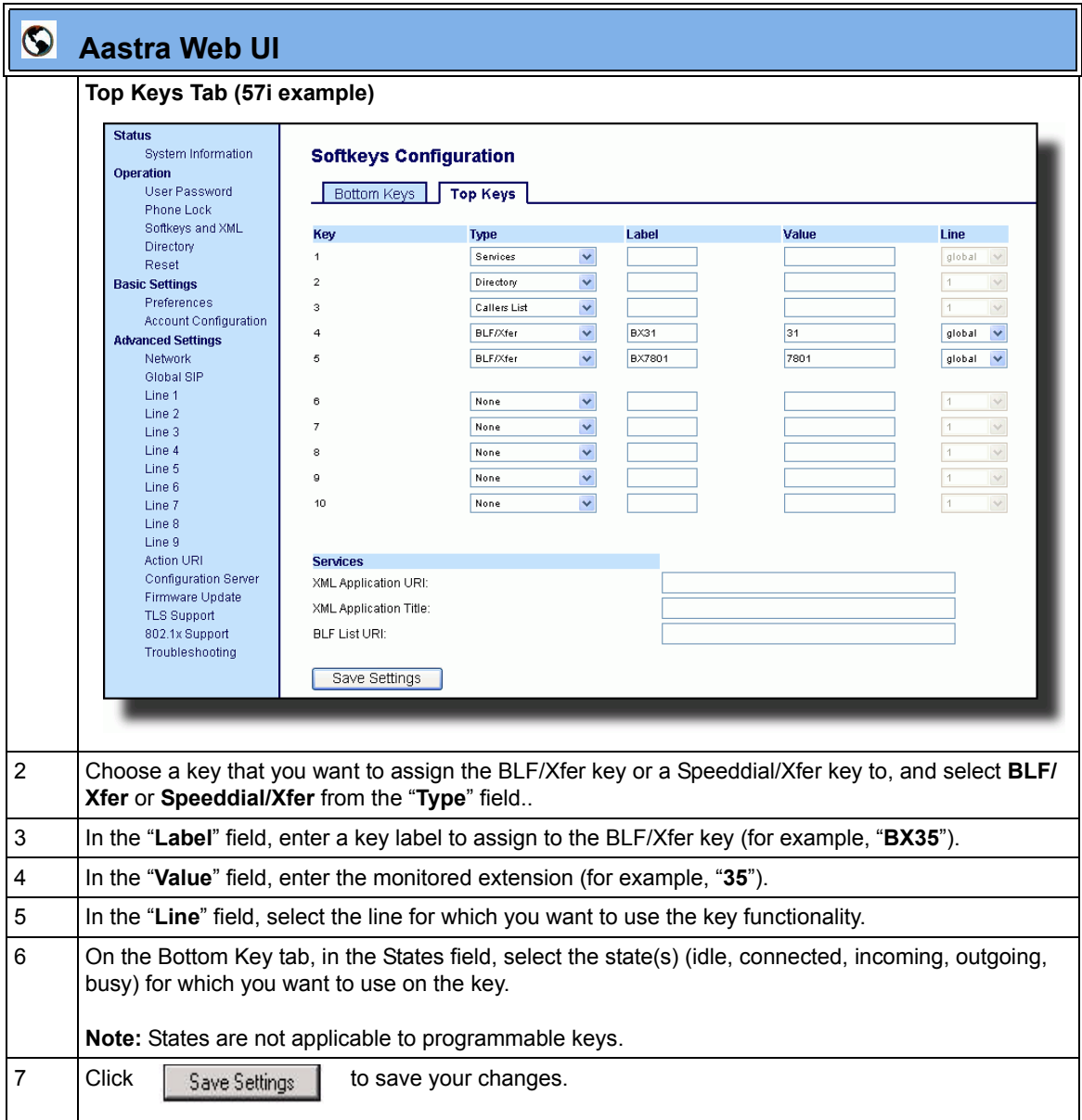

#### **Ability to Disable Switching Focus to a Ringing Line When on a Call**

In Release 2.2, it is now possible to control the behavior of the phone when it receives an incoming call when it is already in a connected call. By default, and in the previous release behavior, the phone switches focus to the ringing line to enable the user to see who is calling them.

In Release 2.2, you can now turn off this functionality so that the phone now stays focused on the connected call. You can do this using the "**switch focus to ringing line**" parameter in the configuration files or the Aastra Web UI.

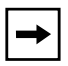

**Note:** If you configure the BLF/Xfer key(s) and/or Speeddial/Xfer key(s) on the phone, you can enable or disable the switching of the user interface focus to ringing line while the phone is in the connected state.

#### *Configuring "Switch Focus to Ringing Line" Using the Configuration Files*

You use the following parameter in the configuration files to enable or disable "Switch Focus to Ringing Line":

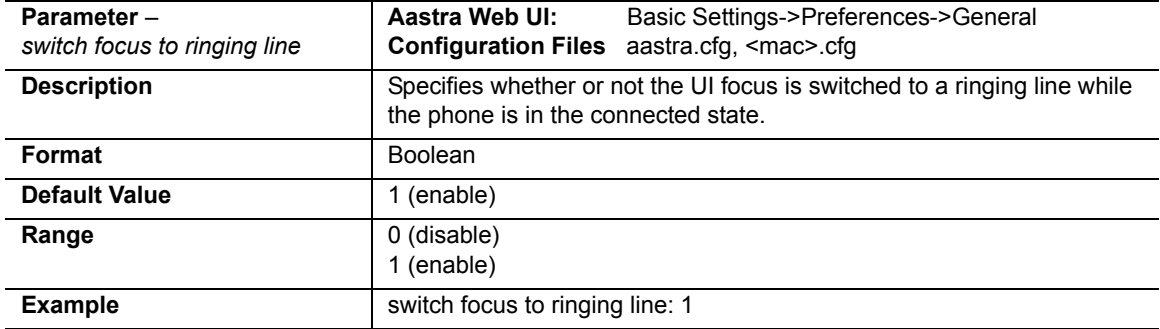

#### • **switch focus to ringing line**

#### *Configuring "Switch Focus to Ringing Line" Using the Aastra Web UI*

Use the following procedure to enable or disable the "Switch Focus to Ringing Line" using the Aastra Web UI.

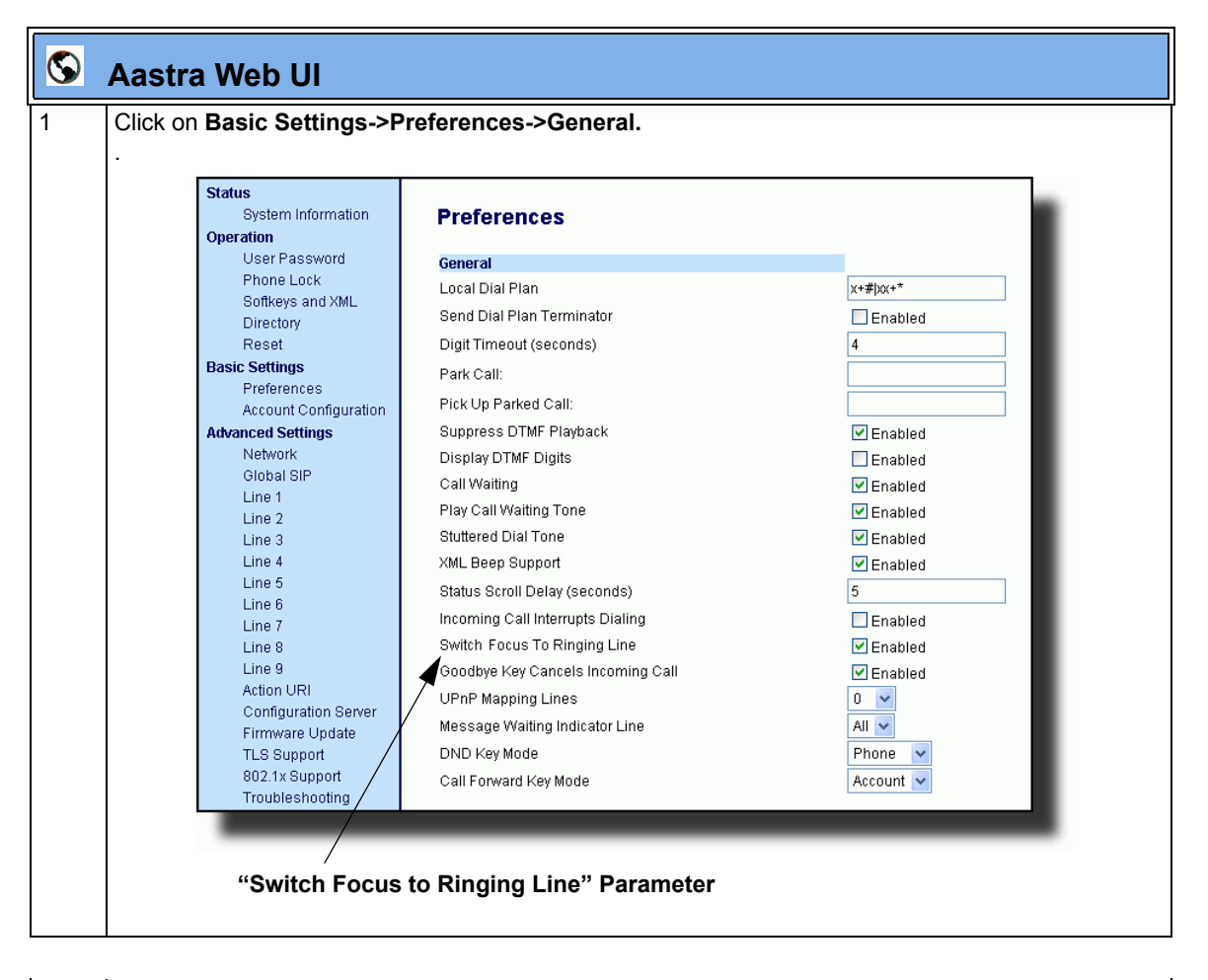

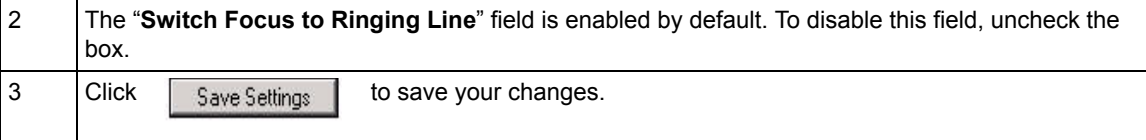

# **Security Features**

#### **802.1x Support**

The IP phones now support the IEEE 802.1x protocol. The 802.1x protocol is a standard for passing Extensible Authentication Protocol (EAP) over a wired or wireless Local Area Network (LAN).

The 802.1x protocol on the IP phone facilitates media-level access control, and offers the capability to permit or deny network connectivity, control LAN access, and apply traffic policy, based on user or endpoint identity. This feature supports both the EAP-MD5 and EAP-TLS protocols.

If 802.1x on the phone is enabled, the following screen displays during startup of the phone.

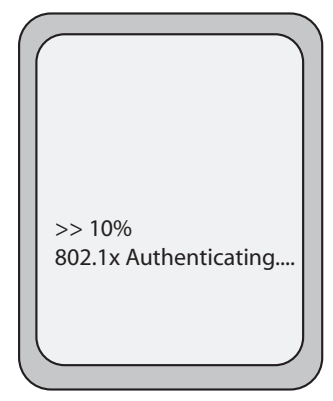

If the 802.1x failed to authenticate with the server, the phone continues it's normal startup process using DHCP. However, the network port on the phone may or may not be disabled, depending on the switch configuration.

# *Certificates and Private Key Information*

- If the certificates and private key are NOT stored in the phone:
	- the phone connects to an open unauthenticated VLAN and the certificates are downloaded. or
	- the phone connects using EAP-MD5 to a restricted VLAN and the certificates are downloaded.
- If the certificates and private key ARE stored in the phone, the phone uses them during the authentication process.
- If the phone uses EAP-TLS for successful authentication, after the phone reboots, it downloads the latest certificates and private key files to the phone.
- The private key uses AES-128 to encrypt the private key file.
- Switch Supplicant Mode The switch supports the following 2 modes:
	- **Single supplicant** This mode enables the port once any machine connected to this port is authenticated. For security reasons, the IP phone has the option to disable the pass-through port.
	- **Multiple supplicants** Using this mode, the switch can support multiple clients connected to same port. The switch distinguishes between the clients based on their MAC address.
- Factory default and recovery mode deletes all certificates and private keys, and sets the EAP type to **disabled**.

You can configure the 802.1x feature on the IP phone using the configuration files, the IP Phone UI, or the Aastra Web UI.

**Note:** If configuring 802.1x using the IP Phone UI, the certificates and private keys must already be configured and stored on the phone. Use the configuration files or the Aastra Web UI to load certificates and private keys.

# *Configuring the 802.1x Protocol Using the Configuration Files*

Use the following parameters to configure the 802.1x Protocol on your phone using the configuration files.

For EAP-MD5 use:

- **eap type**
- **identity**
- **md5 password**
- **pc port passthrough enabled**

For EAP-TLS use:

- **eap type**
- **identity**
- **802.1x root and intermediate certificates**  (use 1 root and 0 or 1 intermediate certificates)
- **802.1x local certificate** (use 1 local certificate)
- **802.1x private key** (1 private key that corresponds to local certificate)
- **802.1x trusted certificates** (0 or more trusted certificates (a maximum of 2))
- **pc port passthrough enabled**

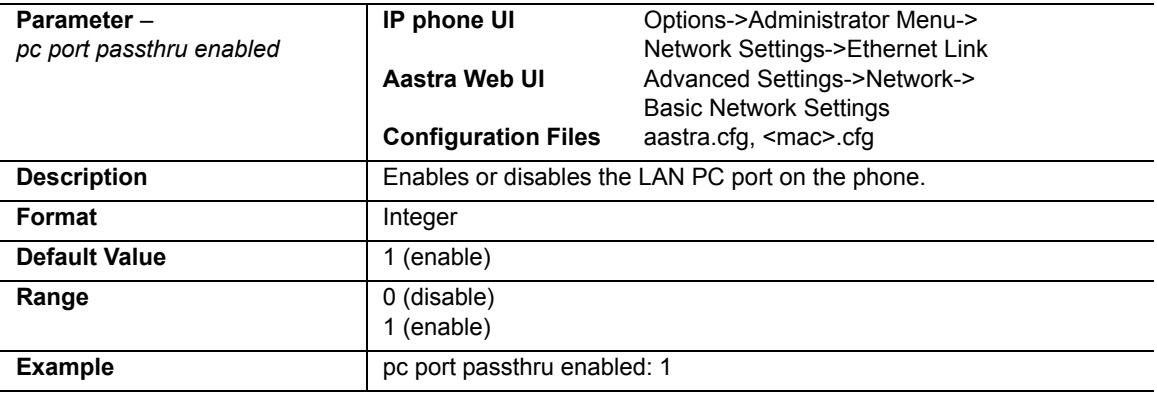

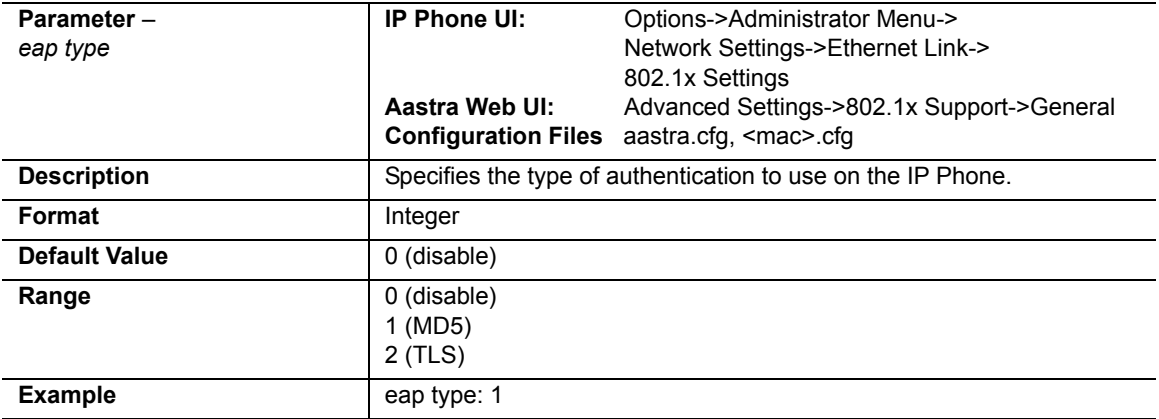

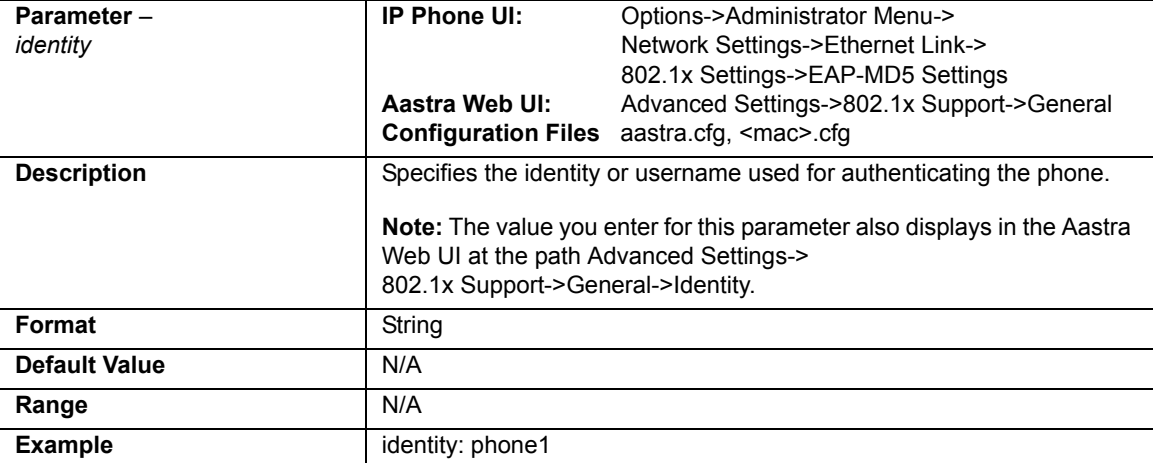

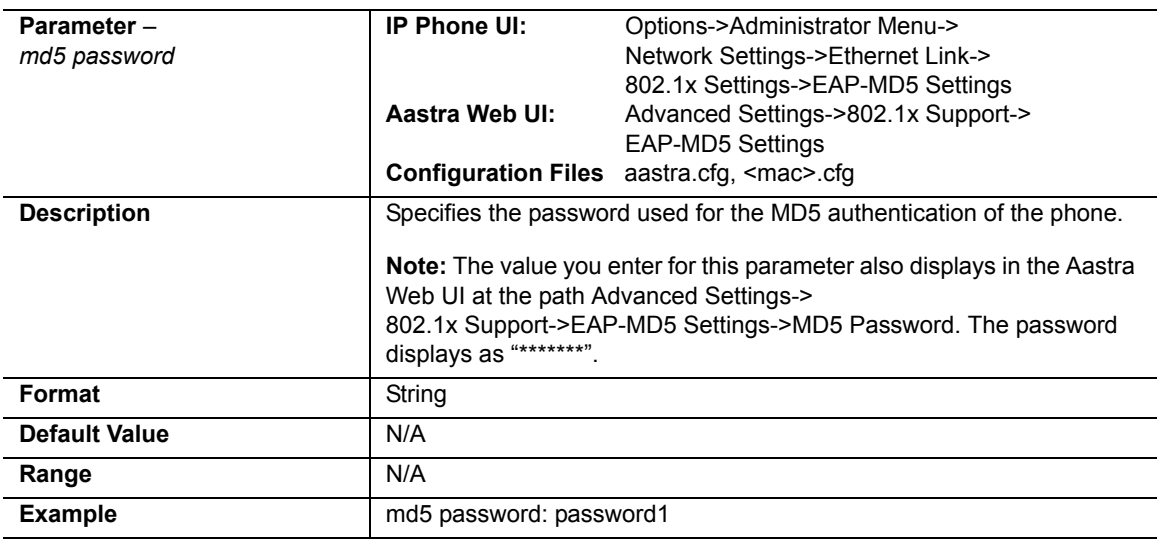

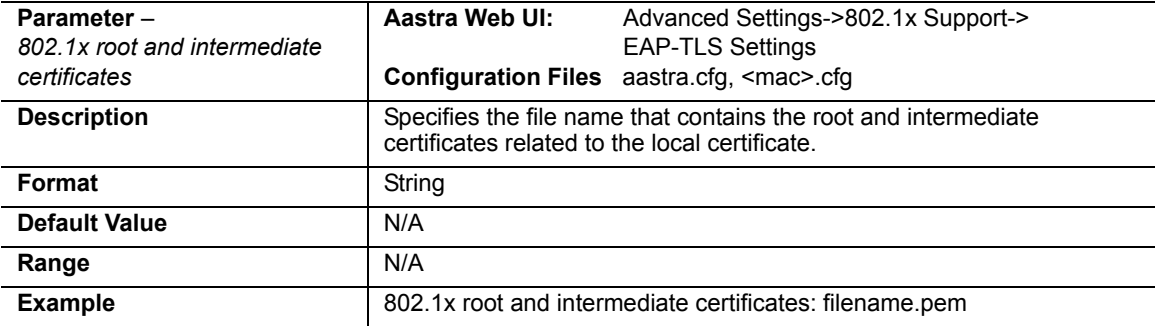

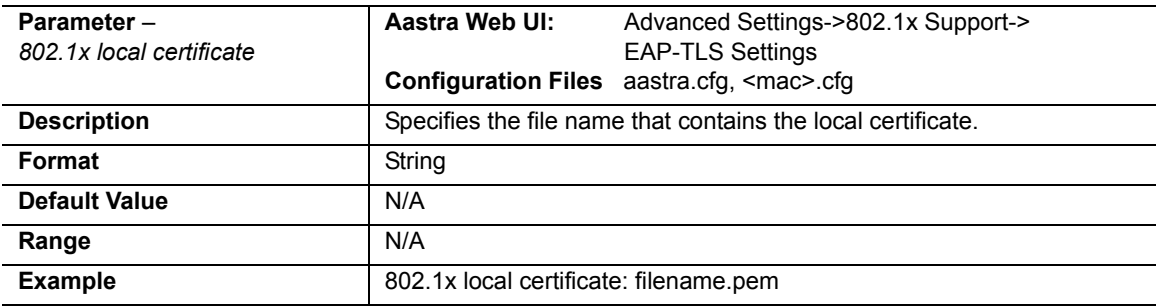

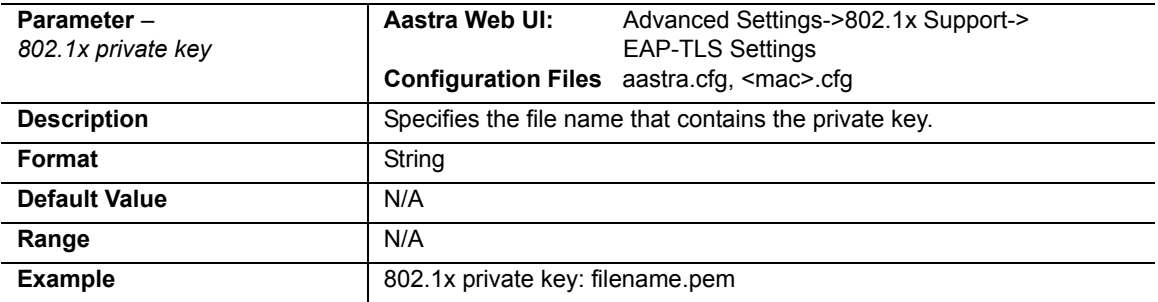

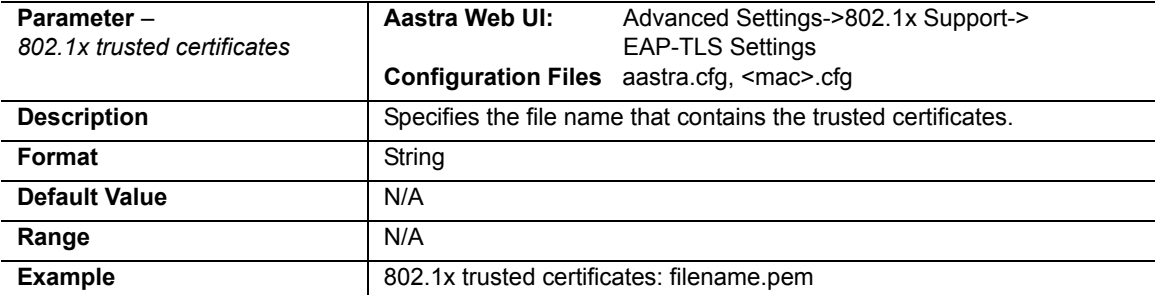

# *Configuring the 802.1x Protocol Using the IP Phone UI*

Use the following procedure to configure the 802.1x Protocol on your phone using the IP Phone UI.

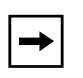

**Note:** If configuring 802.1x using the IP Phone UI, the certificates and private keys must already be configured and stored on the phone. Use the configuration files or the Aastra Web UI to load certificates and private keys.

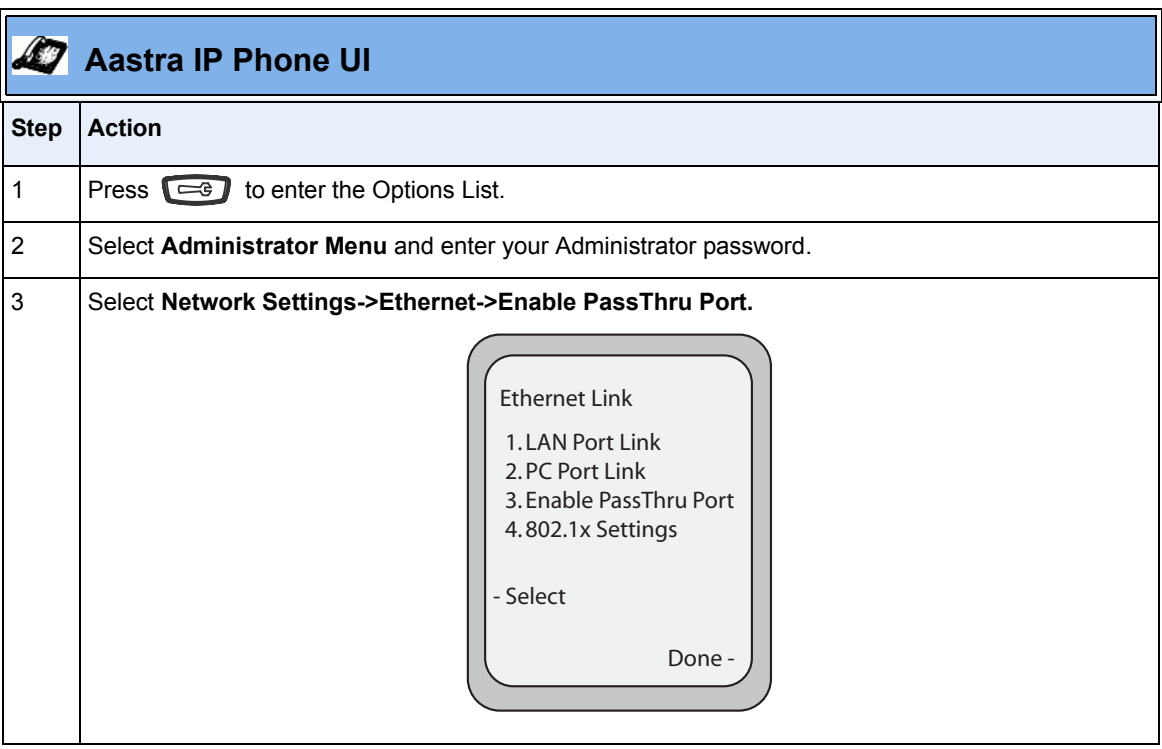

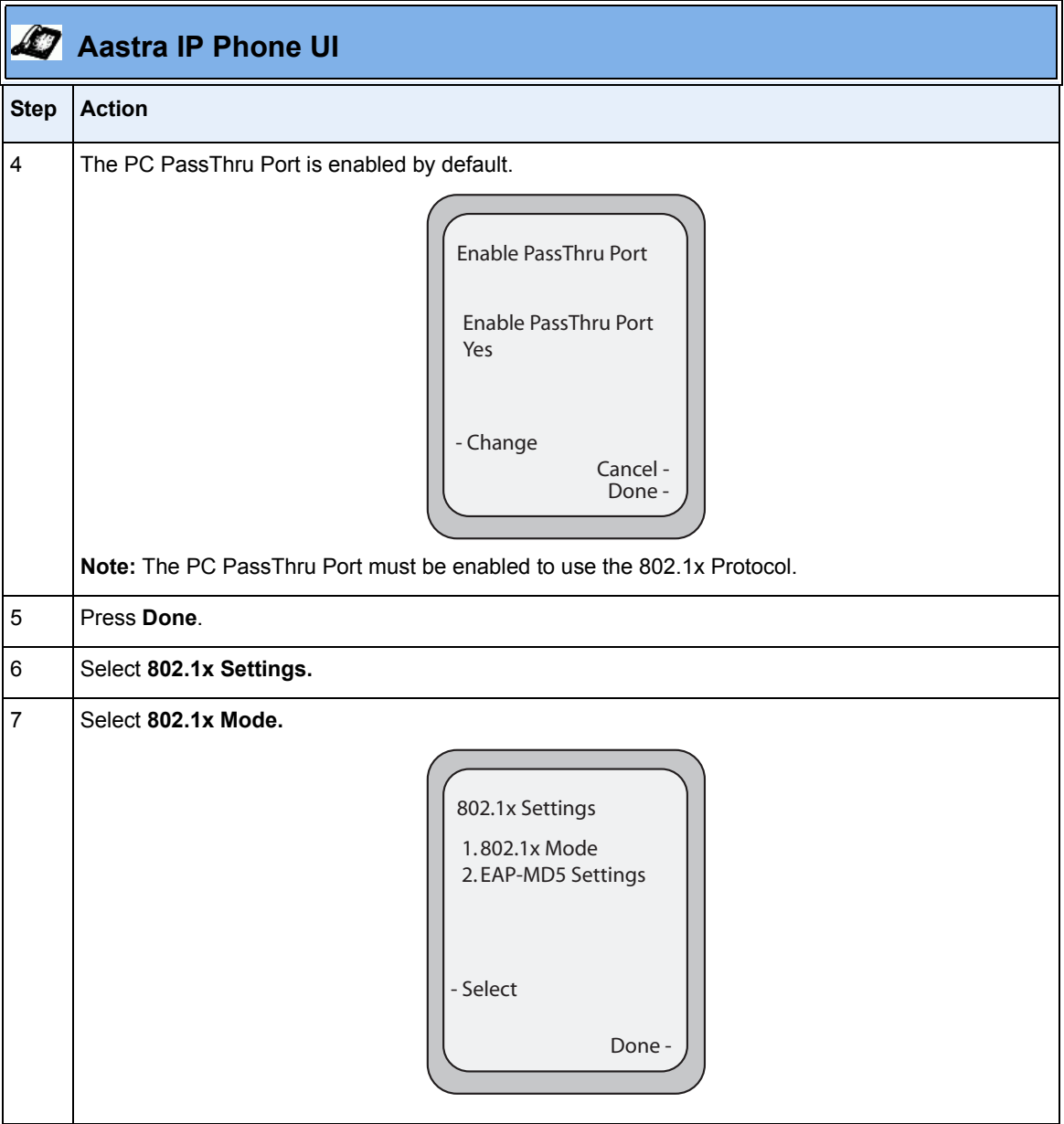

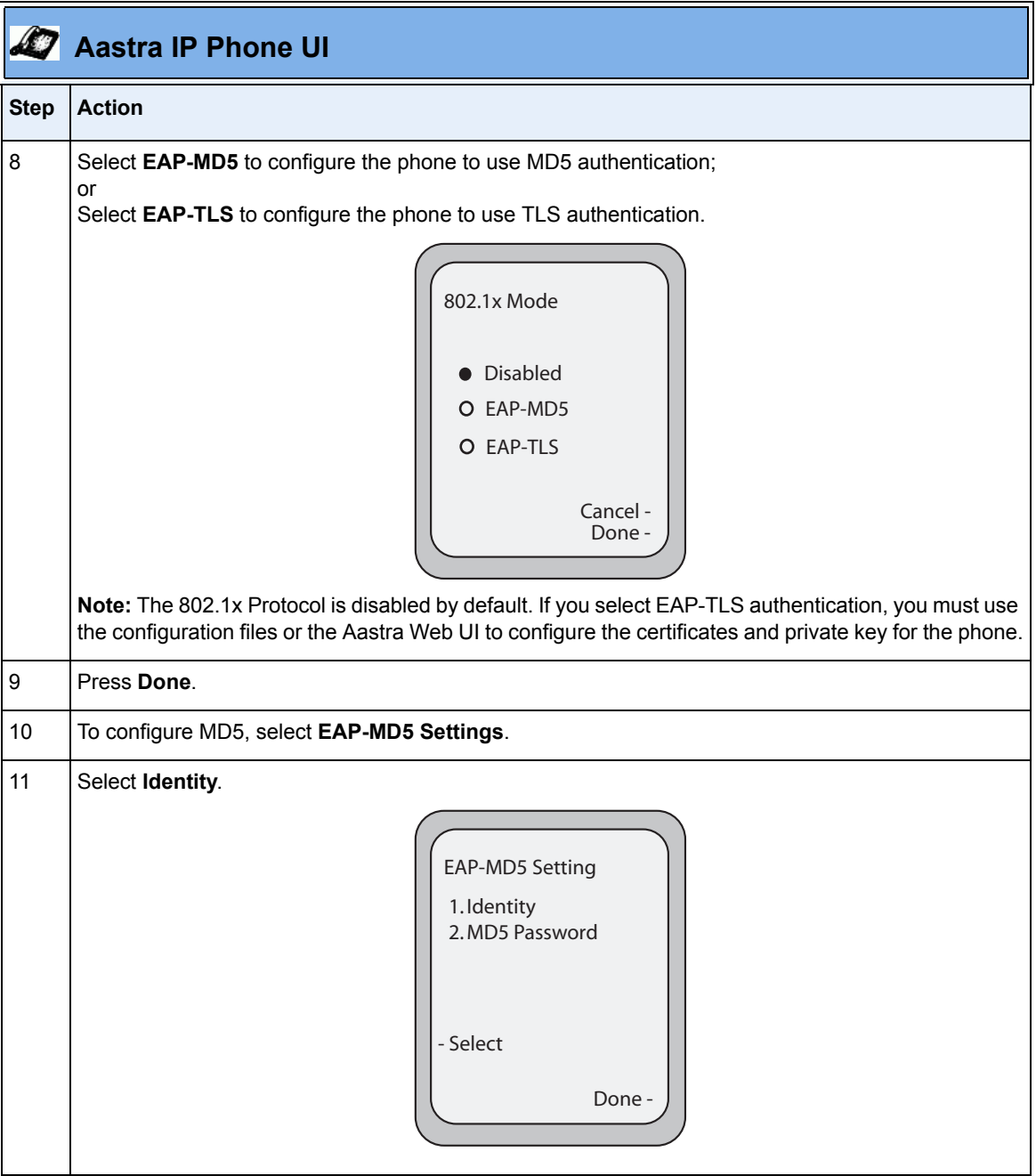

RN-001029-00, Rev 06, Release 2.2 85

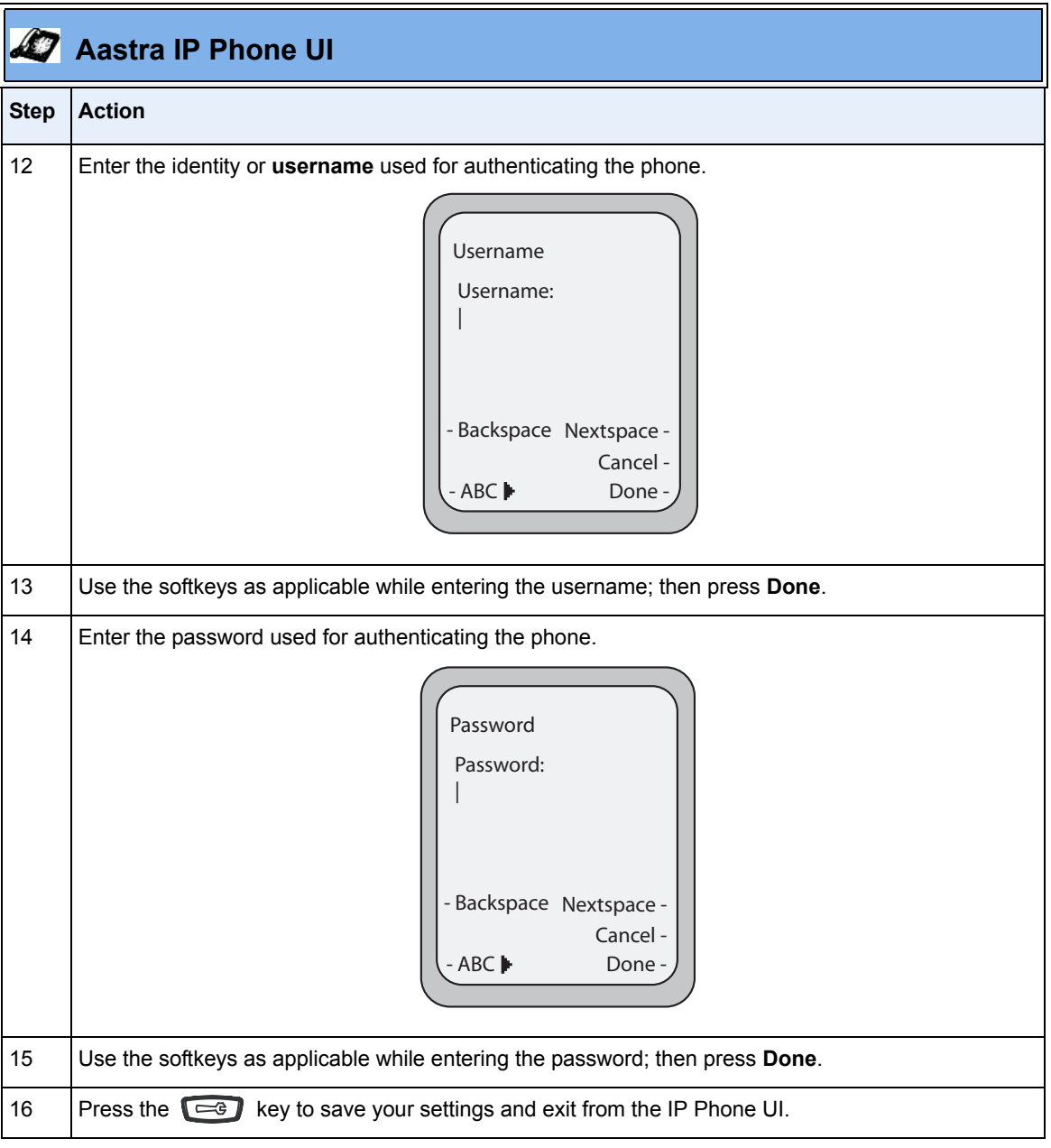

# *Configuring the 802.1x Protocol Using the Aastra Web UI*

Use the following procedure to configure the 802.1x Protocol on your phone using the Aastra Web UI.

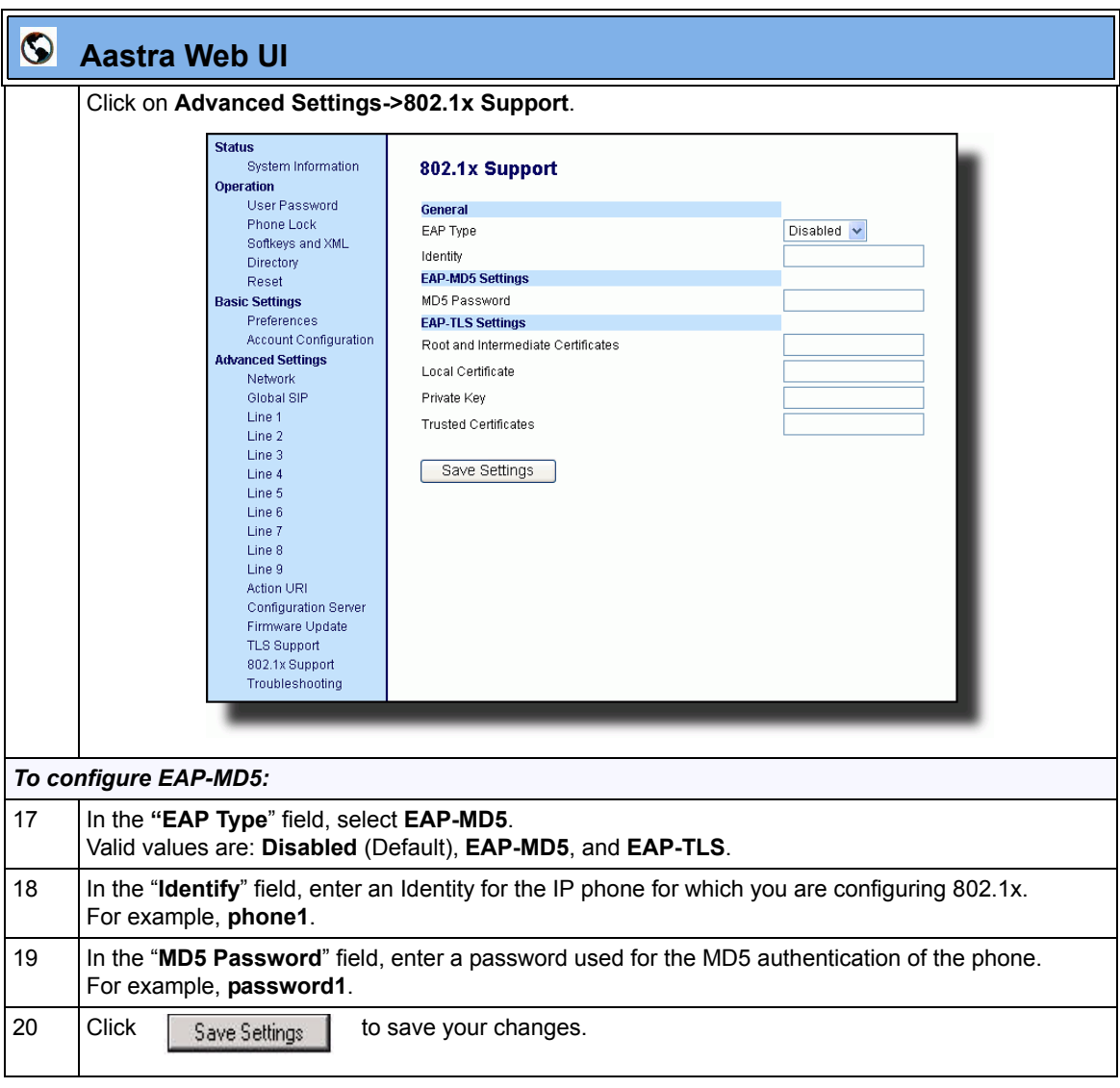

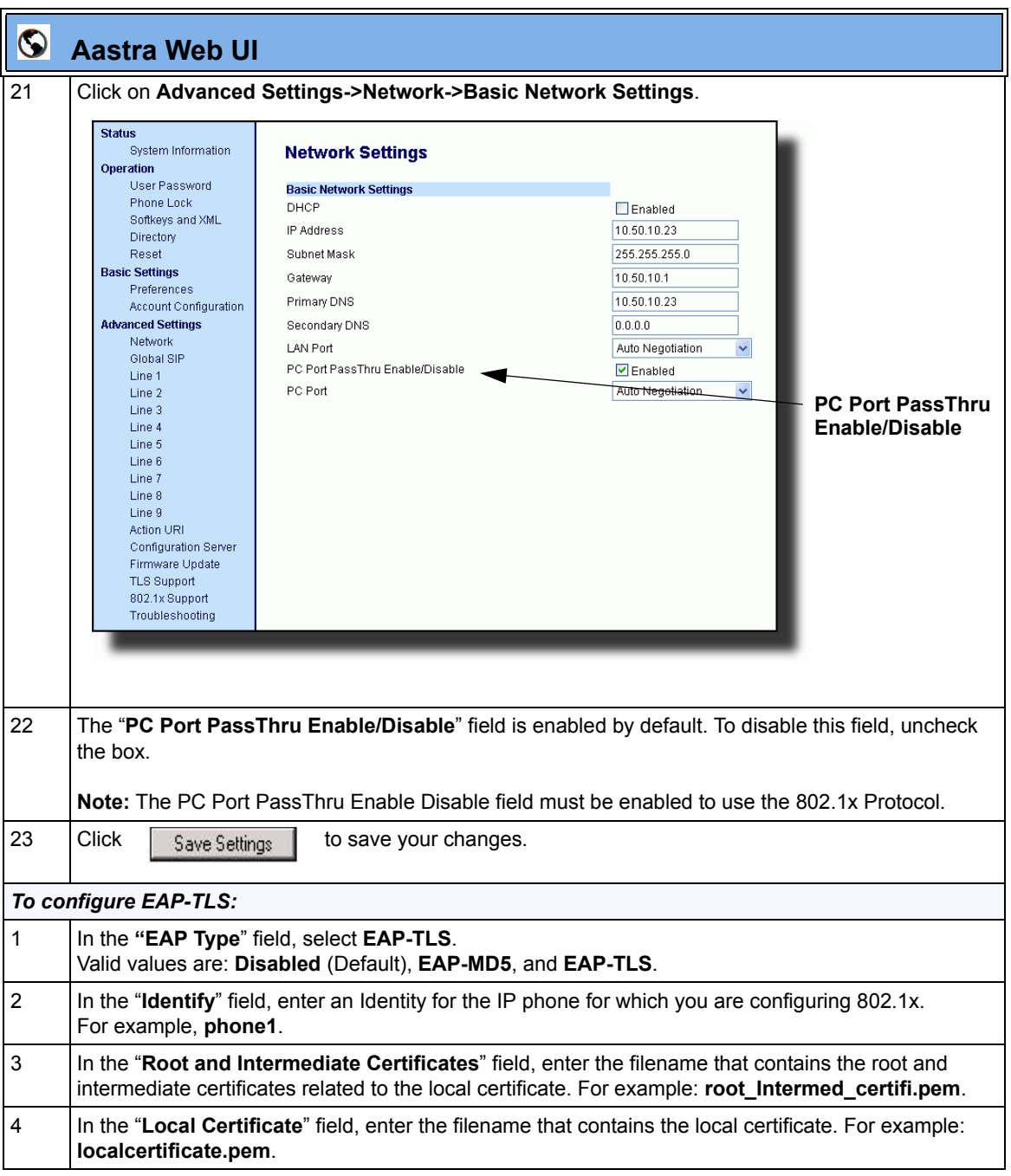

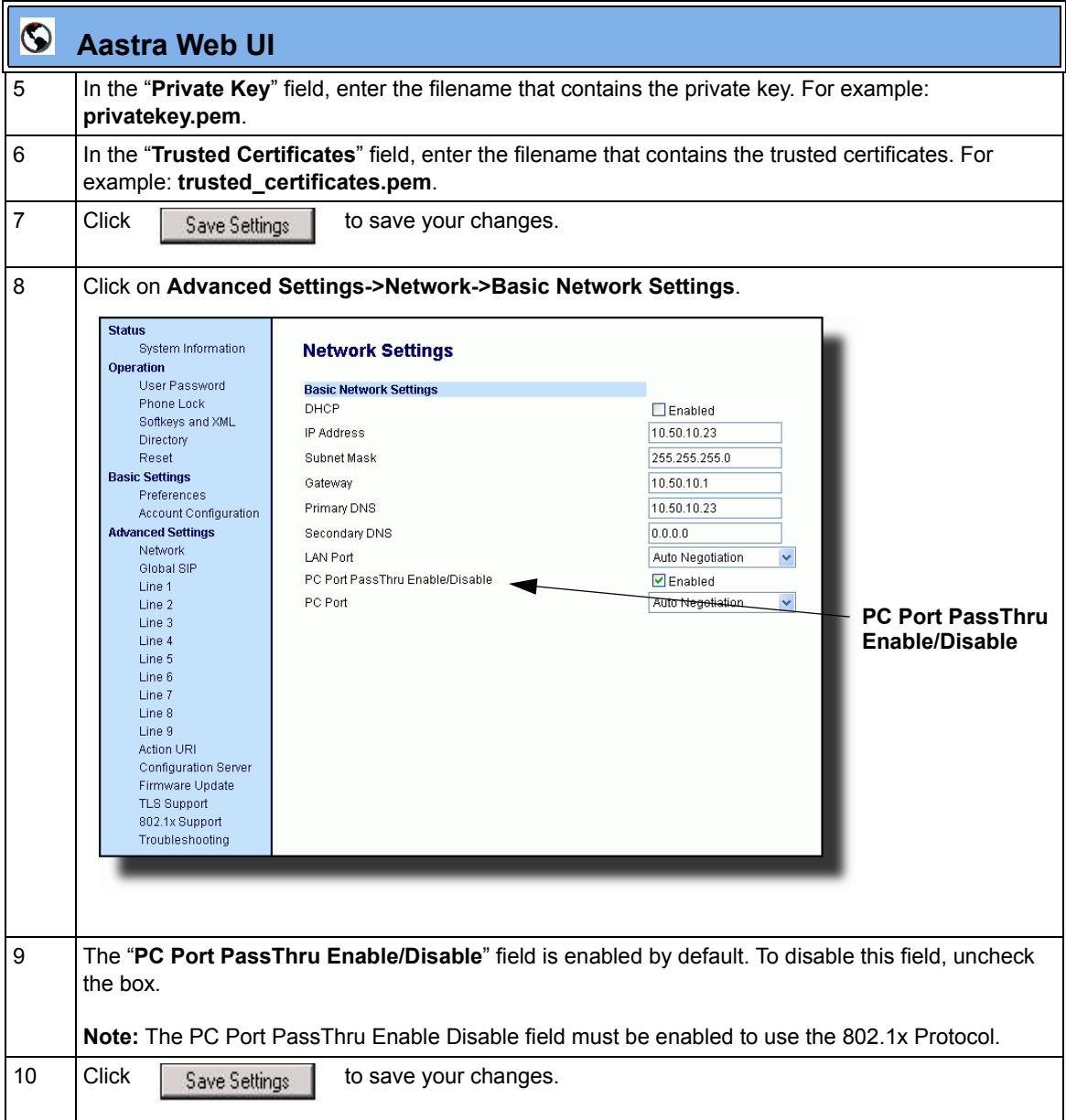

# **Improved Configuration File Encryption**

The IP phones have an encryption feature that allows Service Providers the capability of storing encrypted files on their server to protect against unauthorized access and tampering of sensitive information (i.e., user accounts, login passwords, registration information). Service Providers also have the capability of locking a phone to use a specific server-provided configuration only.

Only an System Administrator can encrypt the configurations files for an IP Phone. System Administrators use a password distribution scheme to manually pre-configure or automatically configure the phones to use the encrypted configuration with a unique key. From a Microsoft Windows command line, the System Administrator uses an Aastra-supplied encryption tool called "*anacrypt.exe*" to encrypt the *<MAC>.tuz* file.

The security feature described above prevents unauthorized parties from **reading** or **writing** the contents of the *<MAC>.tuz* file.

In Release 2.2, the IP phones include an improved encryption mechanism that:

- Prevents users from using the *<MAC>.tuz* file that does not match the user's phone MAC address.
- Renders the *<MAC>.tuz* file invalid if the user renames the file.
- Works with IP phone releases prior to Release 2.2.
- Provides compatibility between the previous encryption routine and the new decryption routine.

# **XML Features**

# **SIP NOTIFY Triggers an XML Event**

In order for an XML push to bypass the NAT/firewall, in Release 2.2 the phone now supports a proprietary SIP NOTIFY event (aastra-xml) with or without XML content.

If XML content is provided in the SIP NOTIFY, it is processed directly by the phone as it is done for an XML PUSH.

If the content is empty in the SIP NOTIFY, the phone automatically triggers a new pre-configured action uri (**action uri xml sip notify**).

*Example of a SIP NOTIFY with XML Content*

```
NOTIFY sip:200@10.30.100.103:5060 SIP/2.0
Via: SIP/2.0/UDP 10.30.100.103:5060;branch=z9hG4bK7bbc1fac;rport
From: <sip:201@10.30.100.103:5060>;tag=81be2861f3
To: Jacky200 <sip:200@10.30.100.103:5060>
Contact: <sip:201@10.30.100.103>
Call-ID: 59638f5d95c9d301
CSeq: 4 NOTIFY
Max-Forwards: 70
Event: aastra-xml
Content-Type: application/xml
Content-Length: 115
<AastraIPPhoneExecute><ExecuteItem URI="http://10.30.100.39/XMLtests/
SampleTextScreen.xml"/></AastraIPPhoneExecute>
```
When the phone receives the SIP NOTIFY, the XML content is processed as any XML object. In the above example, the phone calls http://10.30.100.39/XMLtests/ SampleTextScreen.xml after reception of the SIP NOTIFY.

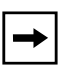

**Note:** The phone supports all the current XML objects with all the existing limitations. For example if an AastraIPPhoneExecute is used, the embedded uri(s) can not be HTTPS based.

#### *Example of a SIP NOTIFY without XML Content*

```
NOTIFY sip:200@10.30.100.103:5060 SIP/2.0
Via: SIP/2.0/UDP 10.30.100.103:5060;branch=z9hG4bK7bbc1fac;rport
From: <sip:201@10.30.100.103:5060>;tag=81be2861f3
To: Jacky200 <sip:200@10.30.100.103:5060>
Contact: <sip:201@10.30.100.103>
Call-ID: 59638f5d95c9d301
CSeq: 4 NOTIFY
Max-Forwards: 70
Event: aastra-xml
Content-Type: application/xml
Content-Length: 0
```
When the phone receives the SIP NOTIFY, it will trigger the **action uri xml sip notify** parameter**,**if it has been previously configured using the configuration files or the Aastra Web UI. If the **action uri xml sip notify** parameter is not configured, the phone does not do anything.

On the phone side, a System Administrator can enable or disable this SIP NOTIFY feature using the configuration files or the phone Web UI.

Also to ensure that the SIP NOTIFY is coming from a trusted source, it is recommended that you enable the Whitelist feature (Whitelist Proxy parameter) on the IP phone. If enabled, and the phone receives a SIP NOTIFY from a server that is NOT on the whitelist, the phone rejects the message.

# *Configuring XML SIP NOTIFY Feature Using the Configuration Files*

You can enable or disable the XML SIP NOTIFY feature using the following parameter in the configuration file:

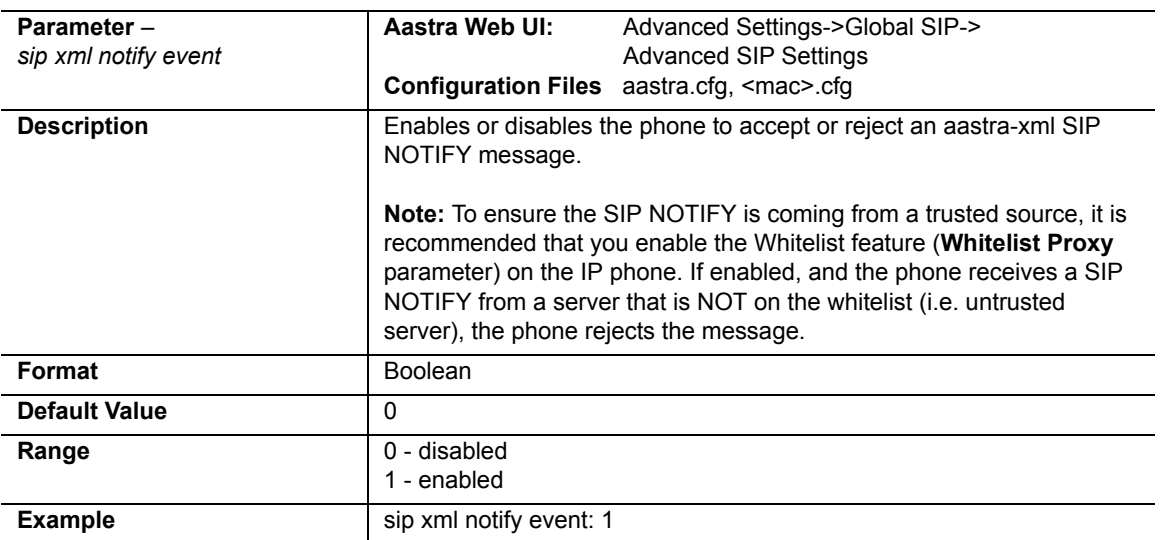

**• sip xml notify event**

# *Configuring XML SIP NOTIFY Feature Using the Aastra Web UI*

Use the following procedure to enable/disable the XML SIP NOTIFY feature in the Aastra Web UI.

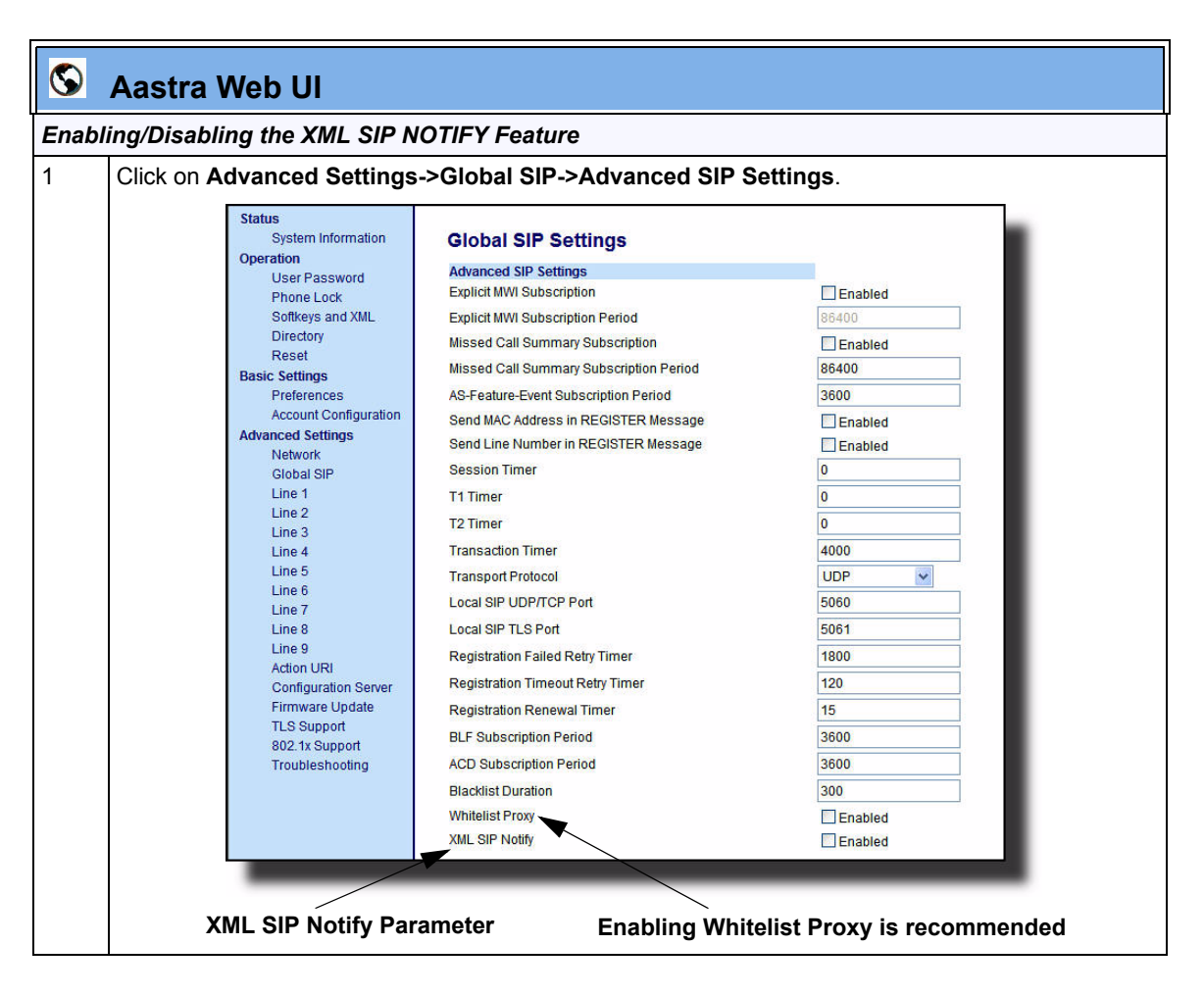

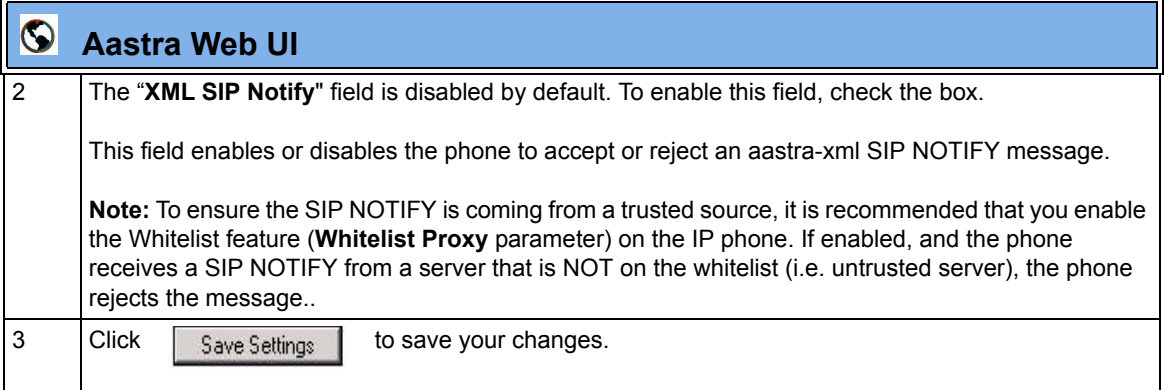

#### *Configuring the Action URI for an empty XML SIP NOTIFY using the Configuration Files*

If the content is missing in the SIP NOTIFY message received by the phone, the phone automatically uses the value you specify for the following parameter:

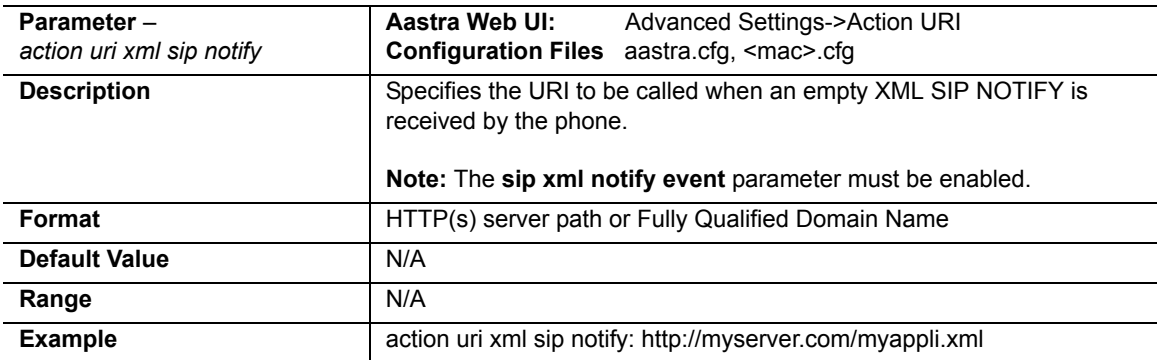

#### **• action uri xml sip notify**

#### *Configuring the Action URI for an empty XML SIP NOTIFY using the Aastra Web UI*

Use the following procedure to configure the Action URI for an empty XML SIP NOTIFY using the Aastra Web UI.

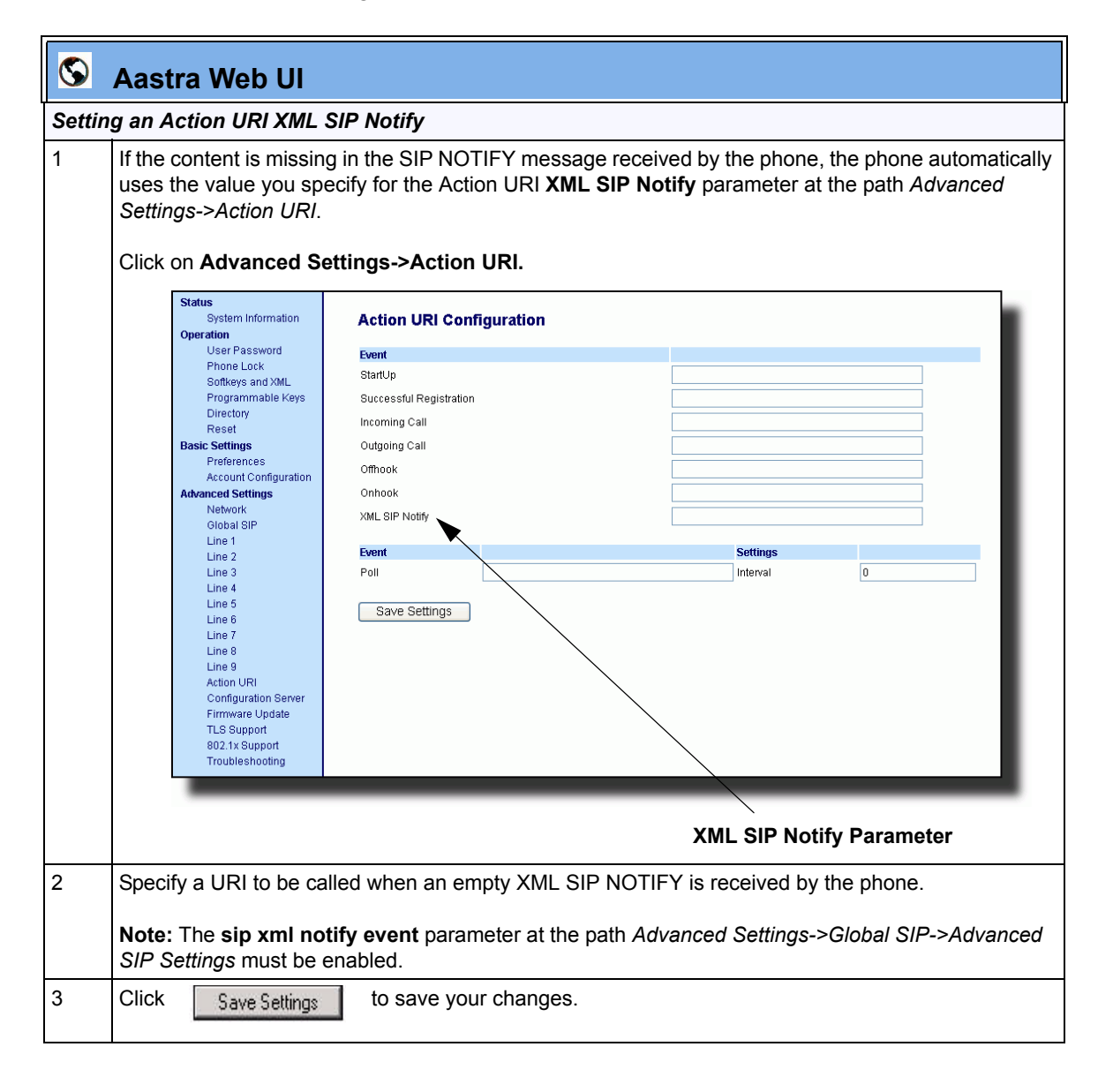

# **RTP and Multicast RTP via XML**

The IP Phones have new XML commands an Administrator can use with the "**AastraIPPhoneExecute**" object. These commands allow the phone to send/ recieve an RTP stream to/from given multicast/unicast addresses (without involving SIP signaling). The new XML commands to use with the AastraIPPhoneExecute object in an XML application are:

- **RTPRx** (Receive (Rx) a Unicast RTP stream or stop receiving a Unicast/ Multicast RTP streams)
- **RTPTx** (Transmit (Tx) a Unicast RTP stream or stop transmitting a Unicast/ Multicast RTP streams)
- **RTPMRx** (Receive (Rx) a Multicast RTP stream)
- **RTPMTx** (Transmit (Tx) a Multicast RTP stream)

The phones support the following RTP stream format:

- G.711 mu-law CODEC
- 20 ms packet size

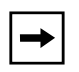

**Note:** If one of the previous commands is sent to the phone which is already in a call, the phone places the current call on hold and the RTP streaming commands are performed using a new audio path.

#### *RTPRx*

The RTPRx URI instructs the phone to **receive** a Unicast RTP stream or **stop receiving** Unicast or Multicast RTP streams. The RTPRx formats to use with the AastraIPPhoneExecute object in the URI are:

- **RTPRx:i:p:v**
- **RTPRx:Stop**

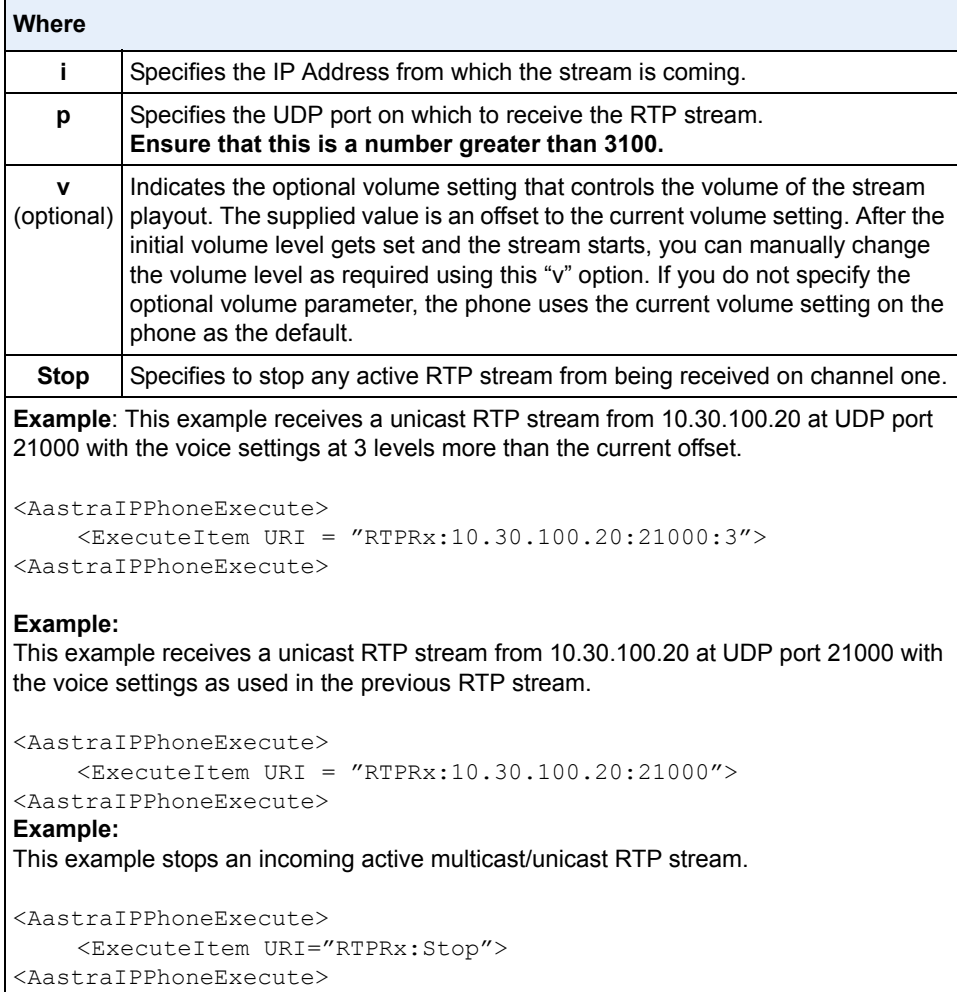

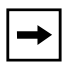

**Note:** Once the RTPRx command in the URI is sent to the phone, it stops the phone from listening to any previous RTPRx or RTPMRx commands. The phone starts listening based on the most recent RTPRx command received. This behavior also applies to the RTPRx:Stop and RTPMRx:Stop commands as well but does not enable any further listening.

# *RTPTx*

The RTPTx URI instructs the phone to **transmit** a Unicast RTP stream or to **stop transmitting** Unicast or Multicast RTP streams. The RTPTx formats to use with the AastraIPPhoneExecute object in the URI are:

- **RTPTx:i:p**
- **RTPTx:Stop**

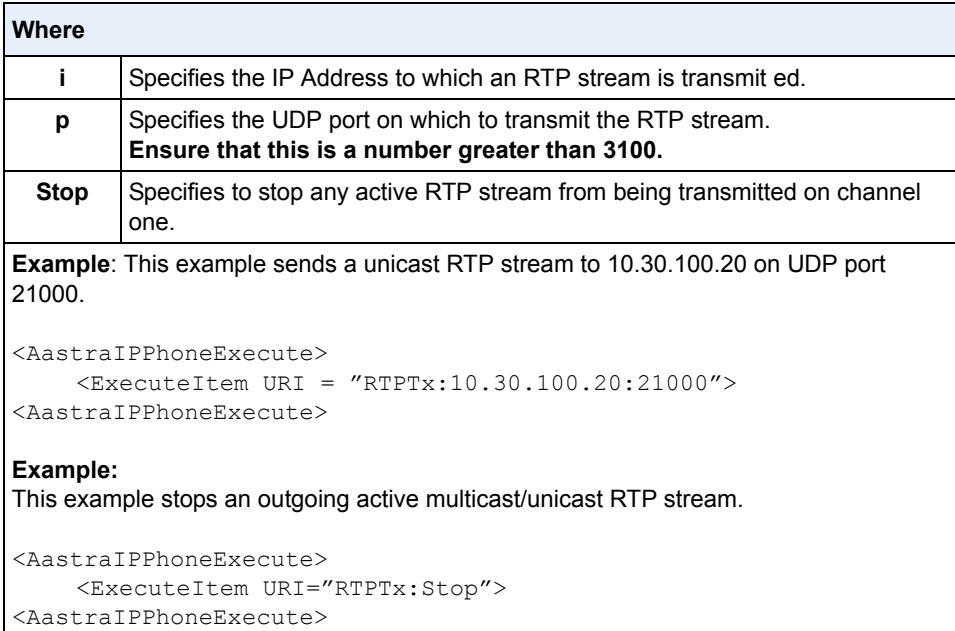

#### *RTPMRx*

The RTPMRx URI instructs the phone to **receive** a Multicast RTP stream. The RTPMRx format to use with the AastraIPPhoneExecute object in the URI is:

#### **• RTPMRx:i:p:v**

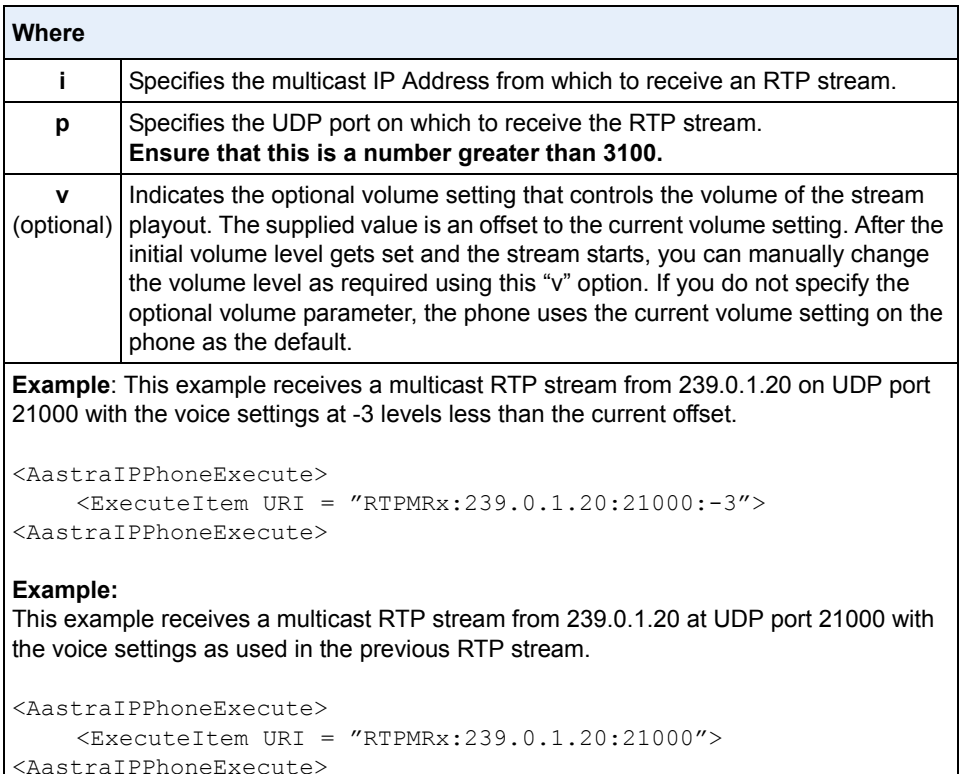

**Note:** Once the RTPMRx command in the URI is sent to the phone, it stops the phone from listening to any previous RTPRx or RTPMRx commands. The phone starts listening based on the most recent RTPMRx command received. This behavior also applies to the RTPRx:Stop and RTPMRx:Stop commands as well, but tbe "Stop" command does not enable any further listening.

## *RTPMTx*

The RTPMTx URI instructs the phone to transmit a Multicast RTP stream. The RTPMTx format to use with the AastraIPPhoneExecute object in the URI is:

**• RTPMTx:i:p**

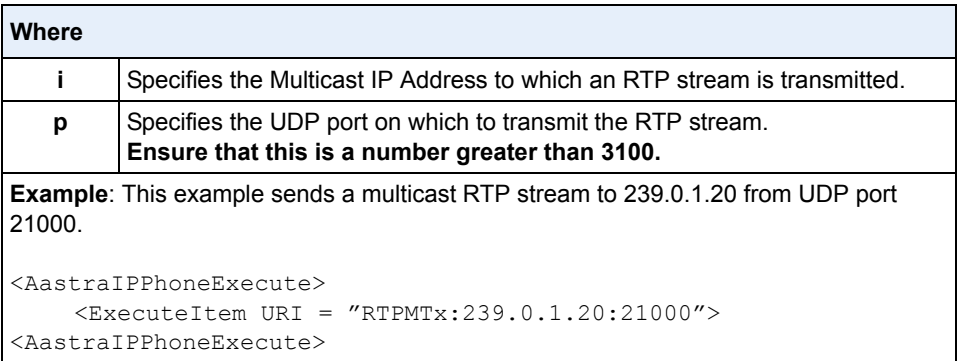

#### **Text Wrap for XML TextMenu Items**

The AastraIPPhoneTextMenu object now supports text wrapping on two lines for its items. This is done using a new attribute called "**wrapList**". This attribute allows you to specify the text wrapping to an additional line rather than truncating and dropping the text.

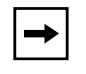

**Note:** If the menu item begins with more than one large word (with no spaces or hyphens), the first full word displays on the first line truncated and the next full word displays on the next line.

The example below illustrates the IP Phone text wrapping prior to 2.2, and the new text wrapping in Release 2.2.

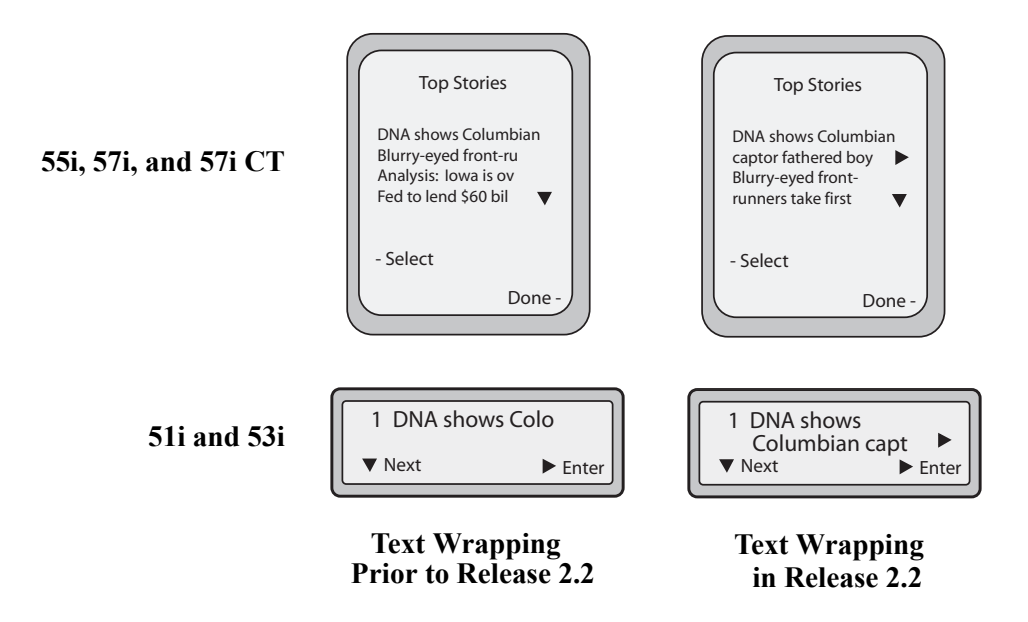

You can use the RIGHT arrow key to scroll the screen to the right to view additional text.

# *Configuring the Text Wrapping Parameter*

You use the following parameter with the XML AastraIPPhoneTextMenu object:

**• wrapList**

#### **Example**

```
<AastraIPPhoneTextMenu destroyOnExit'"yes" wrapList="yes"....
.....
<AastraIPPhoneTextMenu>
```
# **Non-Blocking HTTP Connections**

In Release 2.2, the IP Phones support a non-blocking HTTP connection feature. This feature allows the user to continue using the phone when there is a delay during an HTTP connection while the phone is waiting for the HTTP server to respond. This feature also allows a user to abort the connection and perform other operations on the phone (which will abort the HTTP connection automatically). A user can also abort the HTTP loading by pressing the GOODBYE key while the phone is displaying "Loading Page.......".

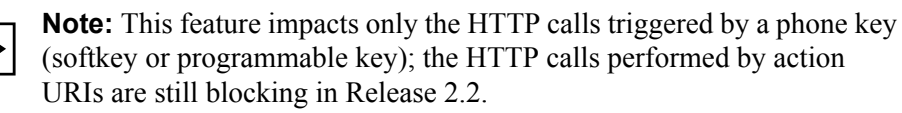

#### **Polling Action URI**

Another way to reach a phone behind a NAT/firewall is to have the phone make an XML call at periodic intervals. A new Action URI was added in Release 2.2 called **action uri poll** which commands the phone to perform an XML call at configurable intervals.

An Administrator can specify the URI to be called and specify the interval between polls using the configuration files or the Aastra Web UI. Configuration of this feature is dynamic (no reboot required).

#### *Configuring Polling Action URI via the Configuration Files*

Use the following parameters to configure the polling Action URI on the IP Phones.

- **action uri poll**
- **action uri poll interval**

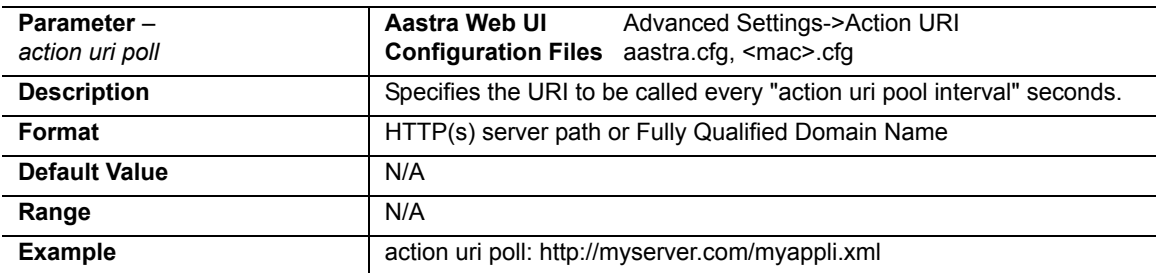

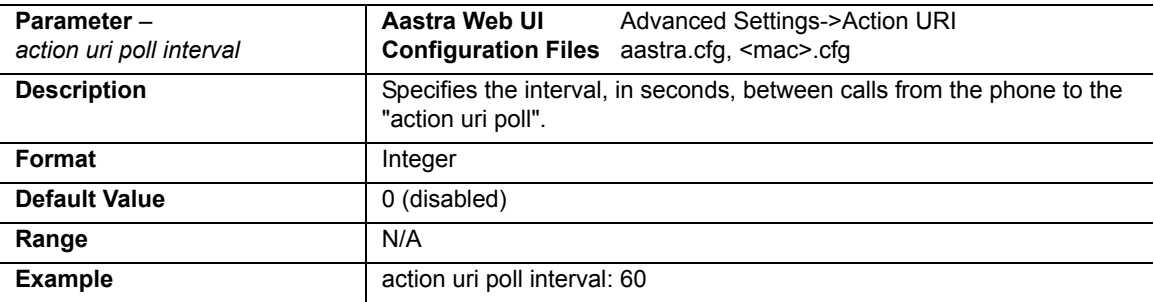
## *Configuring Polling Action URI via the Aastra Web UI*

Use the following procedure to configure polling Action URI using the Aastra Web UI.

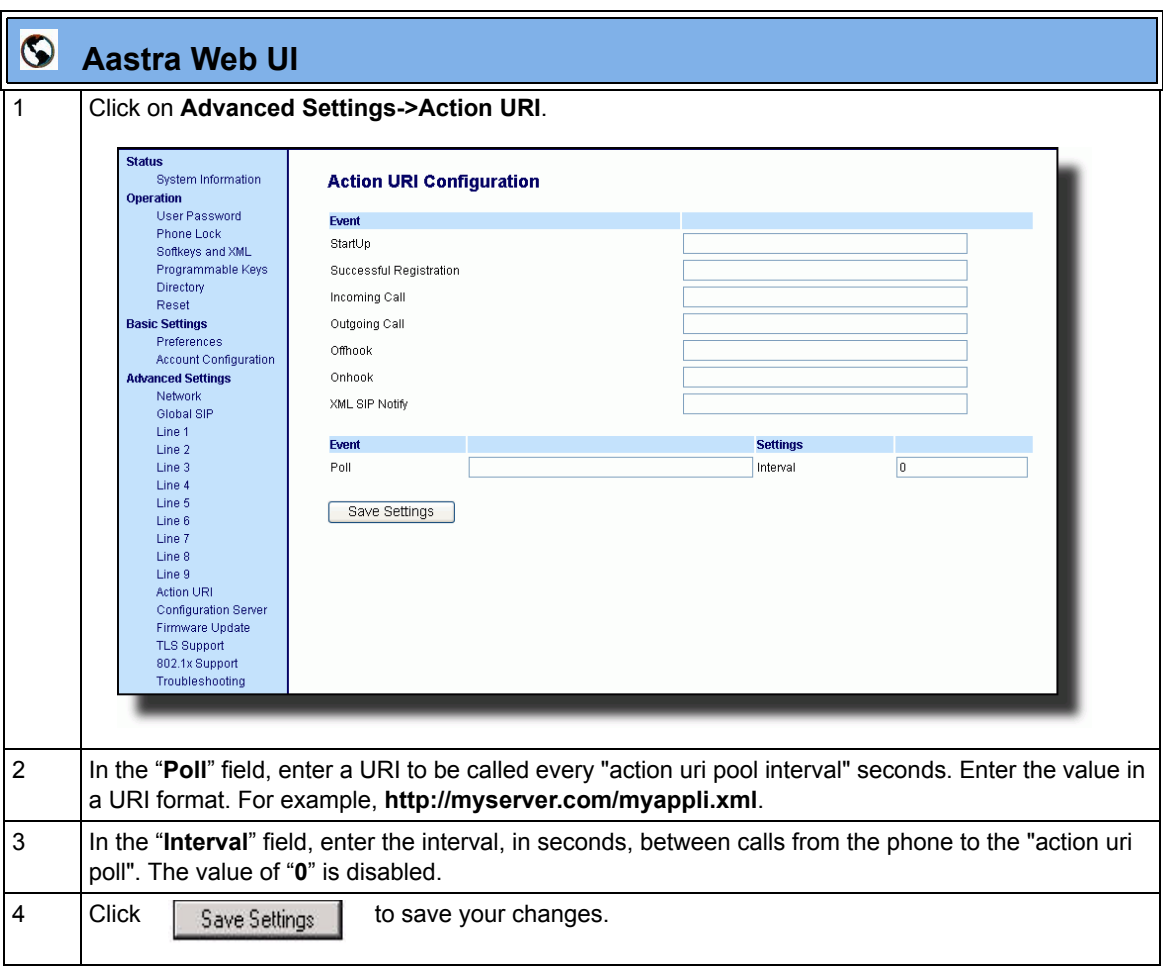

## **Deployability Features**

#### **SIP Registration Status in Aastra Web UI**

The IP Phones now show the SIP registration status on the IP Phone's Network Status screen in the Aastra Web UI.

If there are accounts configured on the IP Phone, their SIP status displays in the Network Status window. The 51i displays only one status line. All other model phones display the status of up to 9 lines.The following is an illustration of the Network Status screen in the Aastra Web UI with SIP status displayed.

| <b>Status</b>                        |                             |                                                   |                                                       |                               |
|--------------------------------------|-----------------------------|---------------------------------------------------|-------------------------------------------------------|-------------------------------|
| System Information                   | <b>Network Status</b>       |                                                   |                                                       |                               |
| <b>Operation</b>                     |                             |                                                   |                                                       |                               |
| User Password                        | <b>Attribute</b>            | <b>LAN Port</b>                                   | <b>PC Port</b>                                        |                               |
| Phone Lock                           | Link State                  | Up                                                | Down                                                  |                               |
| Softkeys and XML                     | Negotiation                 | Auto                                              | Auto                                                  |                               |
| Directory                            | Speed                       | 100Mbps                                           | 10Mbps                                                |                               |
| Reset                                | Duplex                      | Full                                              | Half                                                  |                               |
| <b>Basic Settings</b>                |                             |                                                   |                                                       |                               |
| Preferences                          | MAC Address:                | 00-08-5D-16-10-49                                 |                                                       |                               |
| <b>Account Configuration</b>         |                             |                                                   |                                                       |                               |
| <b>Advanced Settings</b>             | <b>Hardware Information</b> |                                                   |                                                       |                               |
| Network<br>Global SIP                | <b>Attribute</b>            | Value                                             |                                                       |                               |
| Line 1                               | Platform                    | 57i Revision 0                                    |                                                       |                               |
| Line 2                               |                             |                                                   |                                                       |                               |
| Line 3                               | <b>Firmware Information</b> |                                                   |                                                       |                               |
| Line 4                               | <b>Attribute</b>            | Value                                             |                                                       |                               |
| Line 5                               | Firmware Version            | 2.2.0.157                                         |                                                       |                               |
| Line 6                               | Firmware Release Code       | SIP                                               |                                                       |                               |
| Line 7                               | <b>Boot Version</b>         | 1.1.0.1182                                        |                                                       |                               |
| Line 8                               | Date/Time                   | Feb 13 2008 05:19:55                              |                                                       |                               |
| Line 9                               |                             |                                                   |                                                       |                               |
| Action URI                           | <b>SIP Status</b>           |                                                   |                                                       |                               |
| <b>Configuration Server</b>          | Line                        | <b>SIP Account</b>                                | <b>Status</b>                                         | <b>Backup Registrar Used?</b> |
| Firmware Update                      |                             |                                                   |                                                       |                               |
| <b>TLS Support</b><br>802.1x Support | 1                           |                                                   | 9057604603@anasipproxy.aastra.com:5060 Registered Yes |                               |
| Troubleshooting                      | 2                           |                                                   | 9057604603@anasipproxy.aastra.com:5060 Registered Yes |                               |
|                                      | 3                           | 9057604603@anasipproxy.aastra.com:5060 Registered |                                                       | Yes                           |
|                                      | Δ                           | 9057604601@anasipproxy.aastra.com:5060 401        |                                                       | No.                           |
|                                      |                             |                                                   |                                                       |                               |
|                                      |                             |                                                   |                                                       |                               |
|                                      |                             |                                                   |                                                       |                               |

**SIP Status on the Network Status Screen**

The following table describes the status conditions that can display for an account(s).

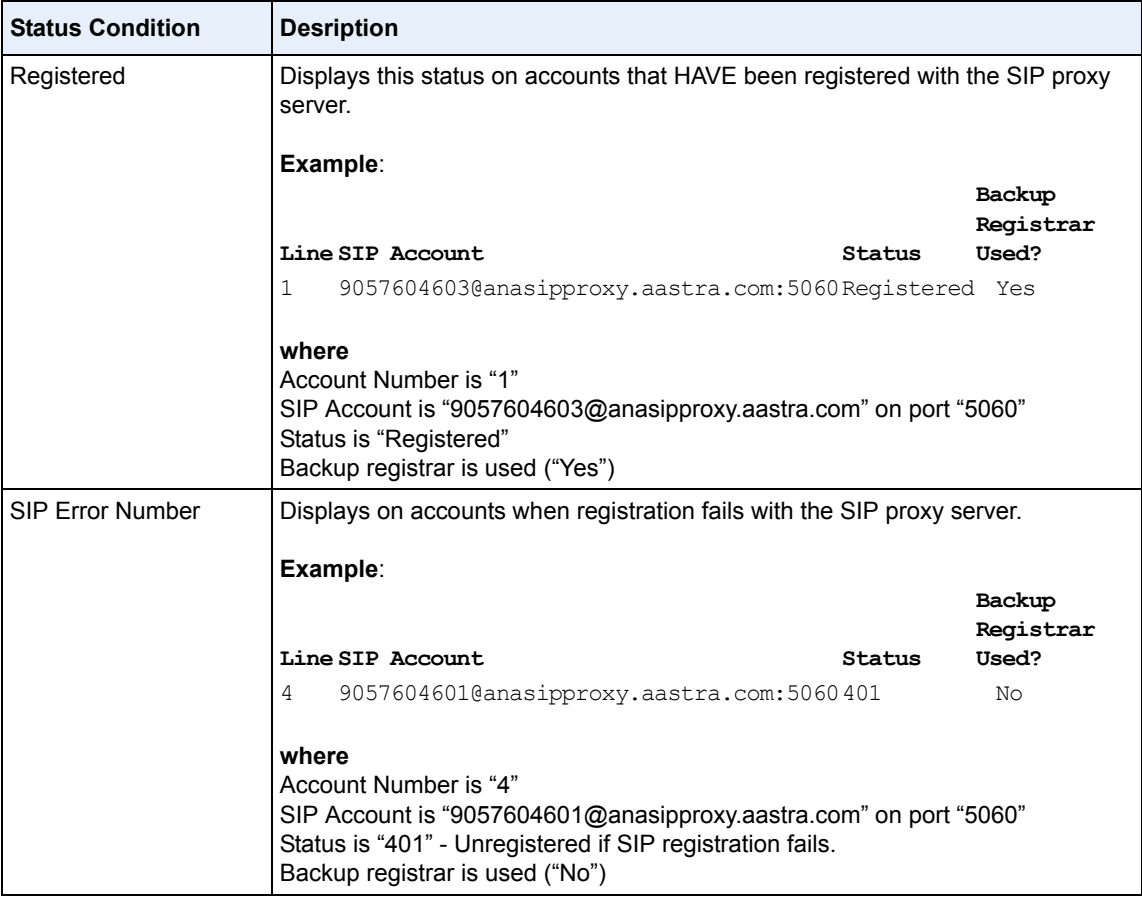

#### **Support for HTTP and HTTPS Configuration Servers on Non-Standard Ports**

Prior to Release 2.2, the IP Phones used the default port numbers for loading configuration over HTTP (Port 80), HTTPS (Port 443) and DHCP option 66. Now the IP Phones allow an Administrator to configure the HTTP/HTTPS port number when required for configuration servers (

Two new parameters for configuring the HTTP and HTTPS port numbers are as follows:

- **http port**
- **https port**

An Administrator can configure these parameters using the configuration files, the IP Phone UI, or the Aastra Web UI.

## *Configuring HTTP and HTTPS Port Using the Configuration Files*

An Administrator can use the following parameters in the configuration files to configure the HTTP or HTTPS ports.

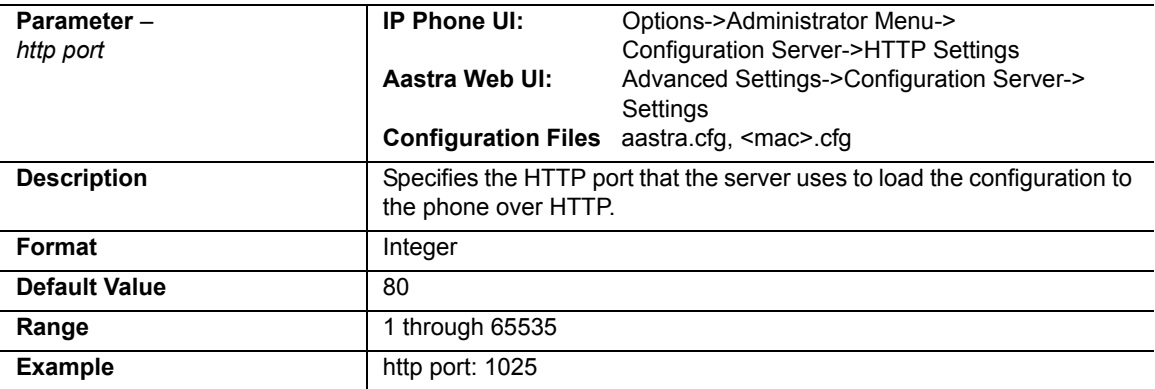

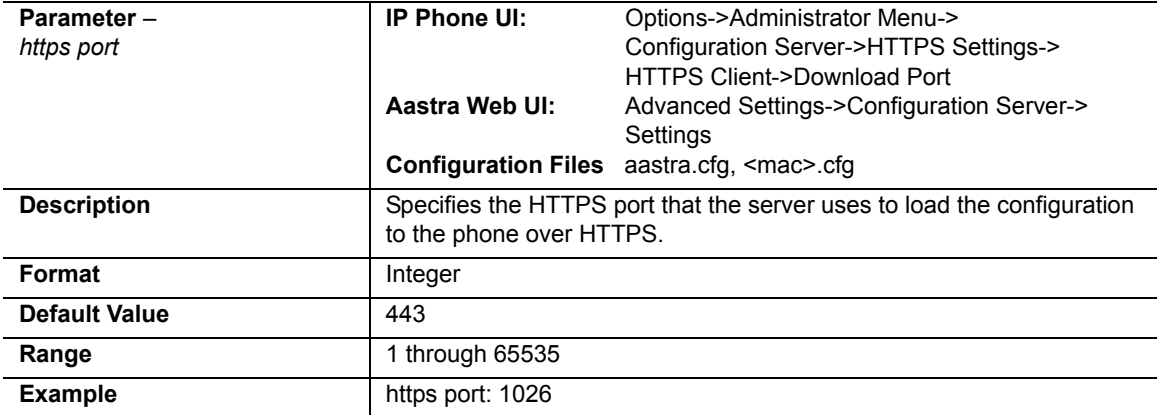

## *Configuring HTTP and HTTPS Port Using the IP Phone UI*

Use the following procedure to configure the HTTP or HTTPS port using the IP Phone UI.

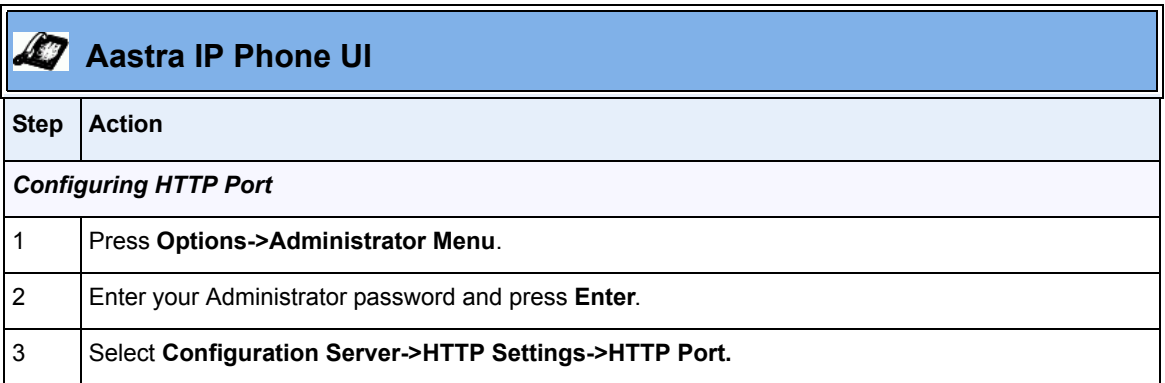

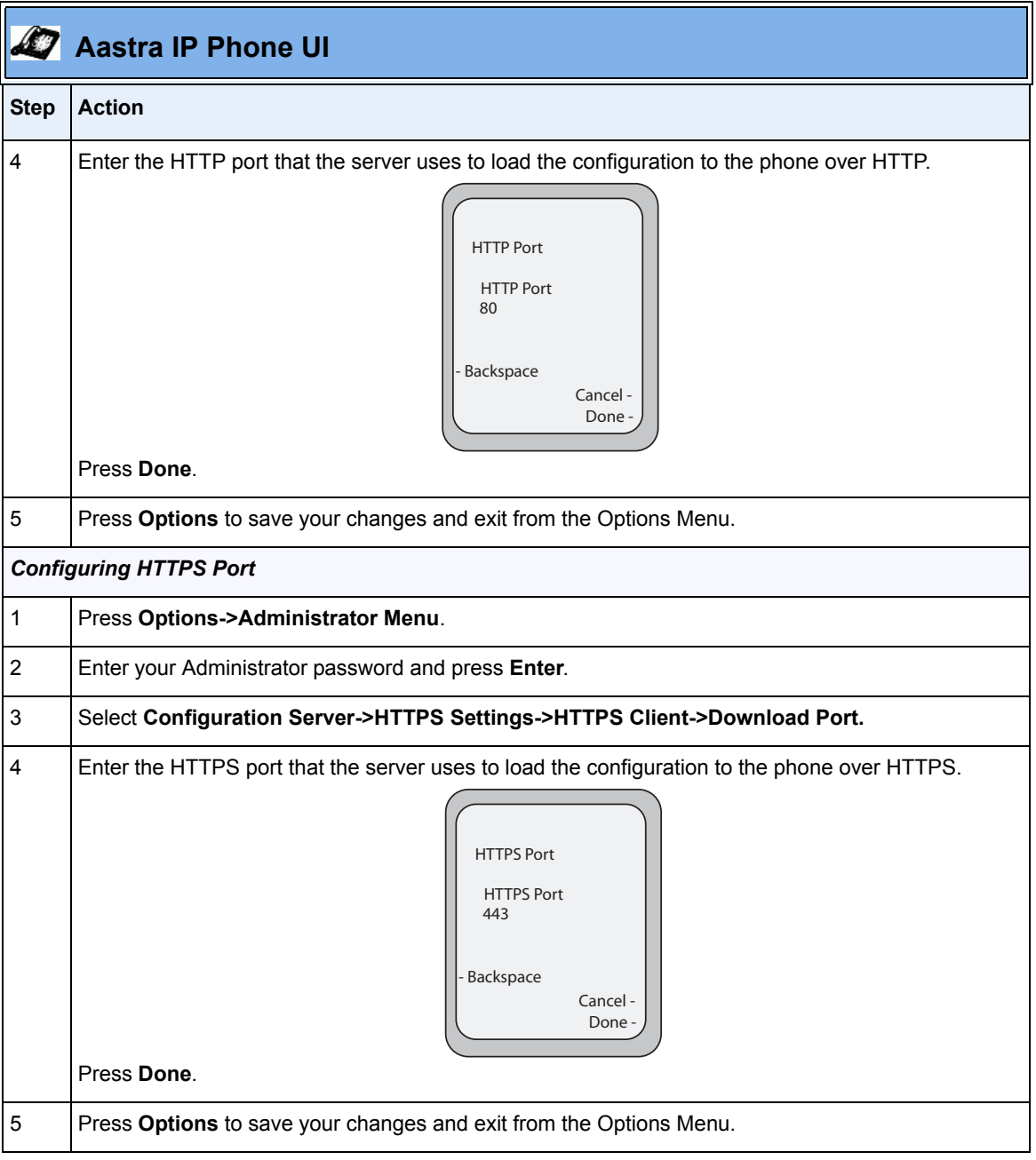

## *Configuring HTTP and HTTPS Port Using the Aastra Web UI*

Use the following procedure to configure the HTTP or HTTPS port using the Aastra Web UI..

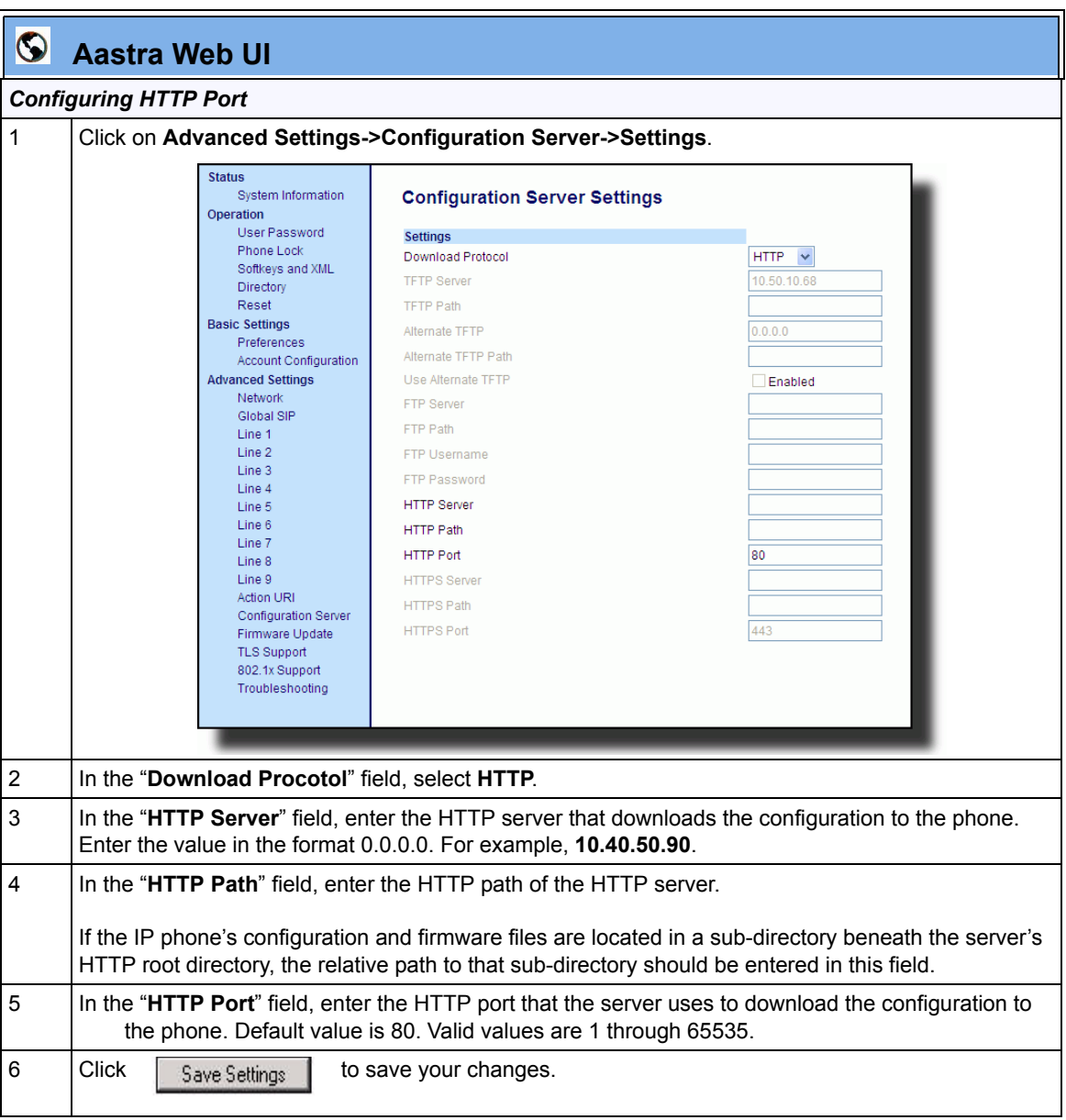

RN-001029-00, Rev 06, Release 2.2 111

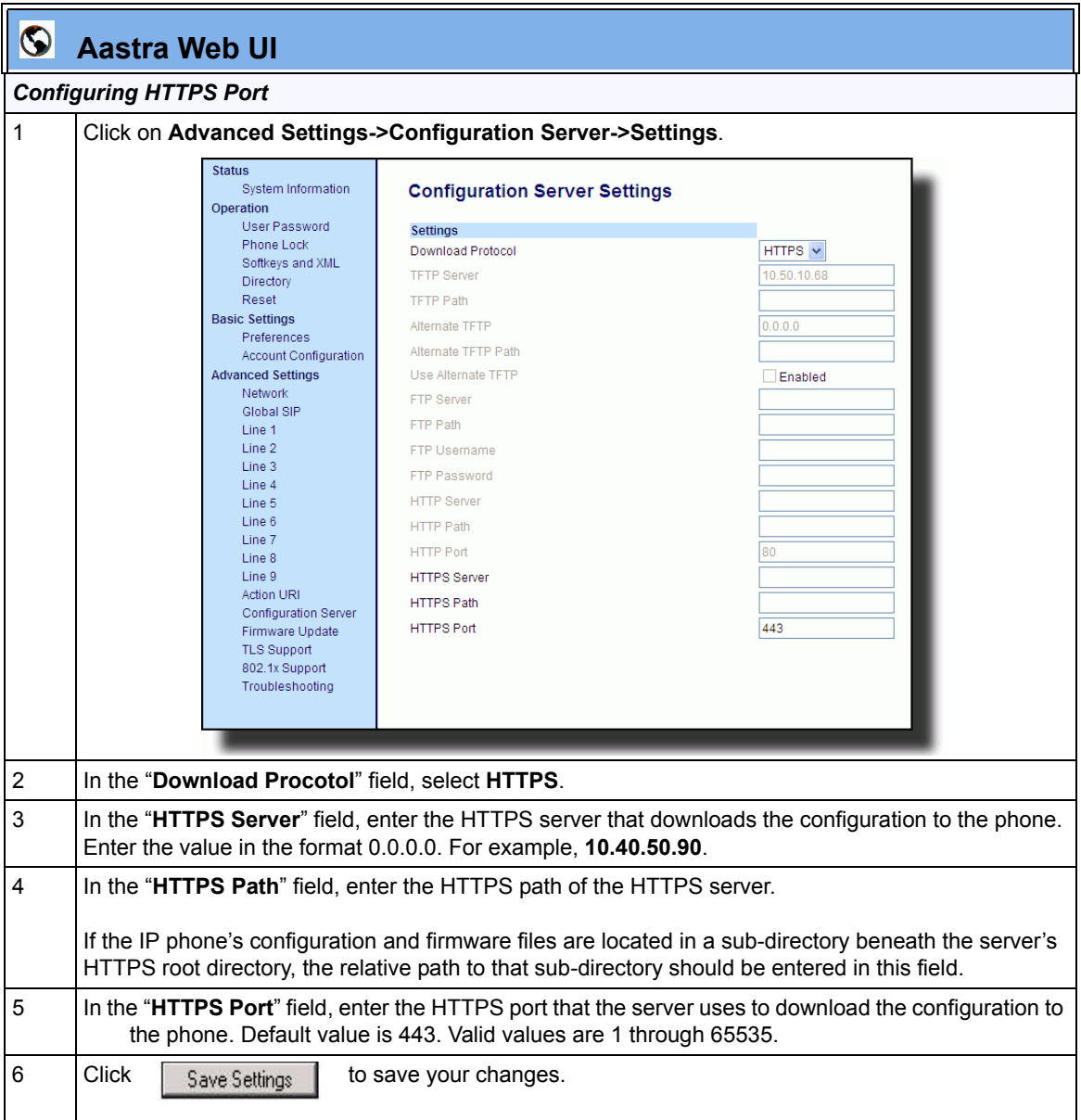

## **Ability to Set TFTP and FTP Path for Configuration Servers**

The IP Phones now allow the acquisition of configuration files from subdirectories when connecting to either a TFTP or FTP server. An Administrator can specify a TFTP path, an alternate TFTP path, or an FTP path for where the configuration files reside on the TFTP or FTP server. An Administrator can configure this path using the configuration files, the IP Phone UI, or the Aastra Web UI.

## *Configuring a TFTP or FTP Path Using the Configuration Files*

Use the following parameters to configure a TFTP path or FTP path on the IP Phones.

- **tftp path**
- **alternate tftp path**
- **ftp path**

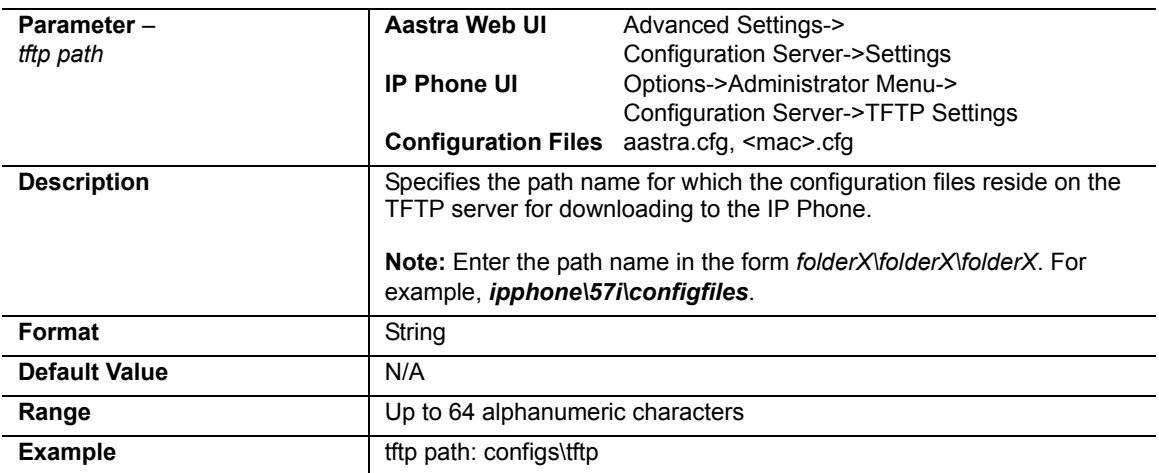

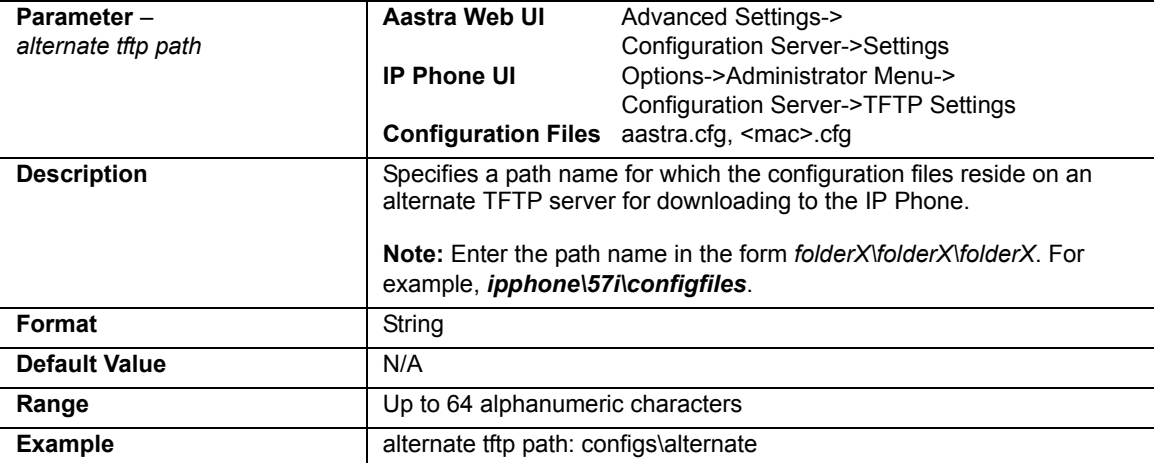

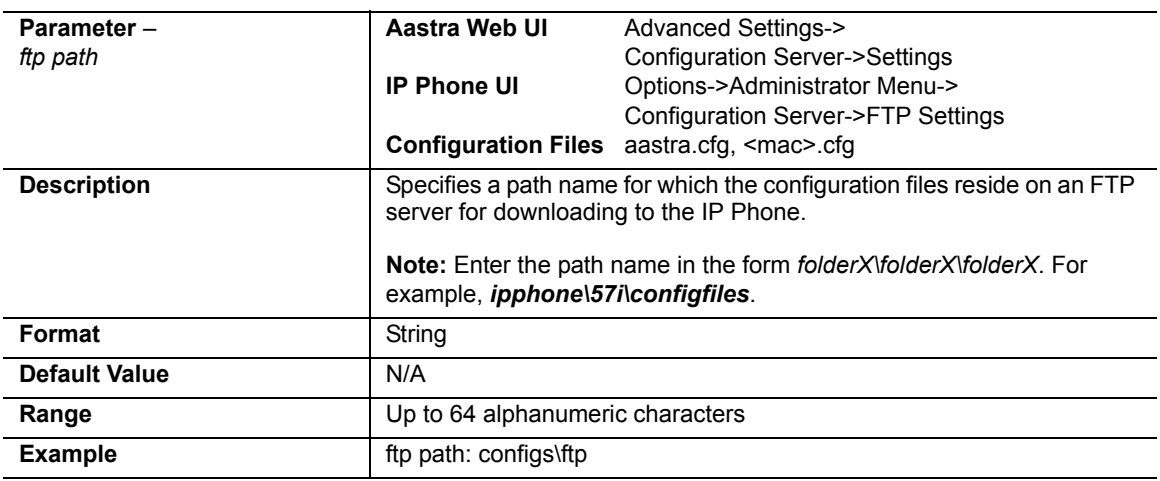

## *Configuring a TFTP or FTP Path Using the Aastra Web UI*

Use the following procedure to configure a TFTP path or FTP path on the IP Phones..

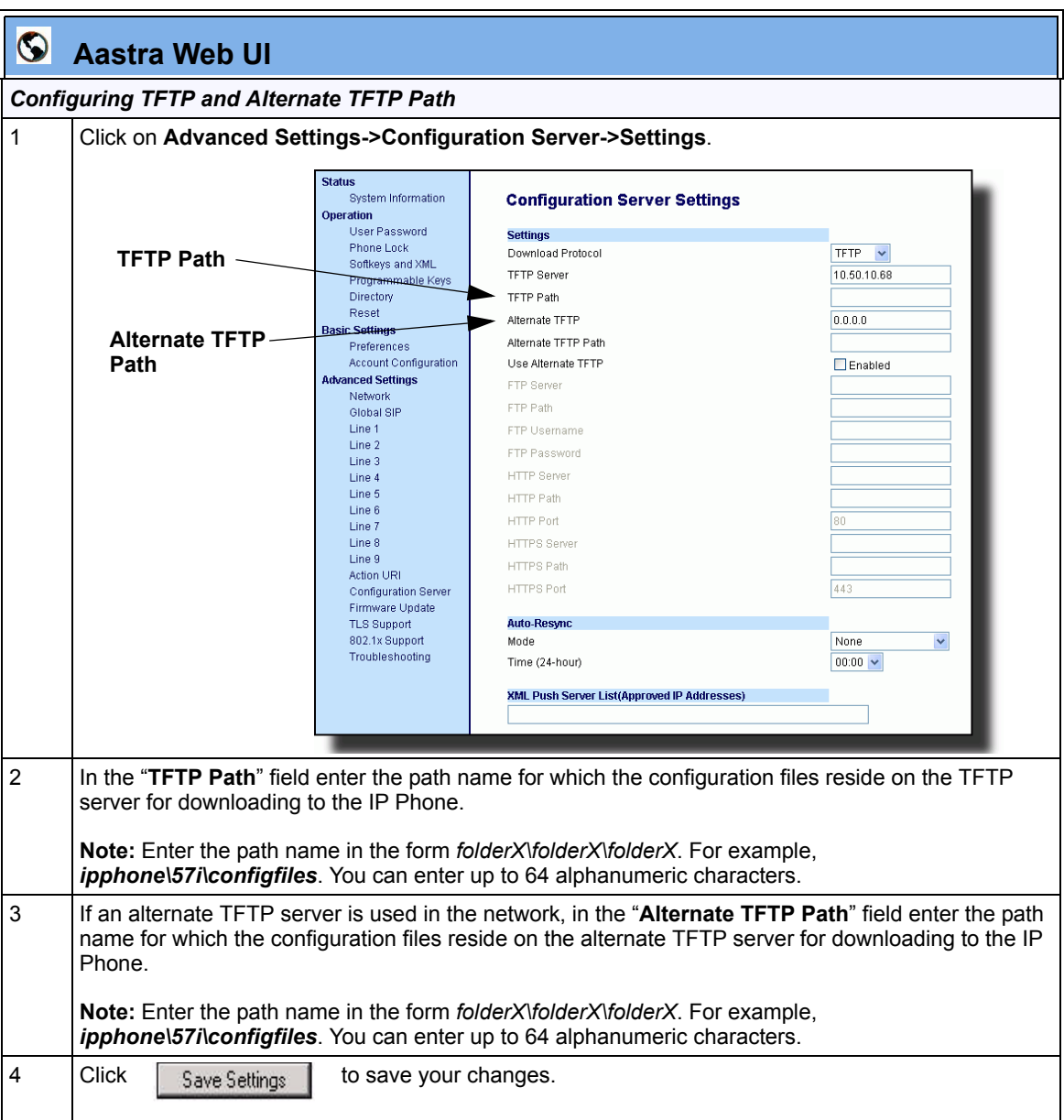

RN-001029-00, Rev 06, Release 2.2 115

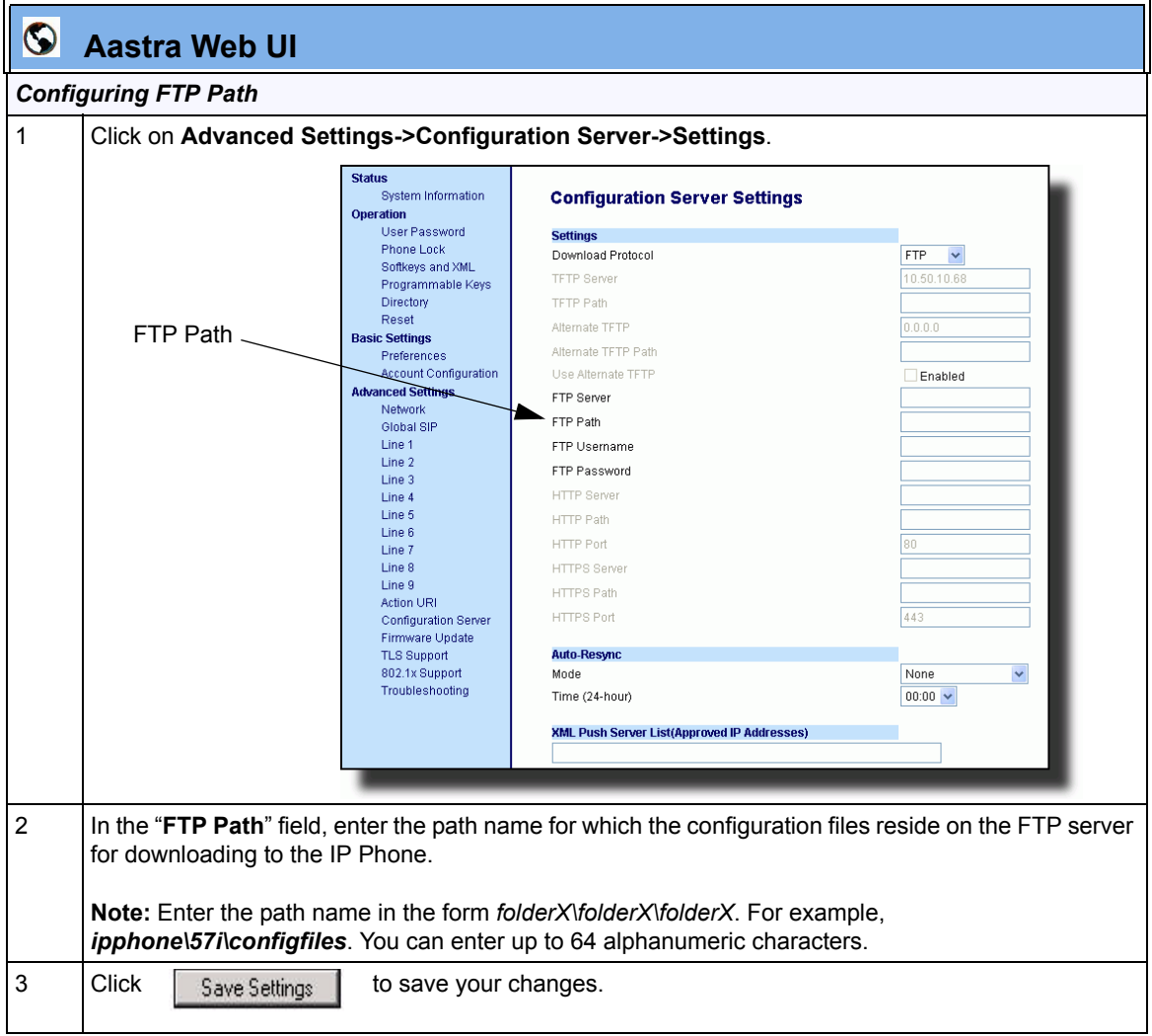

## *Configuring a TFTP or FTP Path Using the IP Phone UI*

Use the following procedure to configure a TFTP or FTP path using the IP Phone UI.

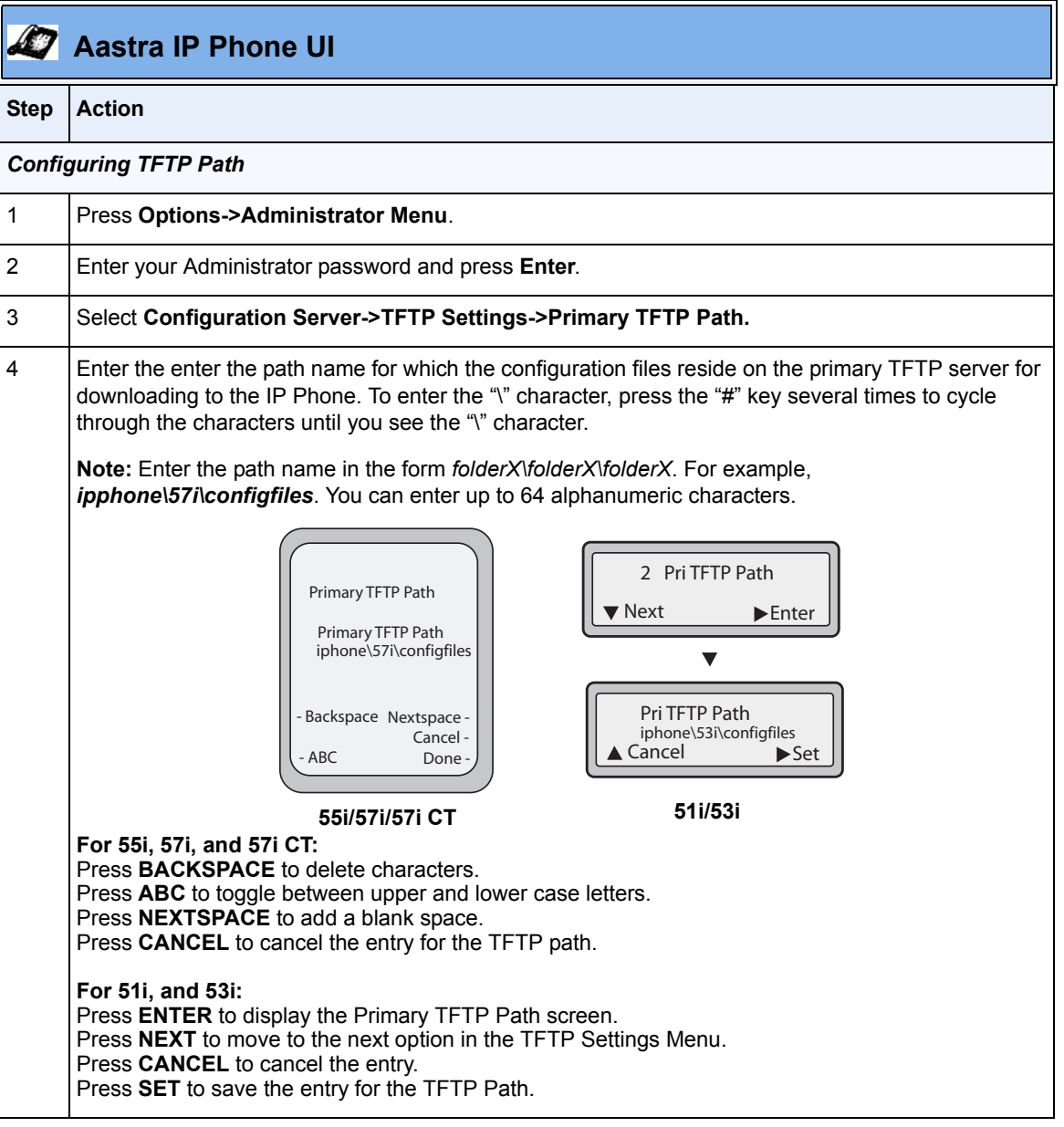

RN-001029-00, Rev 06, Release 2.2 117

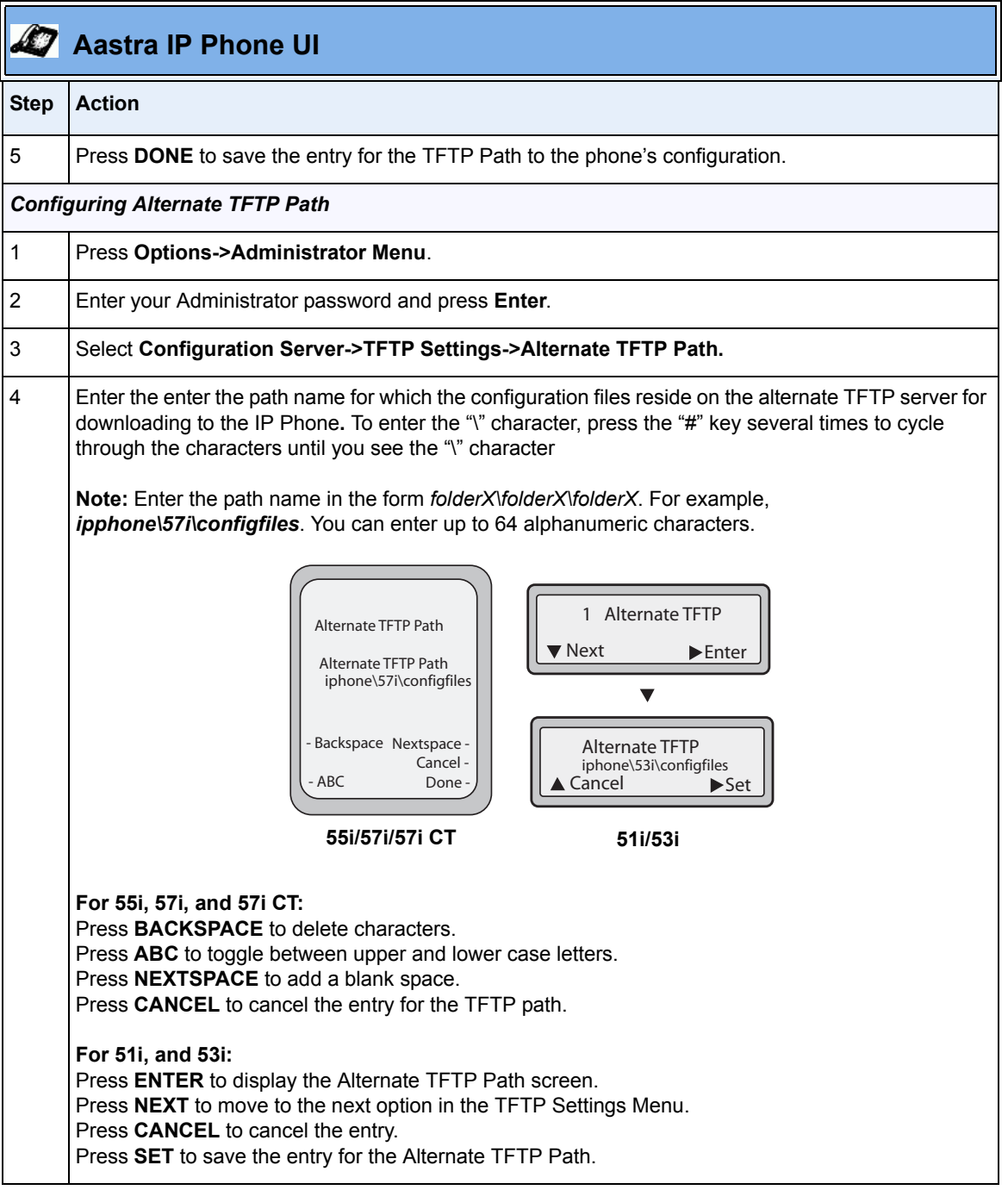

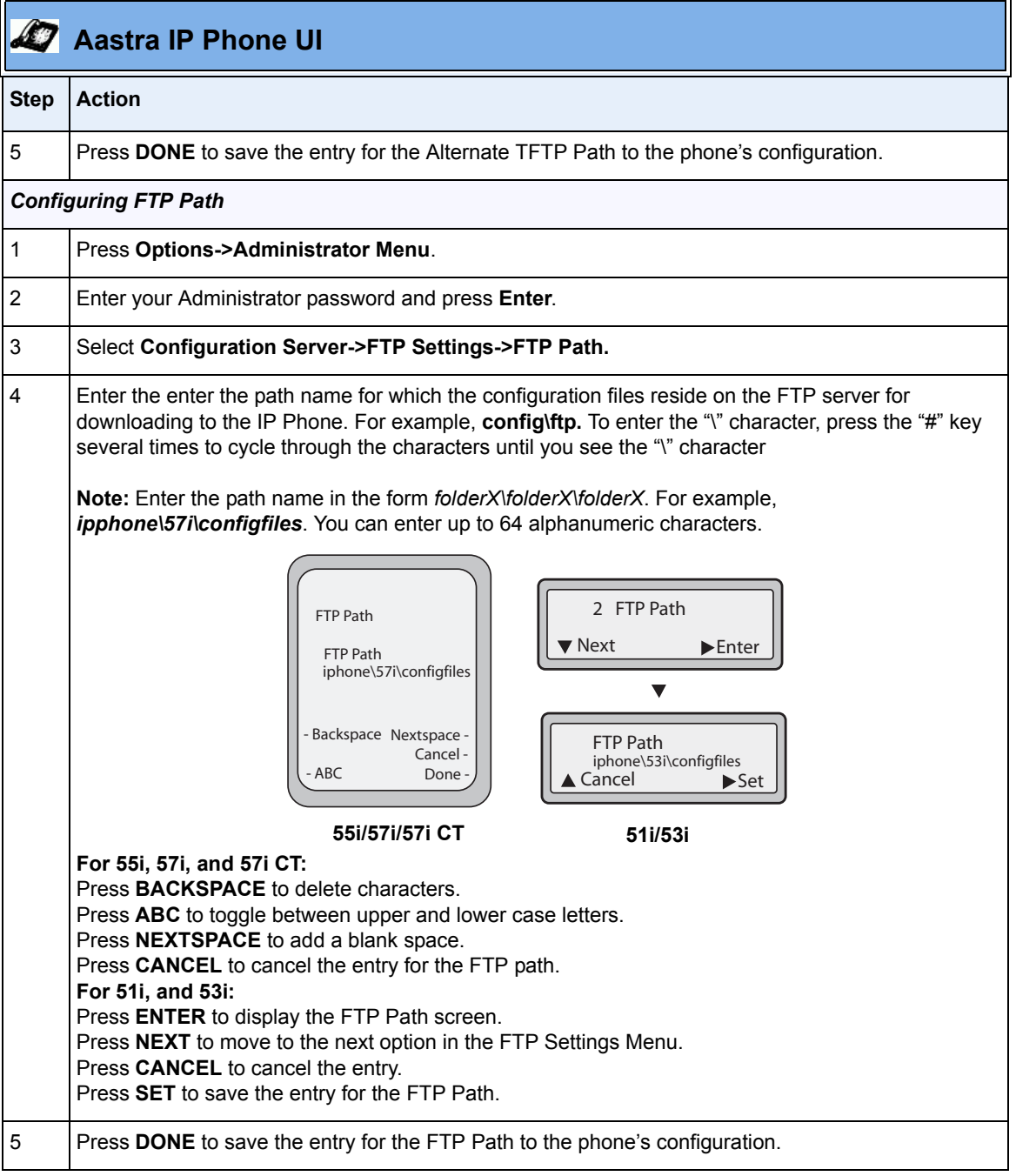

## **NAT Traversal Features**

#### **Configurable SIP and TLS Source Ports**

A System Administrator can now configure the SIP and TLS source ports on the IP Phone. Previously, the IP phone used default values (**5060** for UDP/TCP and **5061** for TLS). The two new parameters for configuring the SIP and TLS source ports are:

- **sip local port**
- **sip local tls port**

You can configure the SIP and TLS source ports using the configuration files or the Aastra Web UI. **After configuring these parameters, you must reboot the phone.**

If NAT is disabled, the port number also shows in the VIA and Contact SIP headers.

If you enable NAT, the phone uses the NAT port number (and NAT IP address) in the Via and Contact SIP headers of SIP messages, but still use the configured source port.

**Note:** By default, the IP phones use symmetric UDP signaling for outgoing UDP SIP messages. When symmetric UDP is enabled, the IP phone generates and listens for UDP messages using port 5060.If symmetric UDP signaling is disabled, the phone sends from random ports but it listens on the configured SIP local port.

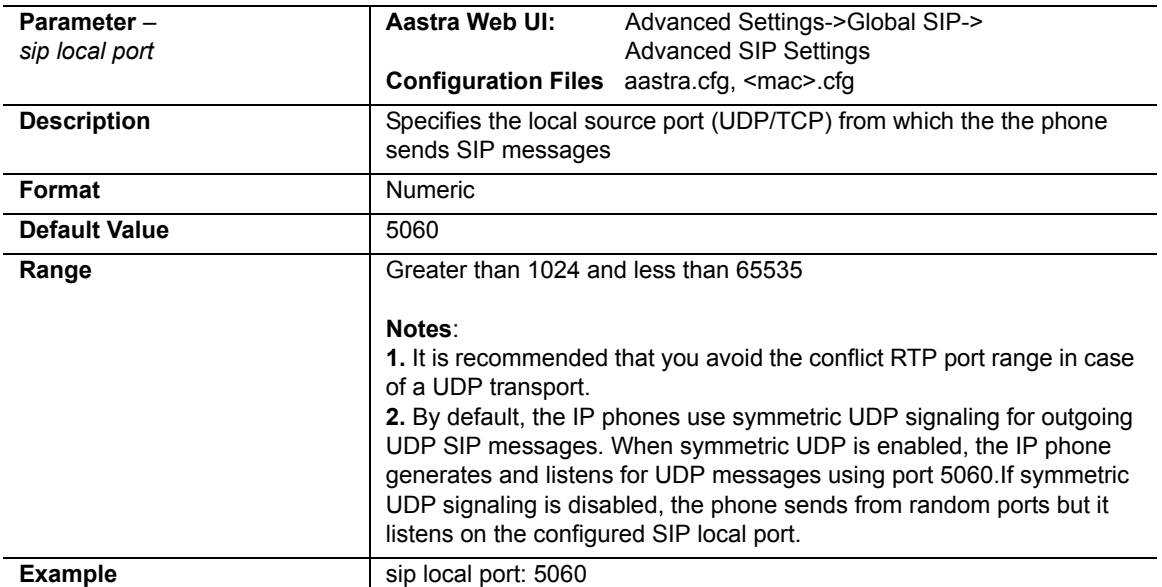

## *Configuring SIP and TLS Source Ports Using the Configuration Files*

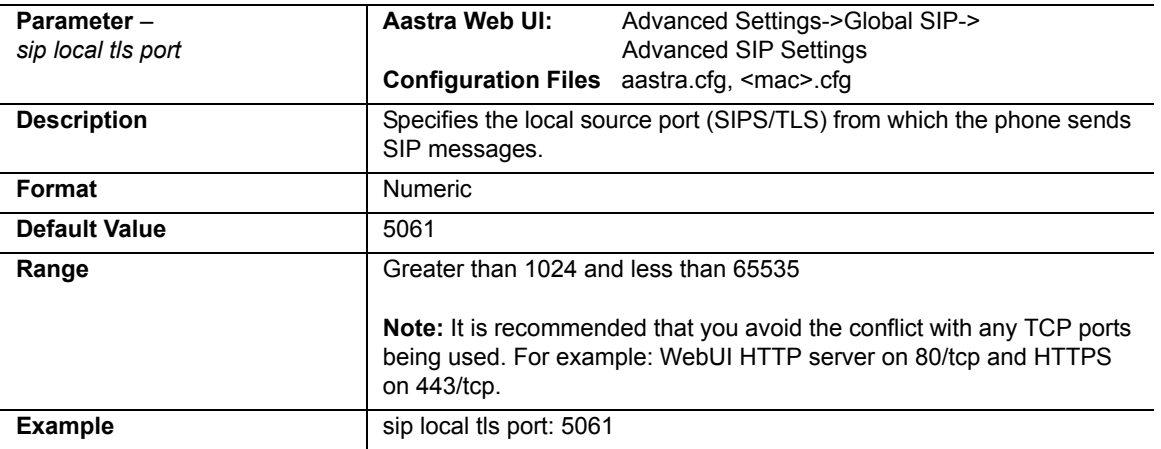

## *Configuring SIP and TLS Source Ports Using the Aastra Web UI*

Use the following procedure to configure SIP and TLS source ports using the Aastra Web UI..

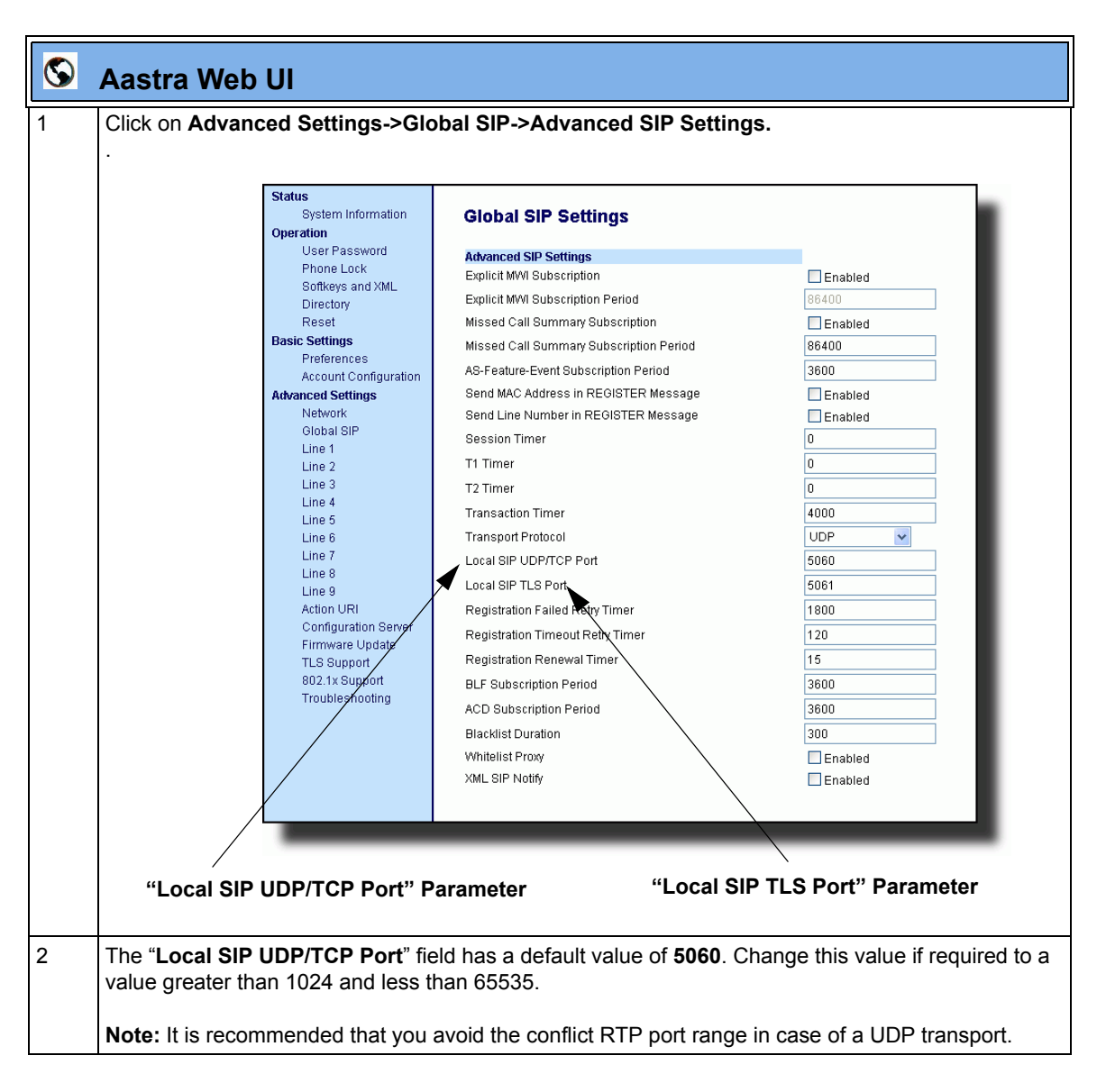

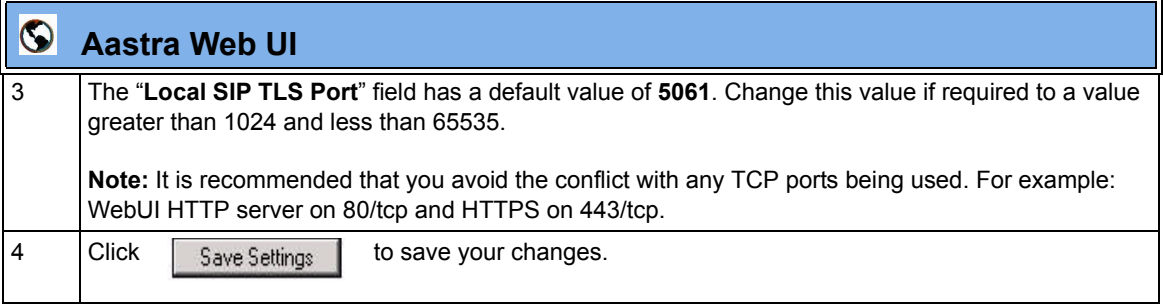

## **RPORT Support**

The Session Initiation Protocol (SIP) operates over UDP and TCP. When used with UDP, responses to requests are returned to the source address from which the request came, and returned to the port written into the topmost "Via" header of the request. However, this behavior is not desirable when the client is behind a Network Address Translation (NAT) or firewall.

A new parameter created for the "Via" header called "**Rport**" in RFC 3581, allows a client to request that the server send the response back to the source IP address **and** the port from which the request came.

When you enable "Rport, the phone always uses symmetric signaling (listens on the port used for sending requests).

An Administrator can configure "**Rport**" using the configuration files or the Aastra Web UI.

## *Configuring Rport Using the Configuration Files*

Use the following parameter to configure Rport on your phone.

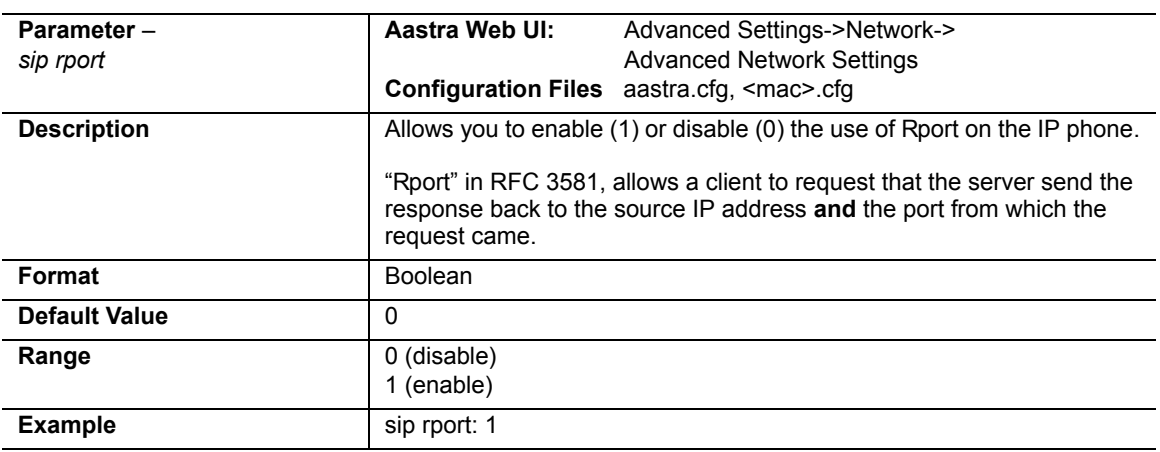

**• sip rport**

## *Configuring Rport Using the Aastra Web UI*

Use the following procedure to configure Rport on your phone using the Aastra Web UI.

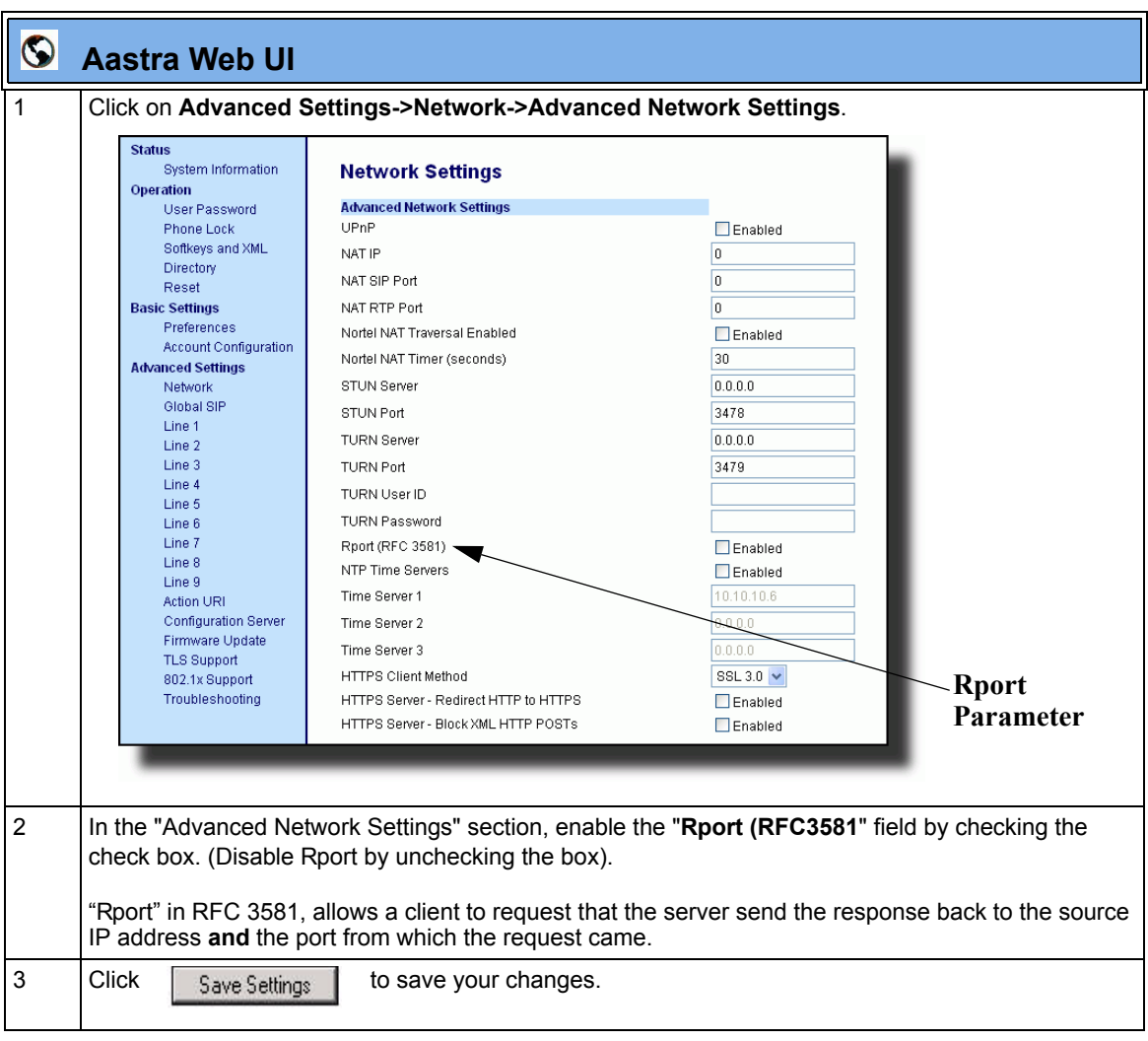

## **BroadSoft Interoperability Features**

## **CMS Support**

The IP phones now support HTTP/HTTPS digest authentication as defined in RFC 2617. (The HTTP client supports digest authentication; the HTTP server does not; the HTTP server supports basic authentication). This feature allows the phones to interoperate with Broadsoft's CMS phone configuration tool.

Using the configuration files, you can enable/disable the following parameter to display a LOG IN softkey which allows the HTTP/HTTPS server to perform digest authentication:

**• http digest force login** - specifies whether or not to display the LOG IN softkey on the IP Phone UI screen. Valid values are **0** (disabled) or **1** (enabled). Default is **0** (disabled).

If the "**http digest force login**" parameter is set to **1** (enabled), after the phone boots, the LOG IN softkey displays on the phone's LCD. If the user presses this softkey, a username/password screen displays, allowing the user to enter the configured username and password that is sent to the HTTP/HTTPS server for digest authentication by the server. By default, username is "**aastra**" and password is "**aastra**". You can enter the username and password in two ways:

- Using the configuration files, you can change the default values for the following parameters:
	- **http digest username** specifies the username to use for HTTP/HTTPS digest authentication.
	- **http digest password** specifies the password to use for HTTP/HTTPS digest authentication.
- By enabling the "**http digest force login**" parameter (setting to 1) the phone displays the LOG IN key so the user can enter the default username/password via the IP Phone UI.

### *Configuring HTTP/HTTPS Digest Authentication Using the Configuration Files*

Use the following parameters to configure HTTP/HTTPS Digest Authentication on the phone.

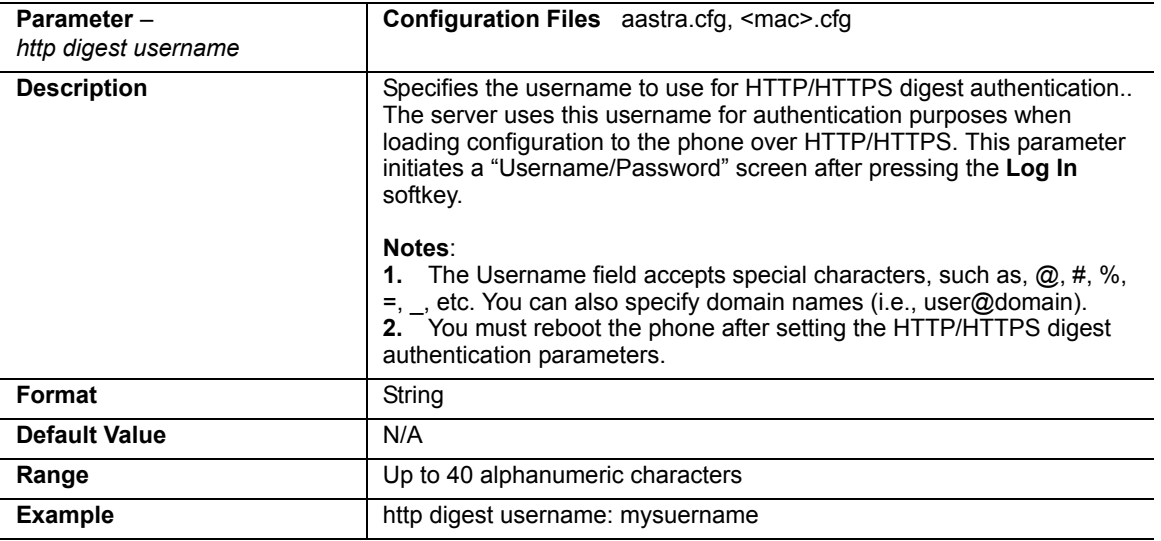

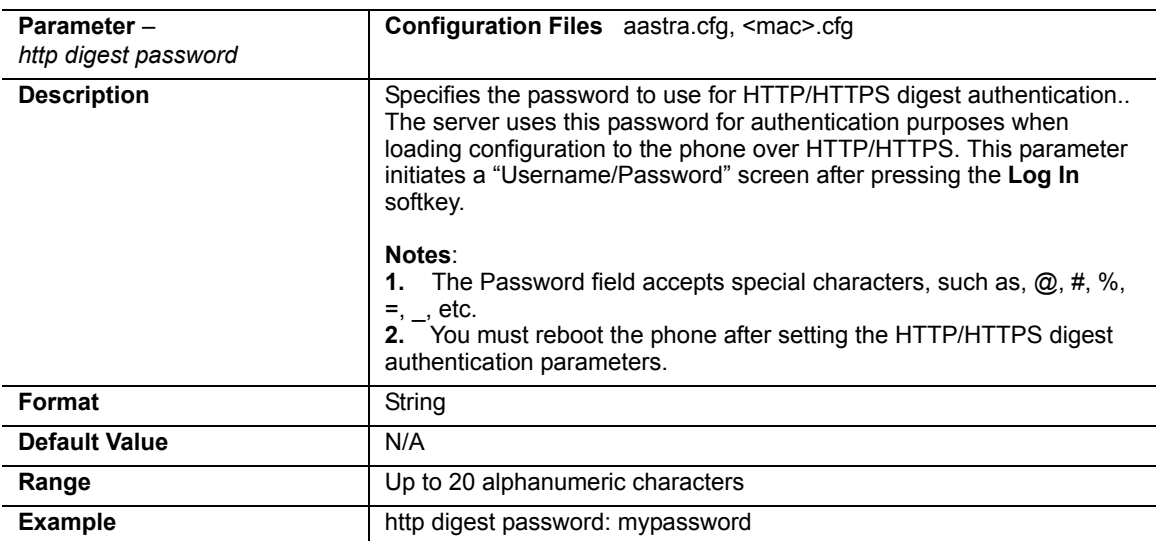

RN-001029-00, Rev 06, Release 2.2 127

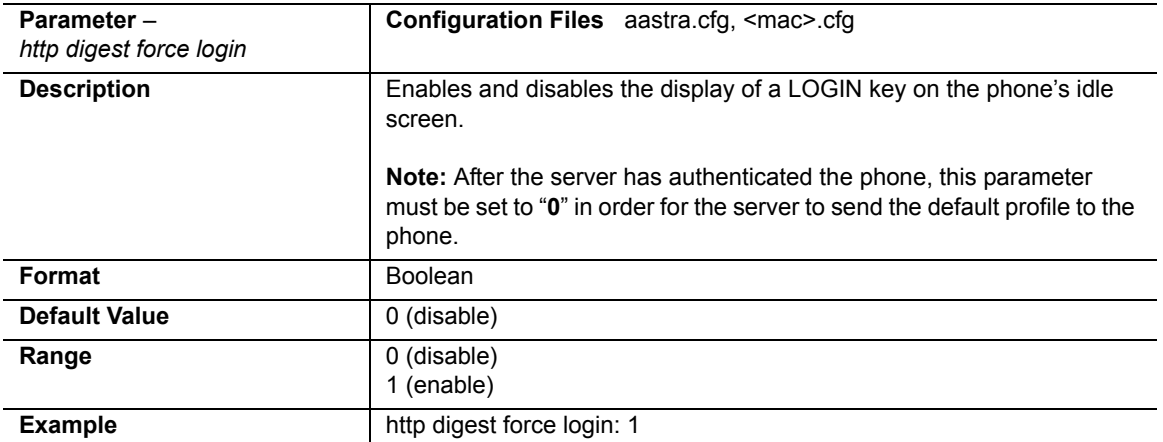

#### *How it Works with the BroadSoft CMS Tool*

If you enable the HTTP/HTTPS digest authentication feature, the phone behaves as follows with the BroadSoft CMS tool:

- **1.** Factory default the phone.
- **2.** Configure the HTTP or HTTPS server (specify the HTTP or HTTPS server, path, and port).
- **3.** Restart the phone.

The first time the phone reboots, the phone is challenged by the server. The phone sends the default username of "**aastra**" and the default password of "**aastra**" to the server.

The server sends the default profile to the phone. This profile includes the information "**http digest force login: 1**".When the phone receives the profile, it displays the "**Log In**" key on the IP Phone UI's idle screen.

**4.** Press the "**Log In**" key to displays the username/password screen.

**Note:** On the 55i, 57i, and 57i CT, you use the **Log In** softkey to log in. On the 51i, and 53i, you press the **right arrow** key to log in.

#### **51i and 53i Login Screens**

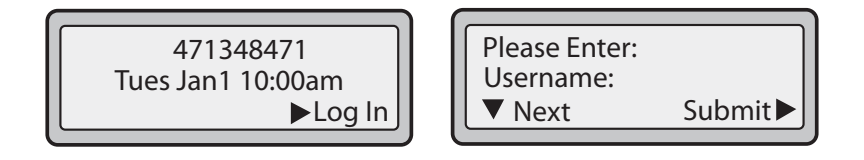

#### **55i, 57i, and 57i CT Login Screens**

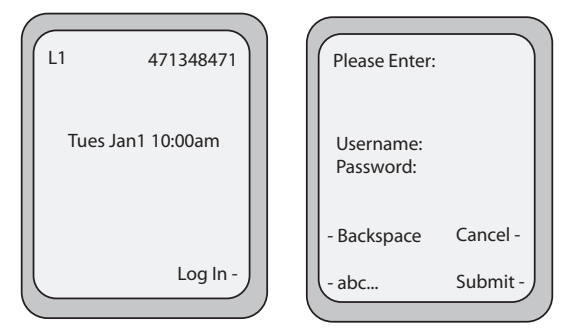

**5.** Enter a username in the "**Username**" field (up to 40 characters) and a password in the "**Password**" field (up to 20 characters).

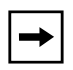

**Note:** The "**Username"** and "**Password"** fields accept special characters, such as,  $(0, 0, 0, 0, 0, 0, \ldots)$ , etc. You can also specify domain names in the **Username** field (i.e., user@domain).

**6.** After entering the username and password, press **Submit**. The phone attempts to authenticate with the server. If successful, the phone reboots and loads the user configuration. If unsuccessful, the phone displays "*Authentication Failed*".

RN-001029-00, Rev 06, Release 2.2 129

#### **Server-Side Do Not Disturb (DND), Call Forward (CFWD) , and Automatic Call Distribution (ACD) Support**

The IP phones now support server-side DND, CFWD, and ACD feature events.This feature is called "as-feature-event" and works with the DND, CFWD, and ACD keys.

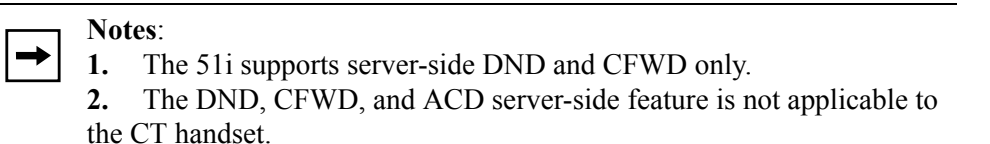

This feature is configurable using the configuration files or the Aastra Web UI.

#### *How it Works on the Phone UI*

When you enable the "as-feature-event" on the phone, AND you activate a DND, CFWD, and/or ACD key, pressing the key performs as follows:

- If the key is configured for an account on the phone, the server applies DND, CFWD or ACD to that account. (for information about CFWD and DND account configuration, see the section, ["Account-Based Do Not Disturb](#page-9-0)  [\(DND\) and Call Forward \(CFWD\)"](#page-9-0) on [page 6\)](#page-9-0).
- If the key is "custom" configured, a screen displays on the phone allowing the user to choose the account to apply DND or CFWD. (for information about CFWD and DND custom configuration, see the section, ["Account-Based Do](#page-9-0)  [Not Disturb \(DND\) and Call Forward \(CFWD\)"](#page-9-0) on [page 6\)](#page-9-0).
- A solid "Message Waiting Indicator" (MWI) indicates if one line/account has DND or CFWD enabled, and the LED next to the DND/CFWD key is ON. A status displays on the LCD that indicates the status of the line in focus (for example, the status of CFWD could be "Call Forward Busy" (CFWDB) or "Call Forward No Answer" (CFWDNA).

**Note:** If the ACD key is configured on the phone, and the "as-feature-event" is not enabled, the phones uses the ACD icons and LED behavior from a Sylantro server instead.

When you press the DND, CFWD, or ACD key, only one attempt is made to enable/disable the "as-feature-event" feature on the server. The message "*Trying*" displays on the phone's LCD after pressing the key. If the attempt is successful, the idle screen displays. If the attempt is unsuccessful, the message "*Failed*" displays. The user can press the softkey again to re-attempt the feature if required.

The following screen displays on the IP Phone UI for server-side call forwarding:

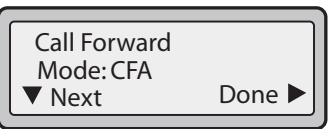

For server-side ACD, when you press the ACD softkey, the screen that displays is dependant on the state of the ACD subscription. Possible sttate for ACD are::

- **Logged Out** User has the option of logging in.
- **Logged In** User has the option of logging out or making the phone unavailable.
- **Unavailable** User has the option of logging out or making the phone available.

#### **ACD Screen for 53i**

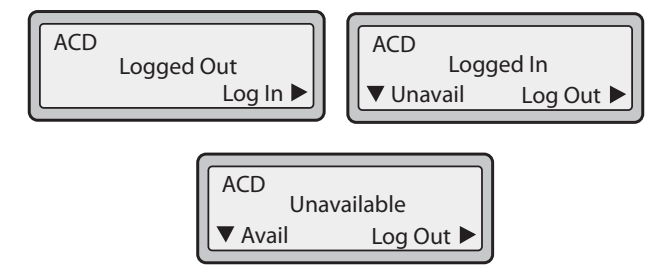

**ACD Screen for 55i, 57i, and 57i CT**

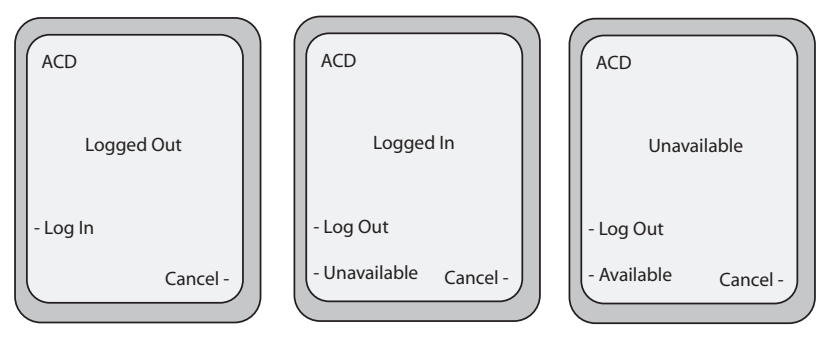

RN-001029-00, Rev 06, Release 2.2 131

#### **Note: IMPORTANT**!

If DND and CFWD are configured to use "**Account**" mode on the IP Phone, pressing the DND and CFWD keys apply to the account in focus as described in the section, ["Account-Based Do Not Disturb \(DND\) and](#page-9-0)  [Call Forward \(CFWD\)".](#page-9-0)

If ACD is configured on the phone, the ACD softkey applies to the line for which the key is configured. The ACD softkey must be configured for the first line of an account. For example, if account 2 has line 3 and line 4 you must configure the ACD softkey for line 3.

### *Configuring Server-Side DND, CFWD, and ACD Using the Configuration Files*

If the phone-side features of the DND, CFWD, and ACD keys are enabled, the phone uses the existing parameter values for these keys. If the server-side features are enabled, the phone saves the state of the features from the server on the phone.

Use the following parameters to enable/disable the server-side "as-feature-event" on the IP Phone:

**• sip lineN as-feature-event subscription**

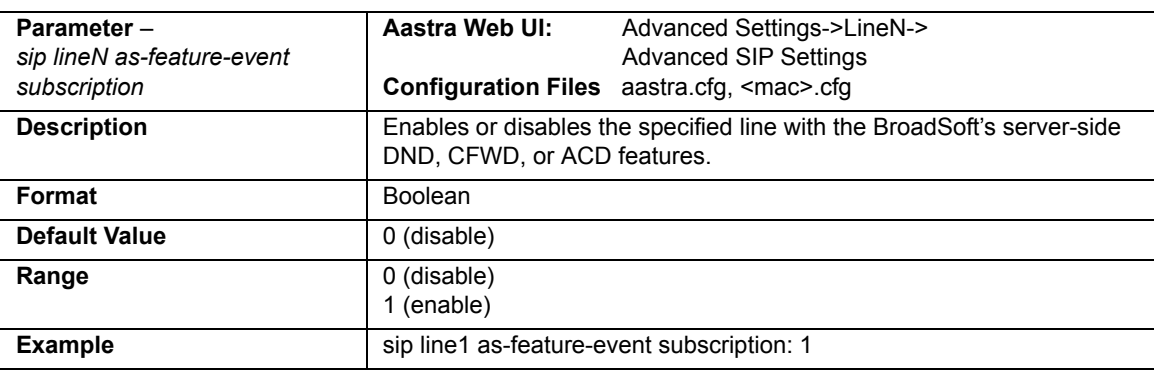

#### **• sip as-feature-event subscription period**

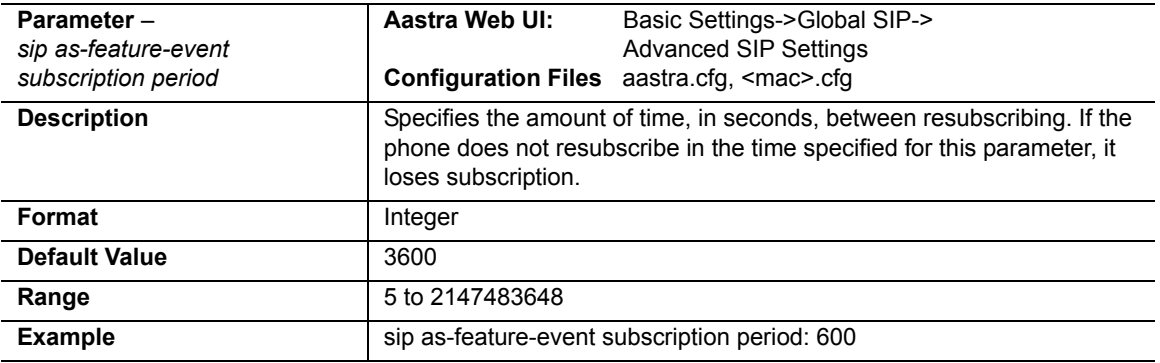

### *Configuring Server-Side DND, CFWD, and ACD Using the Aastra Web UI*

Use the following procedure to enable/disable the server-side "as-feature-event" on the IP Phone using the Aastra Web UI..

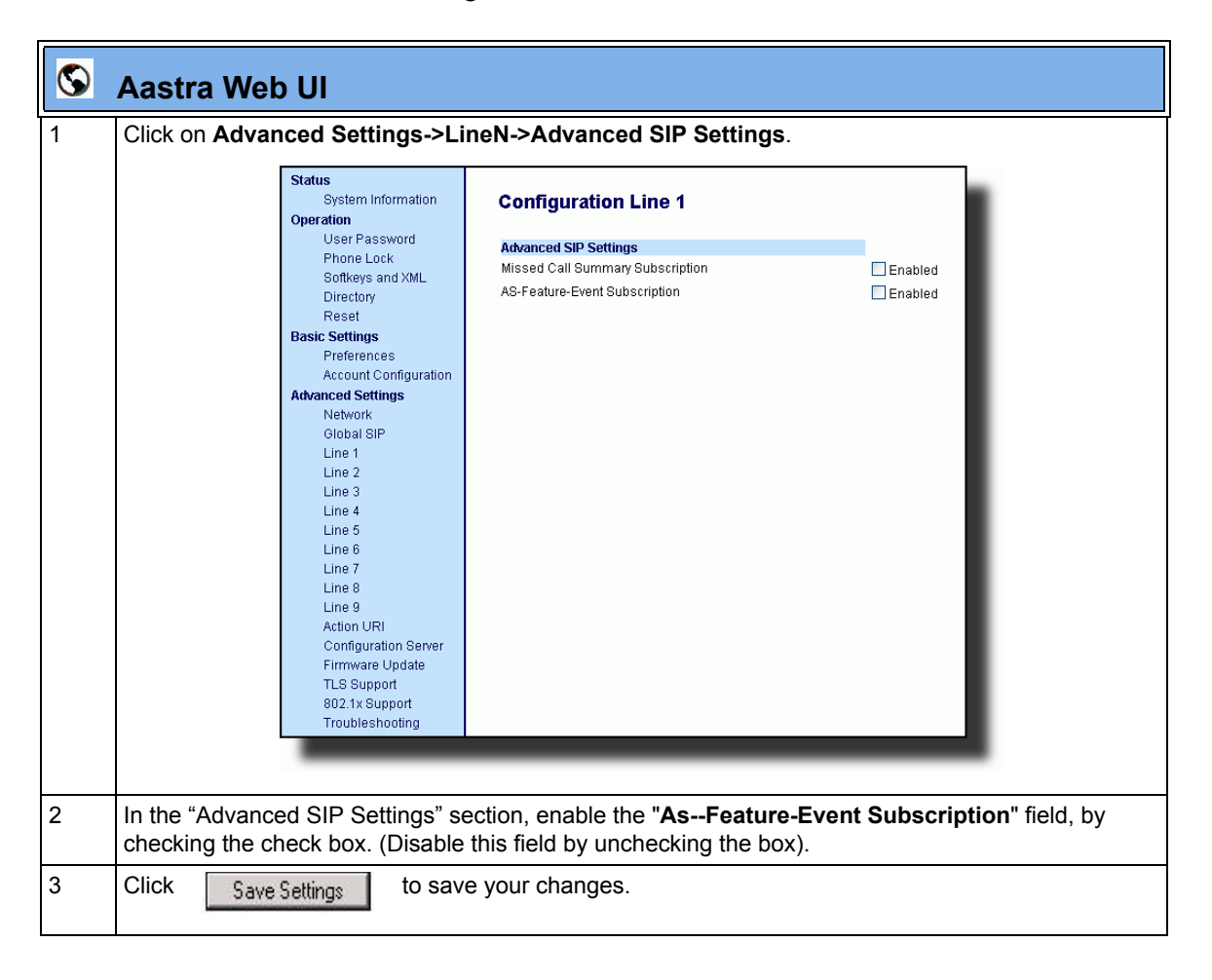

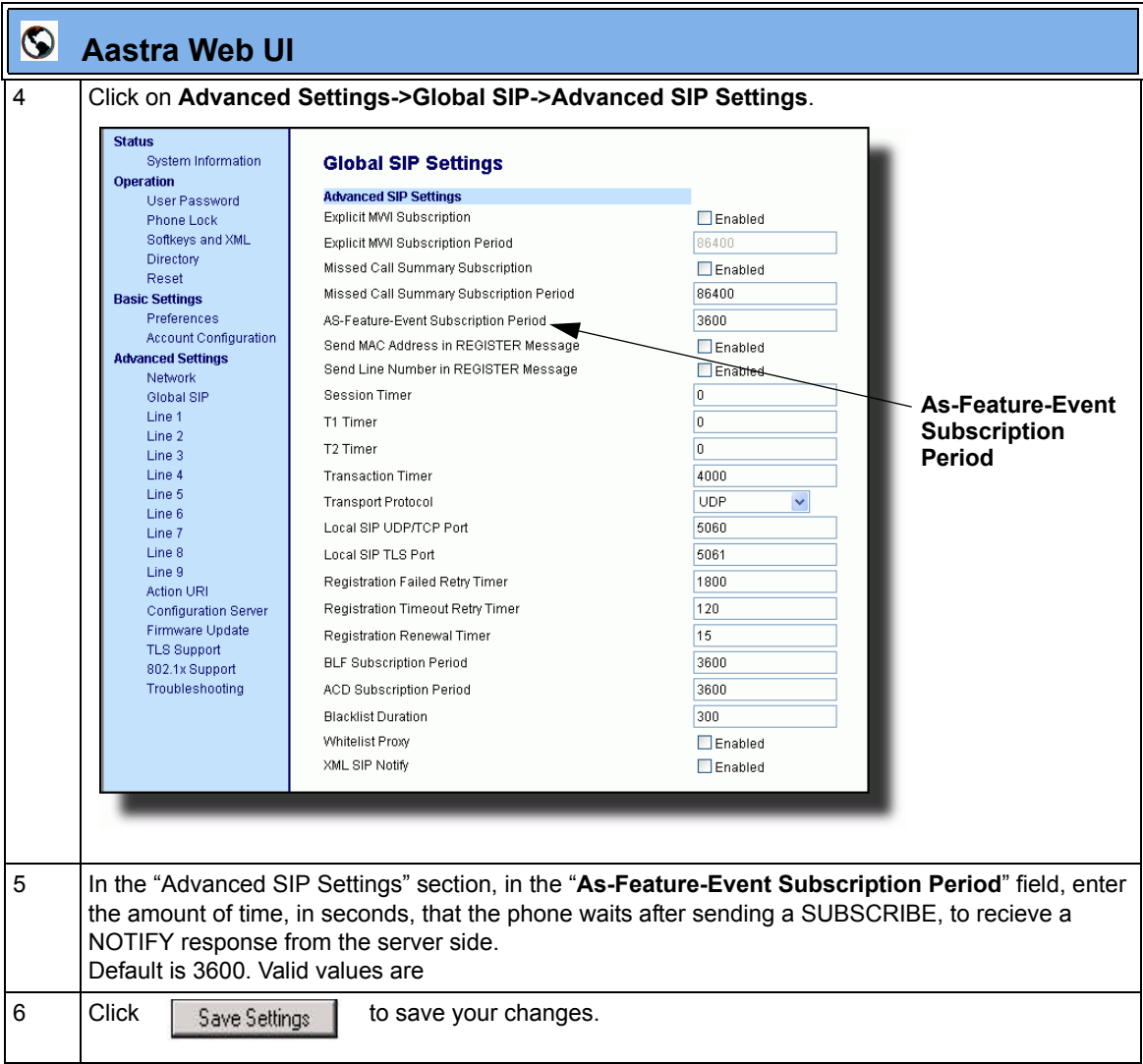

# **Issues Resolved on Series 5i Phones in Release 2.2**

This section describes the issues resolved on the Series 5i IP phones in Release 2.2. The following table provides the issue number and a brief description of each fix.

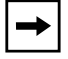

**Note:** Unless specifically indicated, these resolved issues apply to all phone models*.*

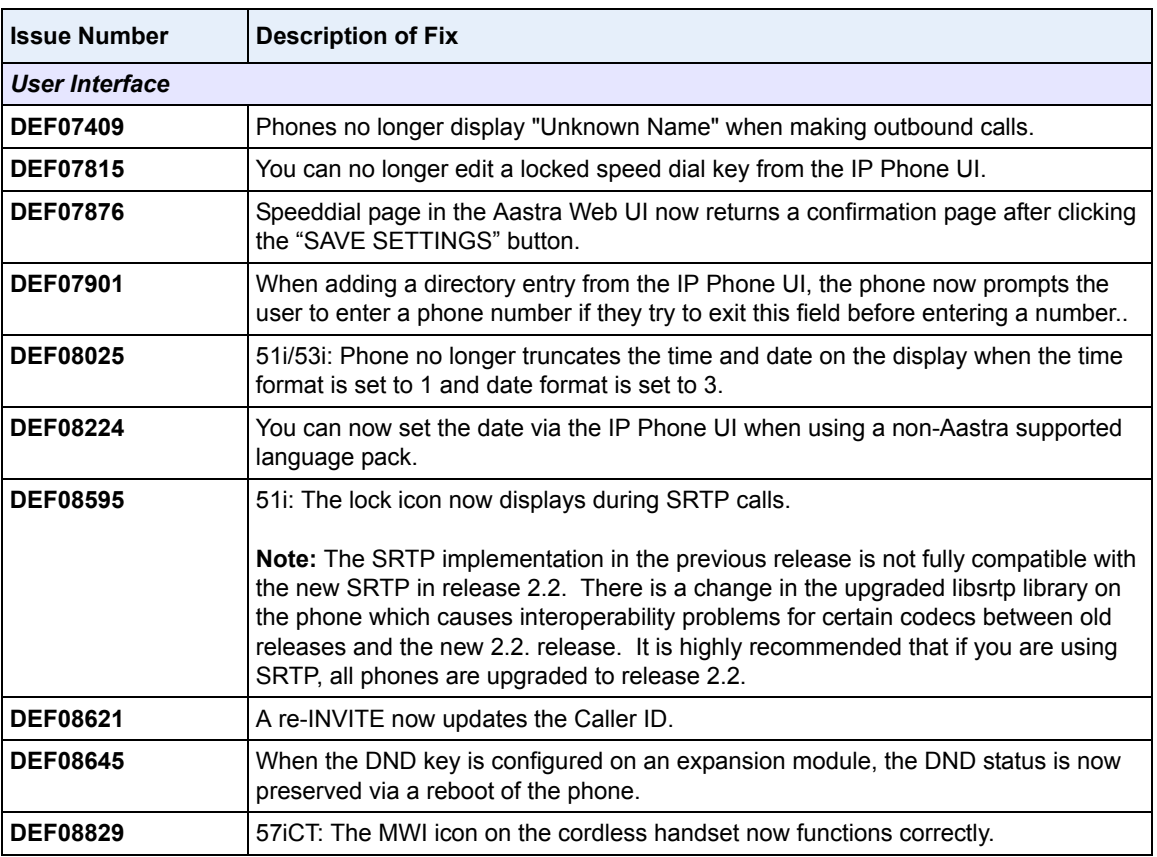

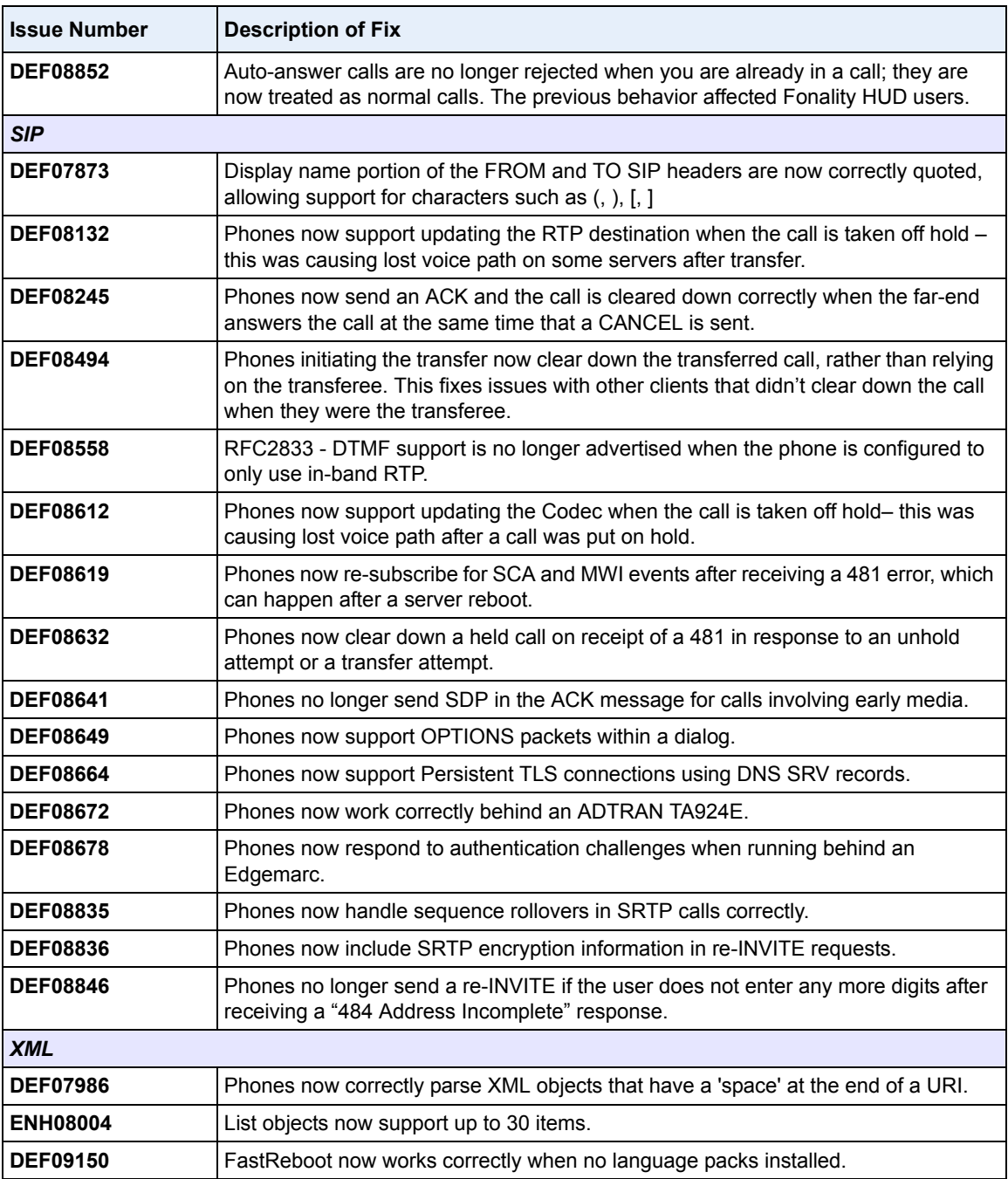

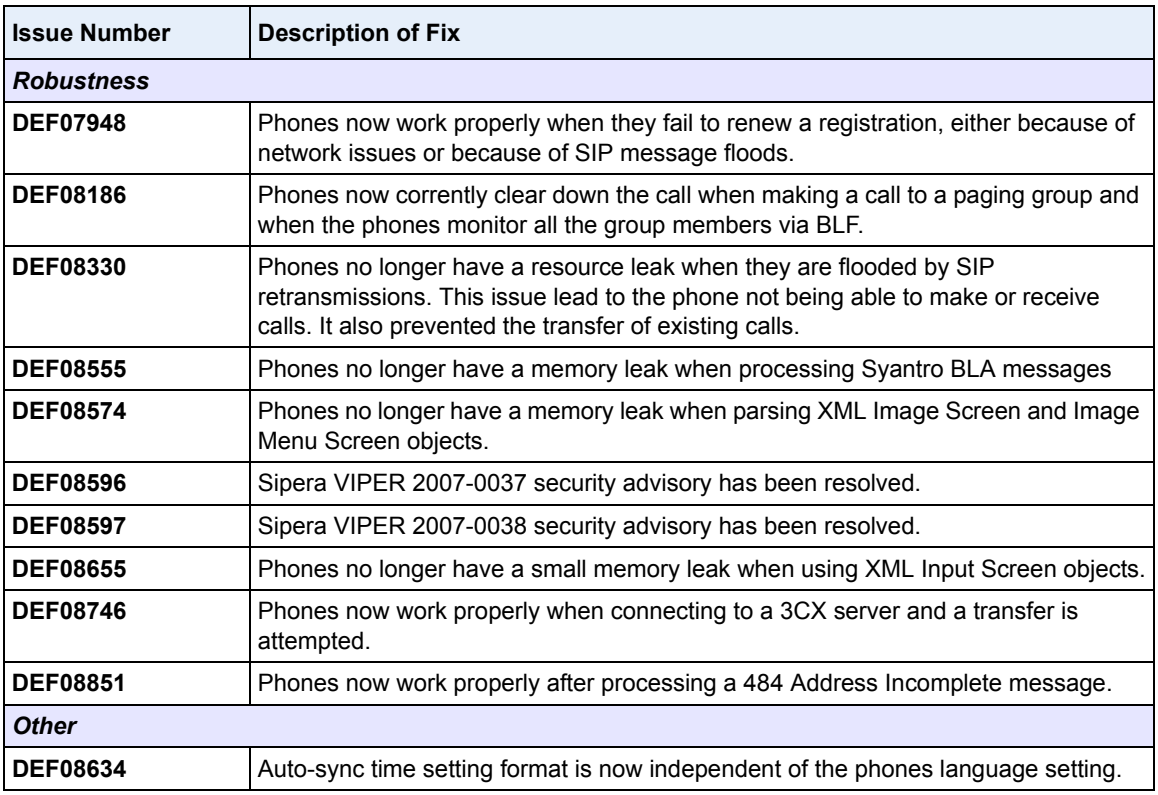

# **Contacting Aastra Telecom Support**

If you've read this release note, and consulted the Troubleshooting section of your phone model's manual and still have problems, please send inquiries via email to support@aastra.com.

Download from Www.Somanuals.com. All Manuals Search And Download.
Download from Www.Somanuals.com. All Manuals Search And Download.

## **Generic SIP IP Phone Model 5i Series**

2.2 Release Notes

Copyright © 2008 Aastra Telecom. All rights reserved. Information in this document is subject to change without notice. Aastra Telecom assumes no responsibility for any errors that may appear in this document. Product capabilities described in this document pertain solely to Aastra Telecom's marketing activities in the U.S. and Canada. Availability in other markets may vary.

RN-001029-00 Rev 06 SIP IP Phones Release 2.2

March 2008

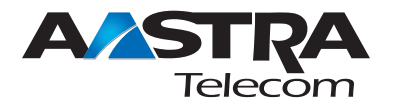

Free Manuals Download Website [http://myh66.com](http://myh66.com/) [http://usermanuals.us](http://usermanuals.us/) [http://www.somanuals.com](http://www.somanuals.com/) [http://www.4manuals.cc](http://www.4manuals.cc/) [http://www.manual-lib.com](http://www.manual-lib.com/) [http://www.404manual.com](http://www.404manual.com/) [http://www.luxmanual.com](http://www.luxmanual.com/) [http://aubethermostatmanual.com](http://aubethermostatmanual.com/) Golf course search by state [http://golfingnear.com](http://www.golfingnear.com/)

Email search by domain

[http://emailbydomain.com](http://emailbydomain.com/) Auto manuals search

[http://auto.somanuals.com](http://auto.somanuals.com/) TV manuals search

[http://tv.somanuals.com](http://tv.somanuals.com/)